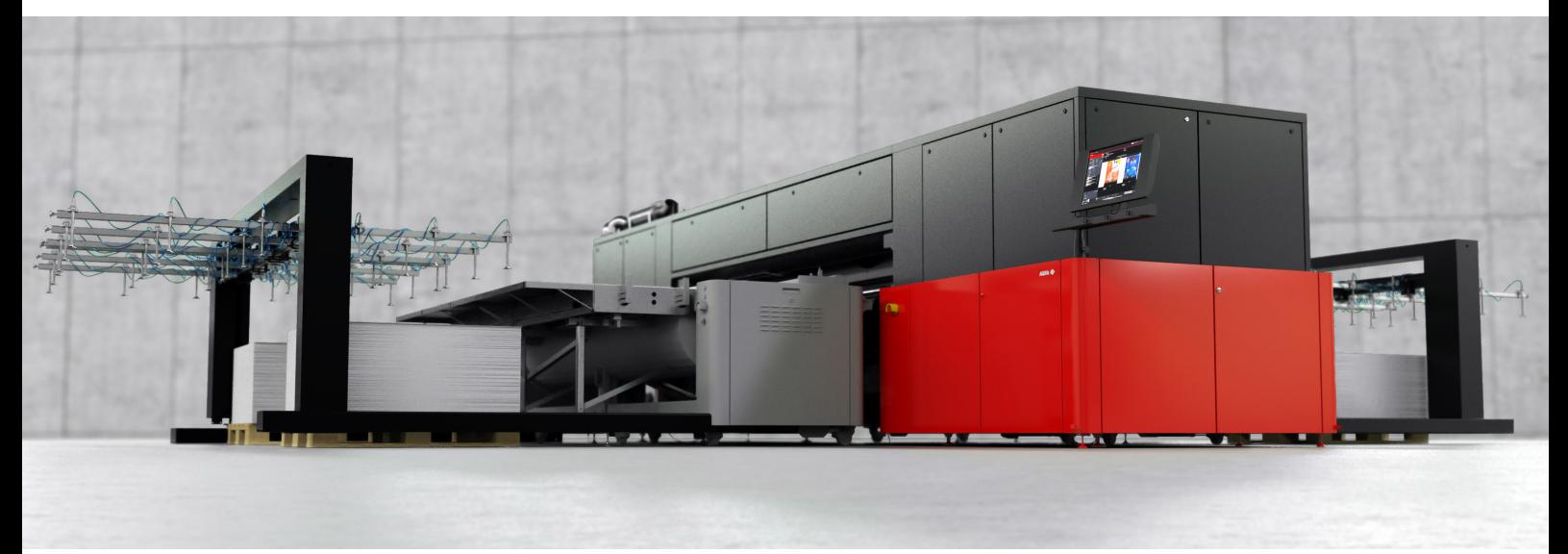

Fig. Tauro H3300led full automation

# **Operator Manual**

# **Jeti Tauro H3300 LED HYBRID UV INKJET PRINTER**

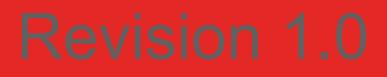

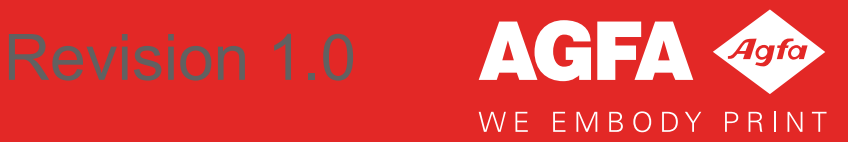

# **EC Declaration of Conformity Agfa Graphics**

# **Copyright & Legals Agfa Graphics**

For more information on Agfa Graphics products, please visit www.agfagraphics.com.

Agfa and Agfa Jeti are trademarks of Agfa-Gevaert N.V., Belgium or its affiliates. Tauro is a trademark of Agfa Graphics N.V., Belgium or one of its affiliates. All other trademarks are held by their respective owners and are used in an editorial fashion with no intention of infringement.

- Agfa Graphics N.V. makes no warranties or representation, expressed or implied, with respect to the accuracy, completeness or usefulness of the information contained in this document and specifically disclaims warranties of suitability for any particular purpose.
- Products and services may not be available for your local area. Please contact your local sales representative for availability information.
- Agfa Graphics N.V. diligently strives to provide as accurate information as possible, but shall not be responsible for any typographical error.
- Under no circumstances shall Agfa Graphics N.V. be liable for any damage arising from the use or inability to use any information, apparatus, method or process disclosed in this document Agfa Graphics N.V. reserves the right to make changes to this document and to the equipment specifica- tion without prior notice.

The original version of this document is in English.

Copyright 2019 Agfa Graphics N.V All rights reserved. This document is published by: Agfa Graphics N.V. Septestraat 27 B-2640 Mortsel Belgium

Reproduction, copy, adaptation or transmission of any part of this document in any form or by any means is prohibited without the written permission of Agfa Graphics N.V.

# **Preface**

# **Welcome to the Jeti Tauro H3300 LED**

The Jeti Tauro H3300 LED is a hybrid printer, featuring media tables as well as the capability to install our new master roll-to-roll system or our new full-automation loader/unloader system. It accommodates rigid media as diverse as cardboards, foam board, composite aluminum, PMMA, etc… as well as rolled flexible substrates such as backlit film, paper, PVC banners, and self-adhesive vinyl.

The Jeti Tauro H3300 LED produces high-quality results on these materials, whether for indoor or outdoor applications. It prints to widths as great as 3.34 meters and can accommodate rigid media up to 4.0 meters in length.

Driven by Asanti workflow technology and optimized to work with Agfa's high-pigmented UV-inks, every aspect of the Jeti Tauro is perfectly suited to the quality and productivity demands of high-end sign and display printers.

The key mechanical features that enable this versatility are:

- A media transport belt that can handle wide media with high precision.
- A hybrid design suitable for flat and roll media.
- The user can control the ink curing process to optimize color and finish.
- The user can adjust print head height up to a maximum media thickness of 50 mm.
- Predefined color configurations that meet the ISO 12647-2 standard.

For more information on Agfa products, please visit www.agfagraphics.com.

The Jeti Tauro H3300 LED conforms to the following labels:

# CE FC

#### **Document Conventions**

The following symbols and text conventions are used throughout this document.

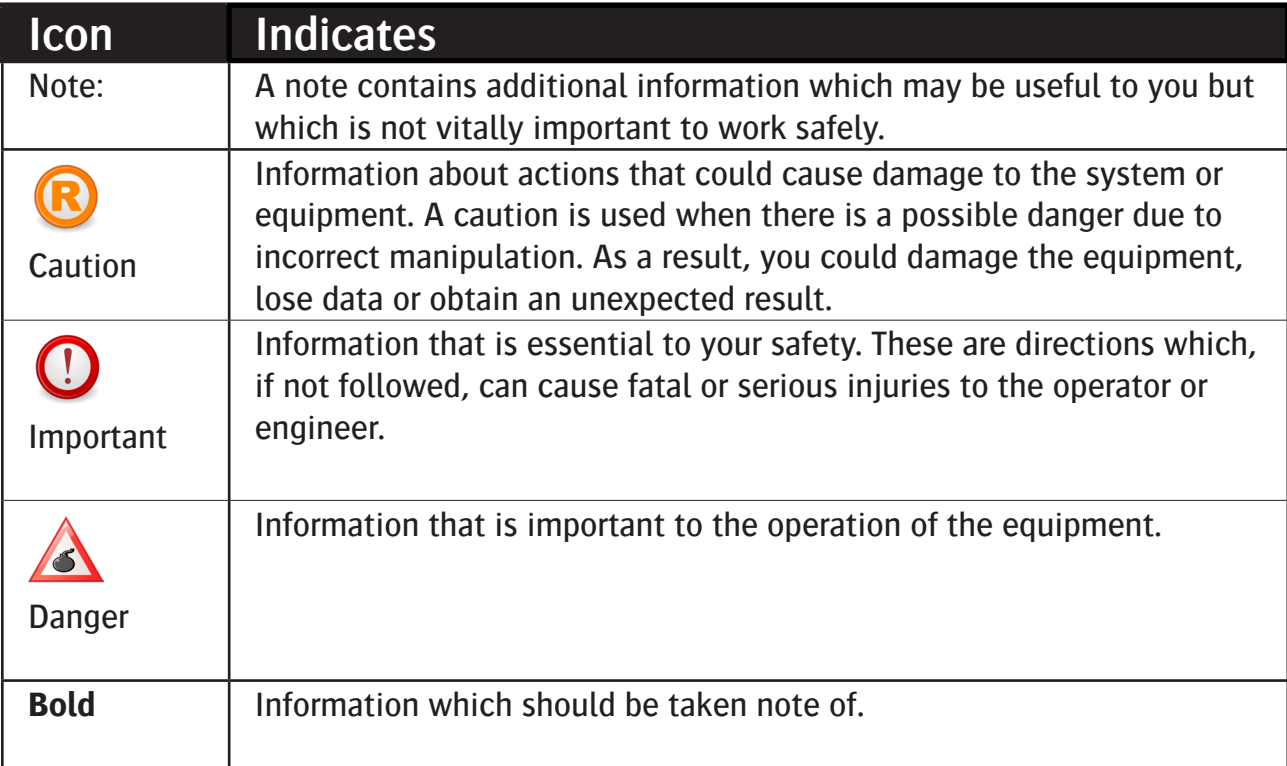

# **Table of Content**

#### **Health & Safety**  $\mathbf{I}$ .

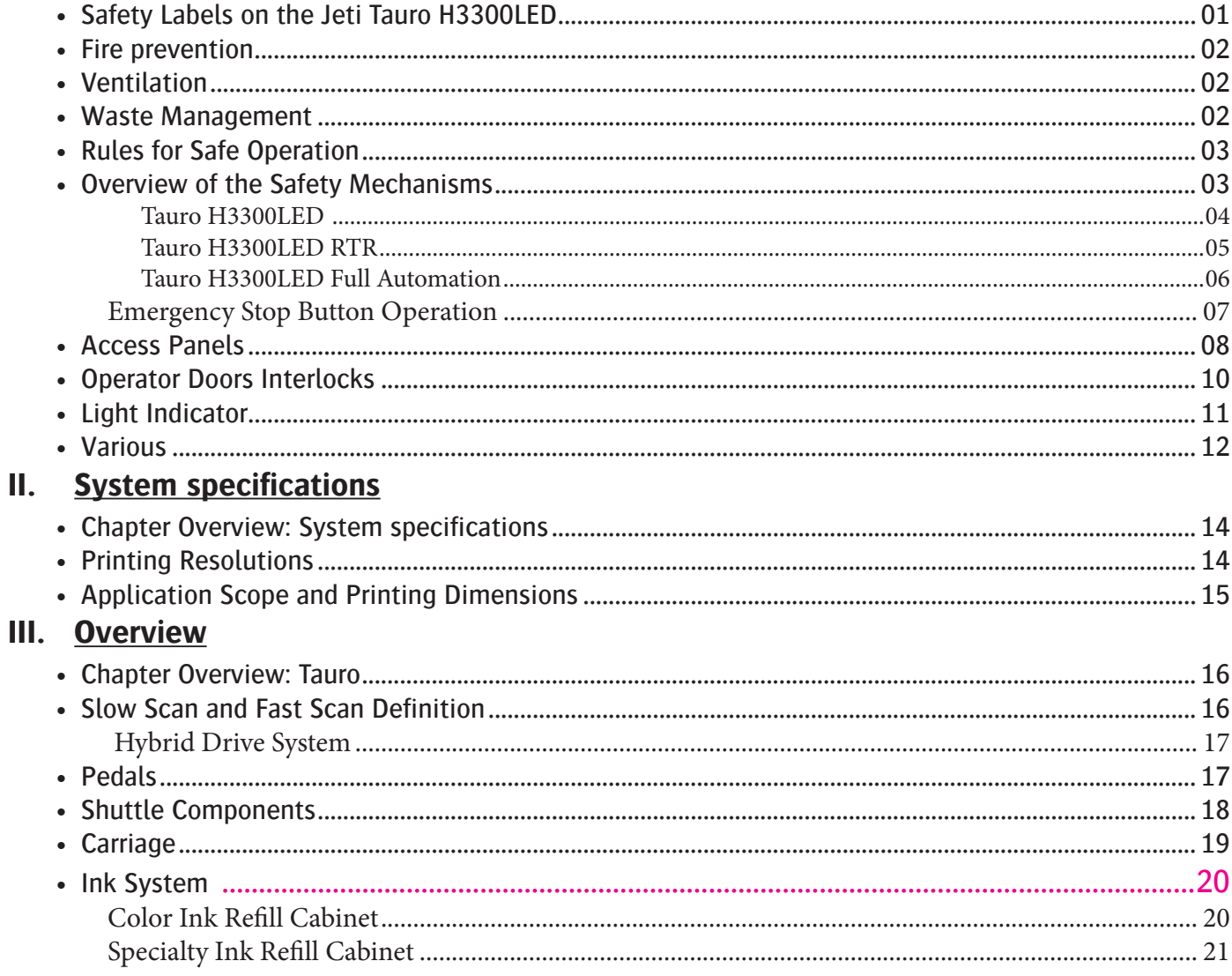

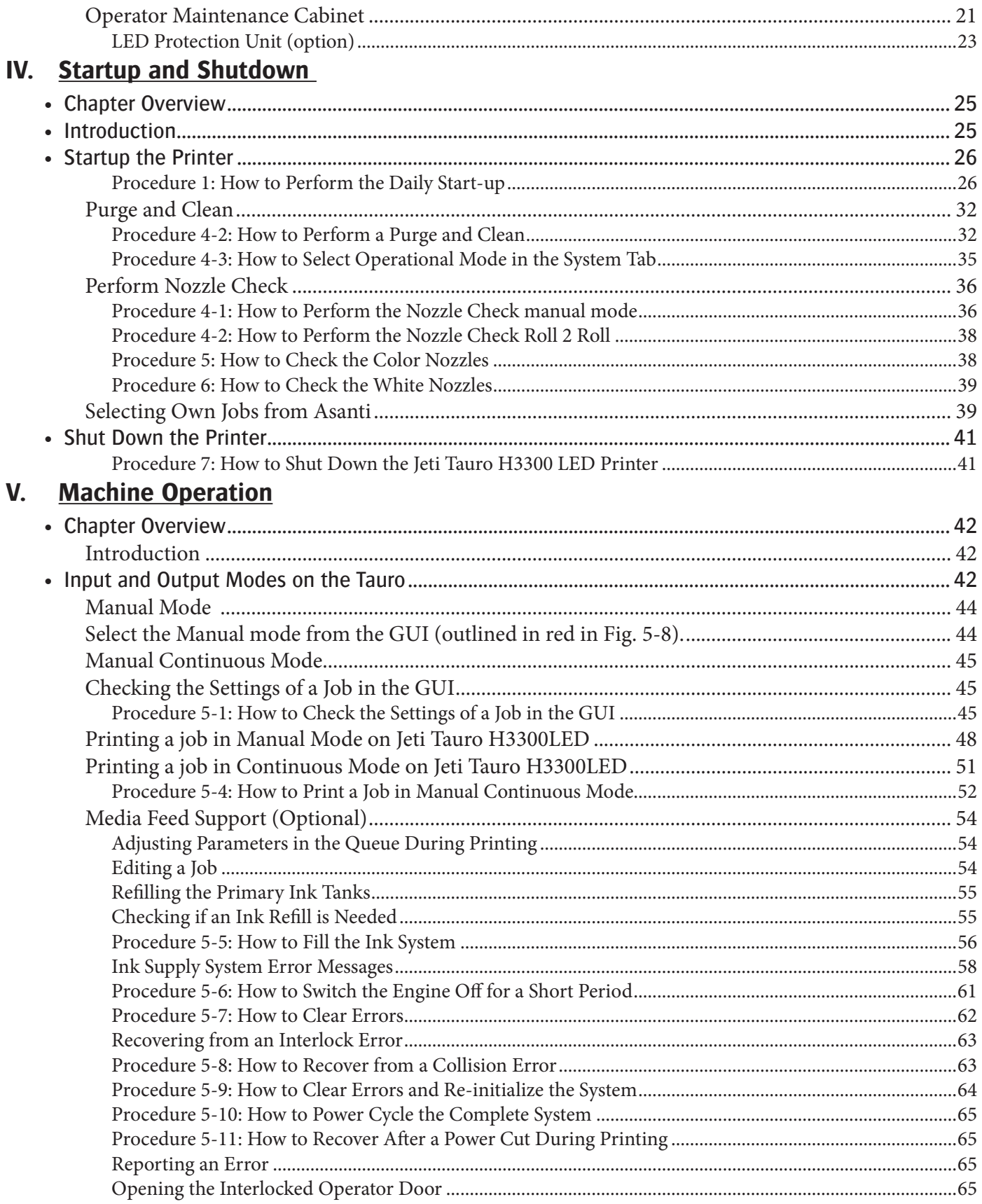

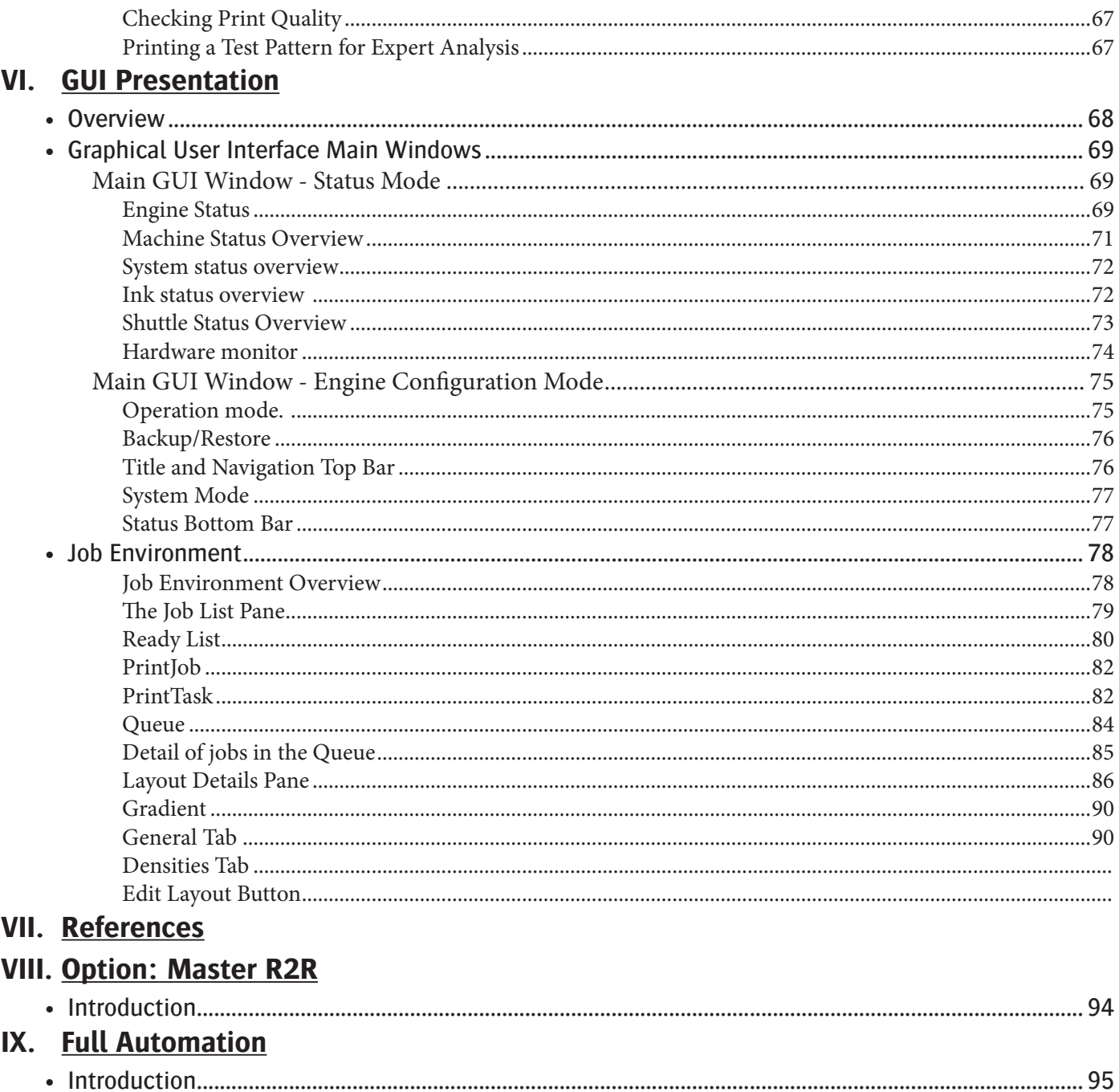

This section contains information related to the safe operation of the Jeti Tauro H3300LED and to the safety of the user and the persons around the equipment. Anybody who uses the printer must read this chapter carefully before starting the machine. The safety instructions given in this chapter must be strictly observed together with the safety rules which are applicable in the company where the machine is used.

Failure to comply with the information contained in this section could result in injury, loss, or machine damage that is not covered by any warranty nor reparations made. The operator is solely responsible to adhere to the local regulations and laws of safe machine operation.

# **Safety Labels on the Jeti Tauro H3300LED**

The engine features safety symbols and declarations of safe operation for the operator and surrounding personnel to obey while the Jeti Tauro H3300LED in operation. Make sure you know the location and fully understand what these safety symbols mean and how they help you to interact safely with the machine and its surrounding environment.

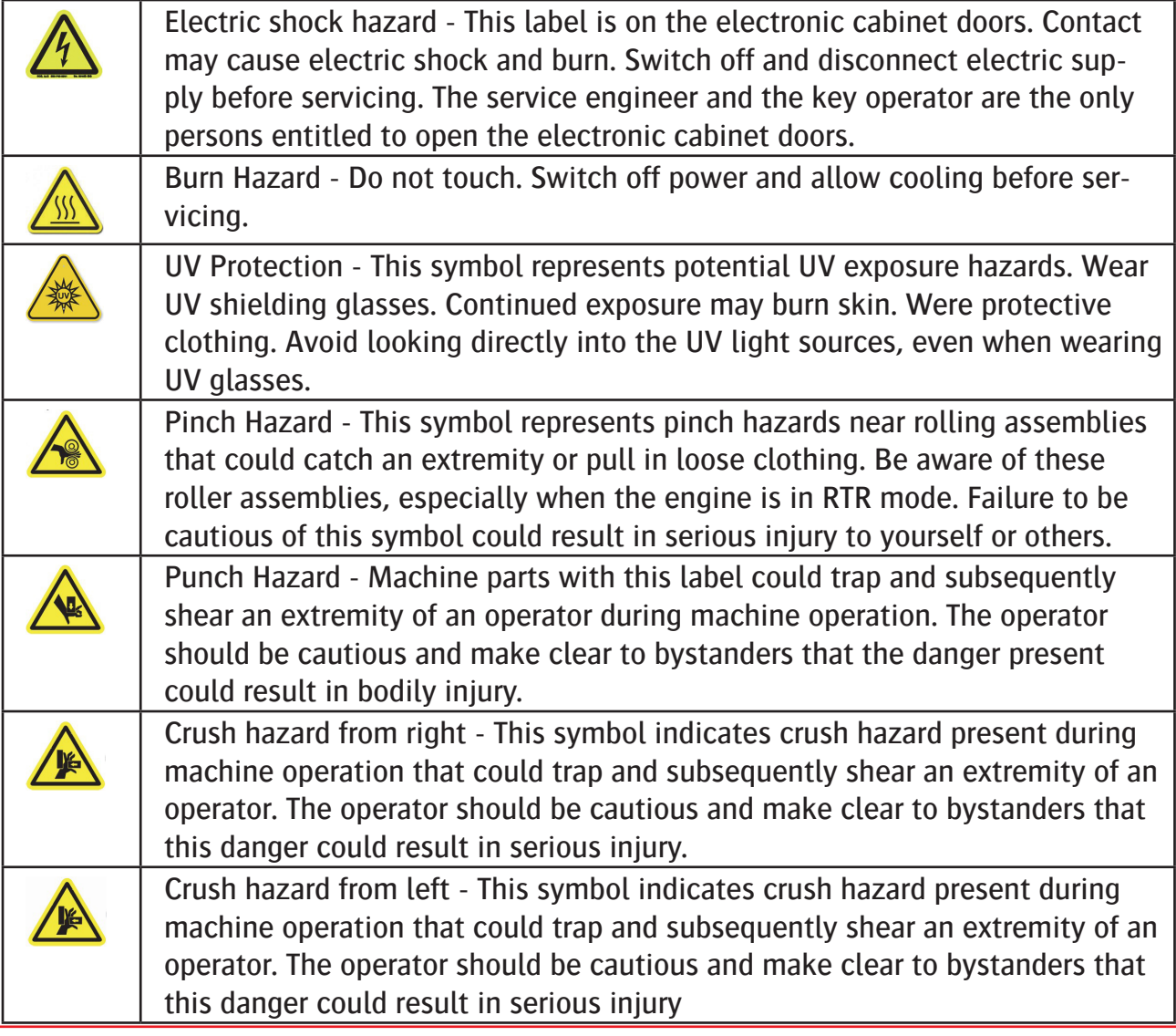

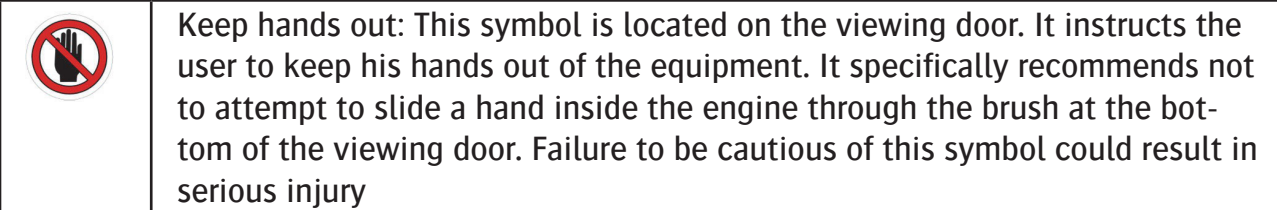

## **Fire prevention**

Keep the inks and solvents in storage cabinets designed to hold flammable liquids. Clearly label this storage cabinet to comply with occupational safety regulations. The storage cabinets should meet the standards set in NFPA 30, sections 4-3.2 to 4-3.2.3 and with OSHA regulations (29 CFR 1919.106(d)) or according to local fire and occupational safety standards.

Do not store more than 225 liters of ink and solvent (flushing fluid) in any single storage cabinet. Strictly observe local fire ordinance regarding the use and storage of flammable materials. Make sure to store inks separately from acid, alkaline and oxidizing materials.

Do not locate spark producing equipment within 7.6 m (25 ft.) of the Jeti Tauro H3300LED and the flammable liquid storage cabinets or within the distances specified by local fire ordinances.

Fire extinguishers using carbon dioxide (CO2) should be easily accessible and visible from all approaches to the printer. They should be reachable within 7.6 m (25 ft.) of the printer and the flammable liquids storage cabinets, or according to local fire ordinance. Do not use water to put out a fire. Use water spray only to cool containers. Do not pour water on leaked materials.

# **Ventilation**

Proper ventilation is mandatory for safe operation of the printer. Please refer to presite manual for specifications.

## **Waste Management**

Contact local fire safety, occupational safety and hazardous waste disposal regulatory agencies for information about specific storage and disposal requirements for wastes associated with the printer.

A covered fireproof container clearly labeled as hazardous waste should be available for disposal of waste solvent and ink. Electrically ground this container during transfer of liquids into or from the container. If solvent soaked rags or absorbents must also be disposed of in a closed fireproof container and labeled as hazardous waste.

Locate both waste tanks at least 7.6 m (25 Ft.) from the Jeti Tauro H3300LED. Do not discharge waste tanks in sewers. Waste tanks are banned from landfill sight.

# **Rules for Safe Operation**

• Training requirement

Only properly trained personnel can perform tasks on the Jeti Tauro H3300LED. The number of tasks a person is allowed to perform on the printer, is directly linked to the level of training that person has had. We define three levels:

- Operators
- Service
- Agfa service

Operators can operate the printer and perform the maintenance tasks listed in this manual. All other maintenance and service actions are reserved (password protected) for Service and/or Agfa service. Failure to comply with these measures of safe operation and maintenance may result in personal injury or machine damage.

- Always follow the recommended start up procedure
- Keep the work area clean
- Moving parts hazards: Remove any chains, jewelry, ties or similar garments when operating or working on the machine.
- Handle media with caution
- Wear safety shoes
- Do not cut on the transport belt
- Turn power off before servicing
- Beware of warm surfaces
- Keep the cover closed at all times during operation
- Do not operate the Jeti Tauro H3300LED while under the influence of drugs, alcohol or medication that could impair your judgment and vigilance.
- Do not abuse the power cable
- Save these instructions. Refer to them frequently and use them to instruct others.

# **Overview of the Safety Mechanisms**

The Jeti Tauro H3300LED has safety mechanisms and features to prevent personal injury during machine operation. The operator should be familiar with all safety devices before operating the machine.

#### **The Jeti Tauro H3300LED Orientation and Emergency Stop Buttons**

#### **Tauro H3300LED**

The Jeti Tauro H3300LED has 4 emergency stop buttons, located left and right of the media drive belt on the font and the rear of the printer

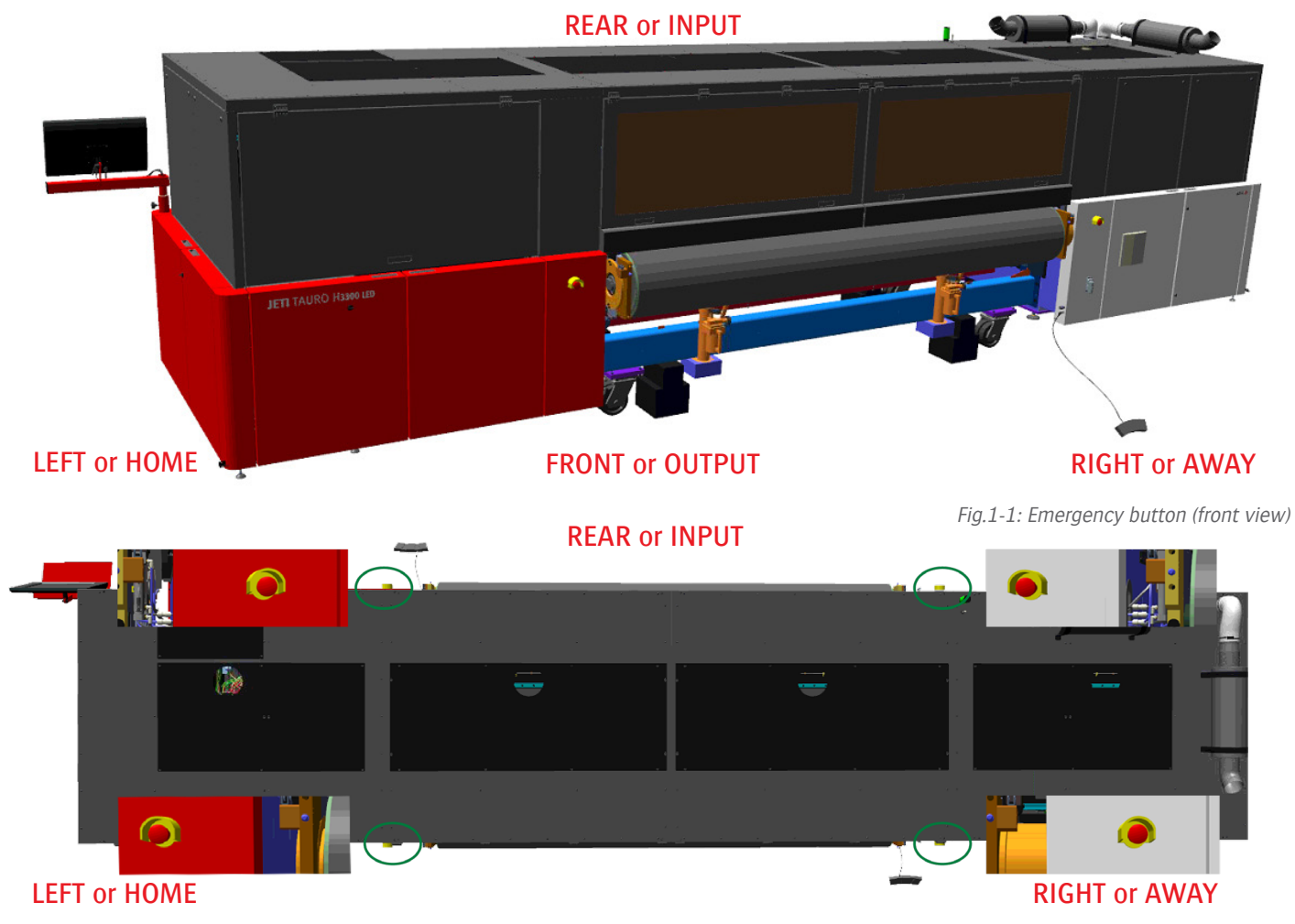

Fig.1-2: Emergency button (top view)

**Tauro H3300LED RTR**

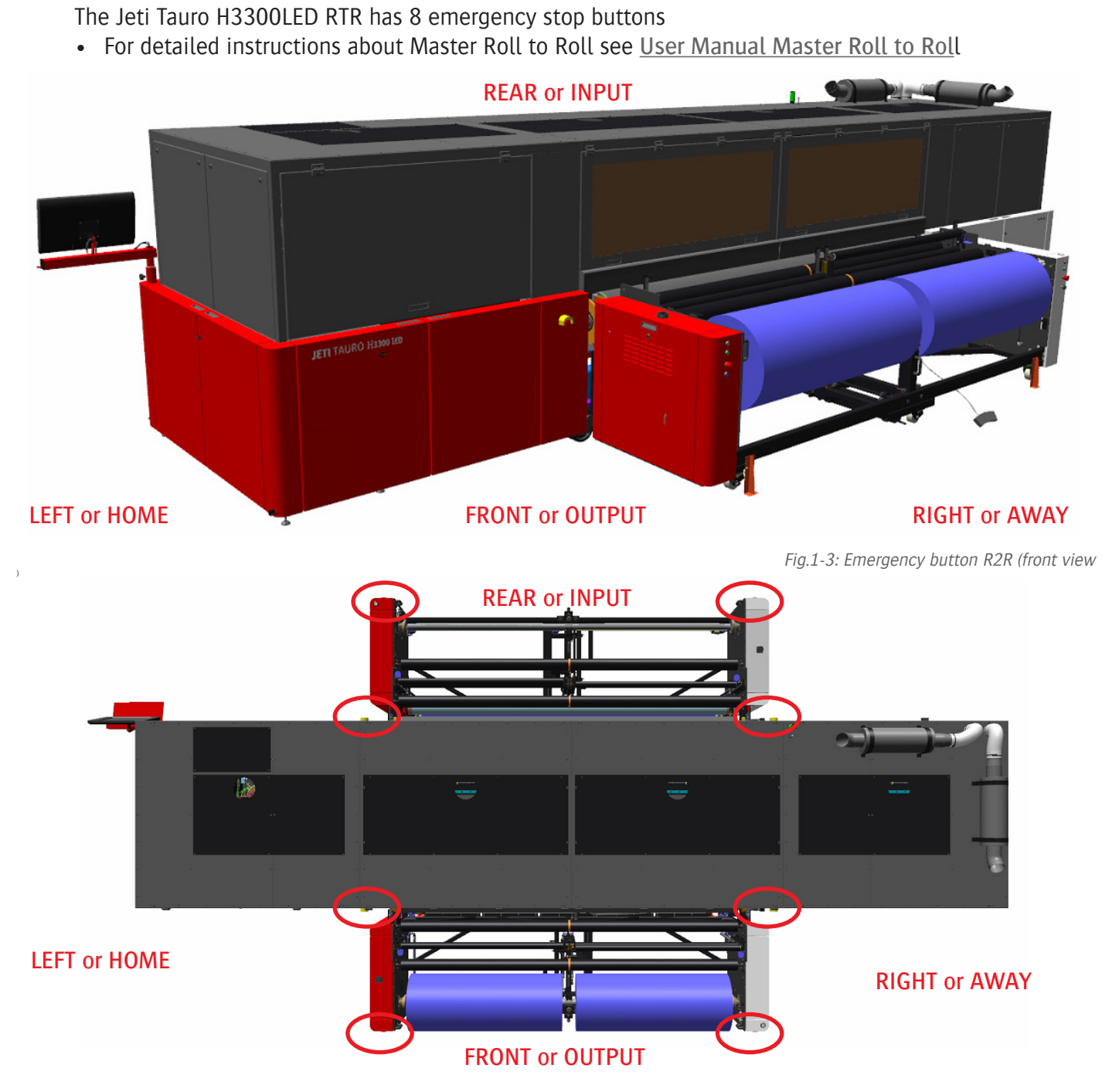

Fig.1-4: Emergency button R2R (top view)

#### **Tauro H3300LED Full Automation**

The Jeti Tauro H3300LED Full Automation

- 4 emergency stop buttons on Tauro engine
- Outside all arms of the loader and unloader
- For detailed instructions about Full Automation see User Manual Full automation

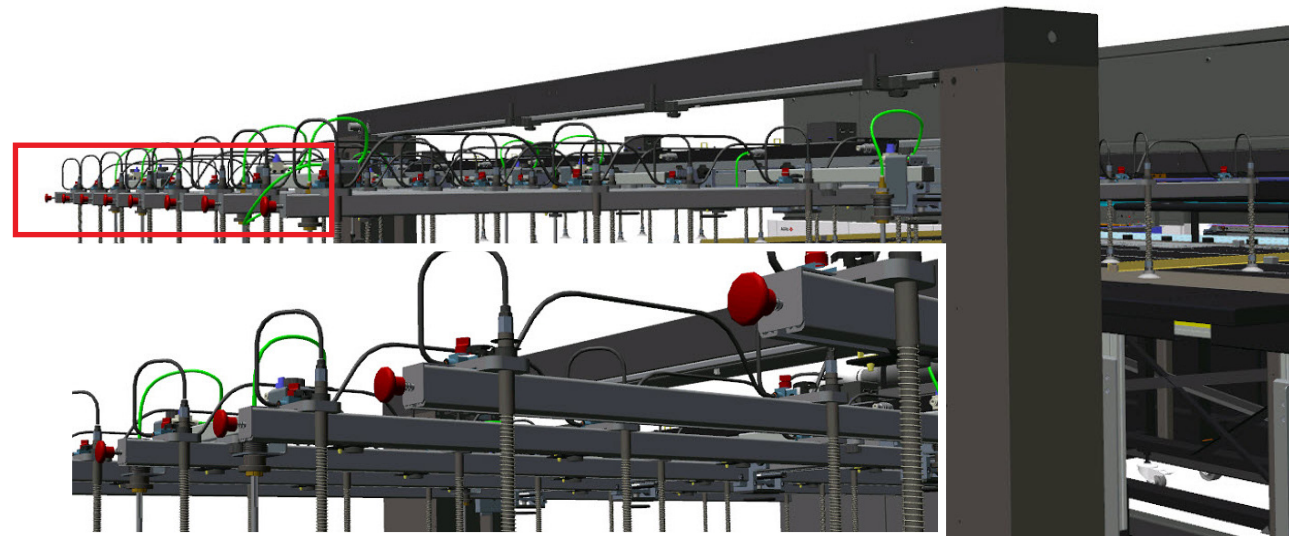

Fig.1-6: Emergency button unloader & loader

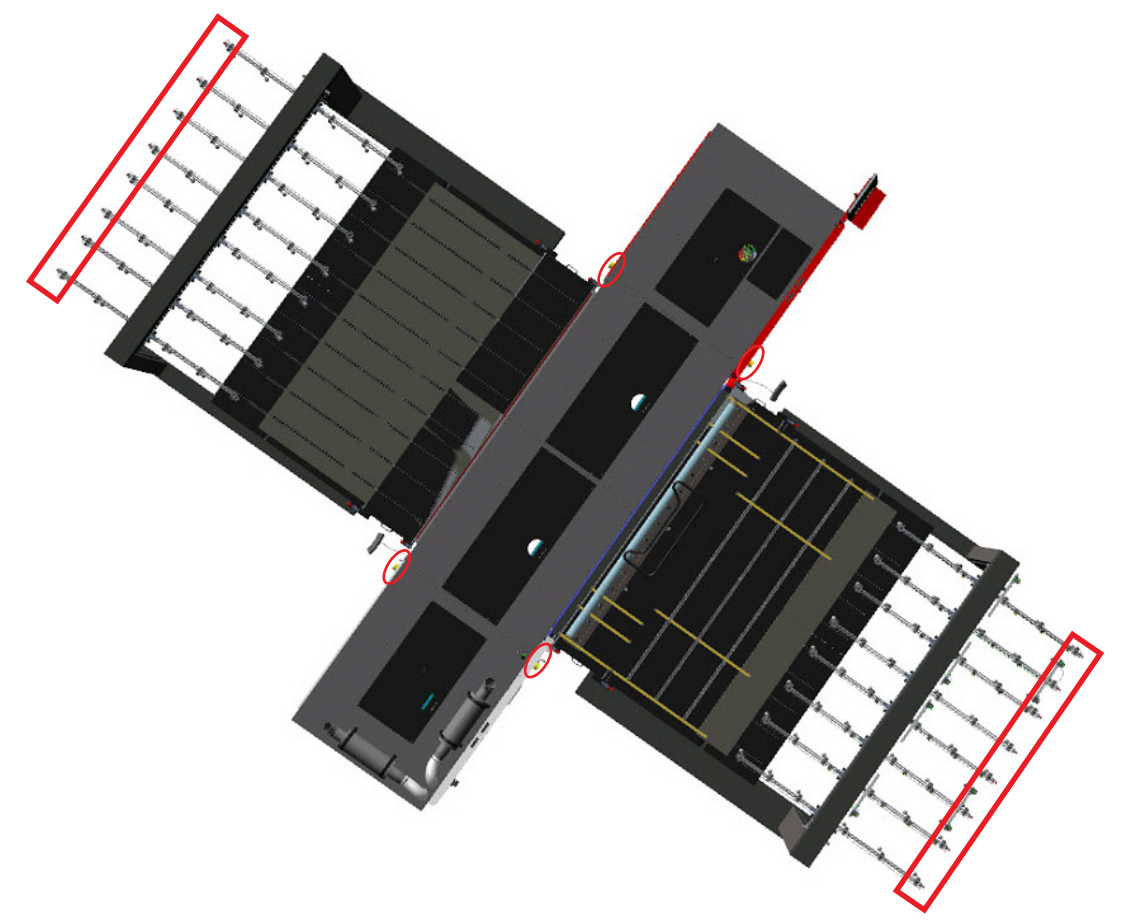

Fig.1-7: Emergency buttons full automation (top view)

#### **Emergency Stop Button Operation**

Emergency stop button activation immediately triggers the following actions:

- All shuttle and media transport belt movements are stopped
- The media transport belt vacuum, the vacuum air system and the UV lights shut down
- Communication to the electronic boards is interrupted After an emergency stop, the user needs to perform the following actions in order to put the Jeti Tauro H3300LED back into production:
- Prior to re-initializing the system, the operator should resolve the issue that warranted the manual or caused the automatic emergency stop. Make sure that system and operator safety precautions are taken prior to re-activation.
- When the operator cannot achieve safe operating conditions or system re-activation in a short period of time (minutes), he should move the shuttle to home position by hand, because ink could start dripping from the heads. Contact your service organization or seek advice within reasonable time (15 minutes).
- If by any reason, physically or safety wise, the operator cannot move the shuttle to home position, place a sheet of impermeable or absorbing material under the shuttle to collect and absorb possible ink leakage and contact your service organization as soon as possible.
- When the system and the operator are safe, rotate the emergency stop button to reset it.
- On the printer console GUI, press the "Re-init" button in the alarm window
- The system should recover after a few minutes.

# **Access Panels**

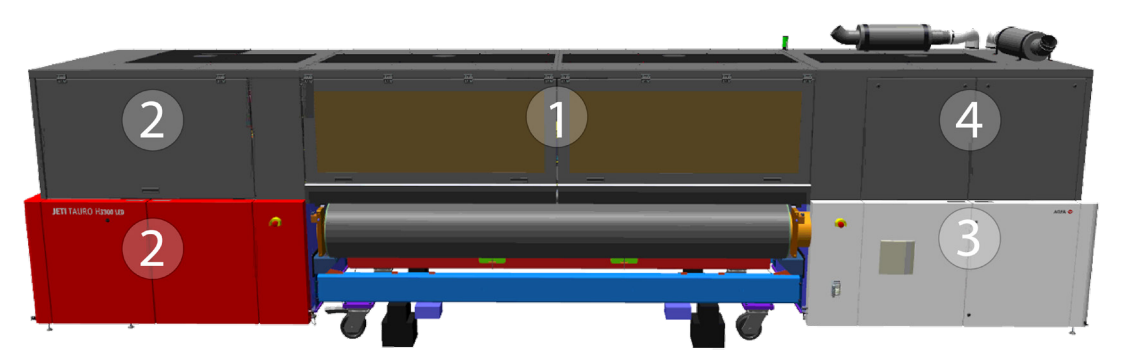

Fig.1-8: Access Panel (media output side)

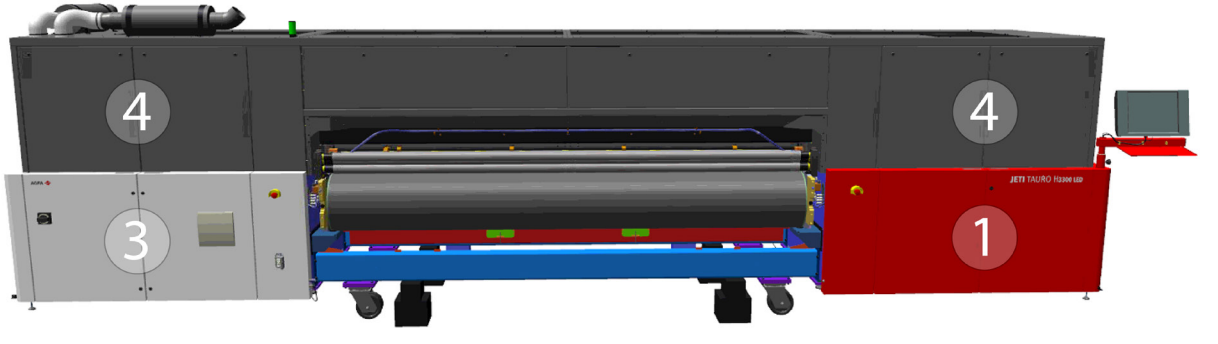

Fig.1-9: Access Panel (media input side)

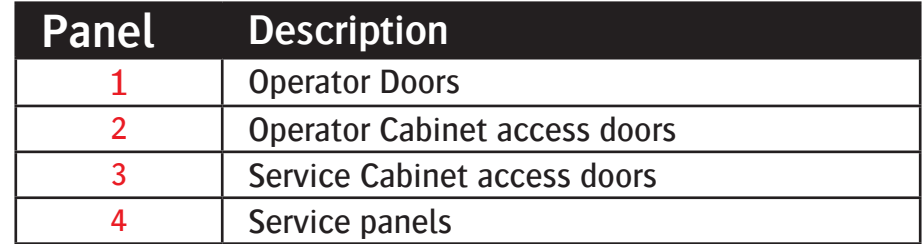

#### **1: Operator Doors**

The Jeti Tauro H3300LED features four operator doors. An interlock system monitors the two front doors. The operator can open these doors at any time. However, in order to minimize production disruption, the user should avoid opening the front door when the system is in operation. Check the details on door interlock operation later in this section.

#### **2: Operator Cabinet Doors**

On the home side of the Jeti Tauro H3300LED, three red doors give the operator access to the maintenance cabinet for daily routine maintenance: two doors cover the ink refill sections on the input and home side. One door covers the operator maintenance cabinet on the Media Output side.

#### **3: Service Cabinet Doors**

On the away side of the Jeti Tauro H3300LED, three white doors give access to the service cabinet for weekly maintenance and service. Each white door features a locking mechanism. Only qualified key operators or service engineers are entitled to unlock the white doors.

#### **4: Service Panels**

Nine black service panels give access to the top part of the Jeti Tauro H3300LED for service. Each service panel features a locking mechanism. Only qualified key operators or service engineers are entitled to unlock the service panels.

#### **Door Lock Mechanism**

Each operator cabinet red door and each service cabinet white door features a lock open mechanism to keep the door open. Lift the lock mechanism bar with your foot to close the door.

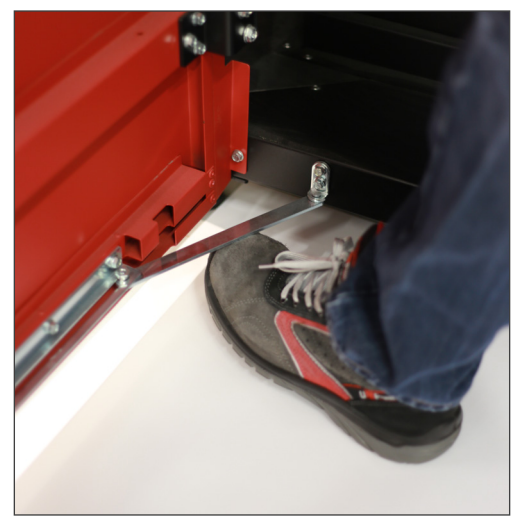

Fig.1-10: Door lock Mechanism

## **Operator Doors Interlocks**

The front operator doors have two safety interlocks. A safety interlock consists of two sensors, one on the access door and one on the engine frame. When the doors are closed the sensors are activated and normal operation is possible. When the doors are open the safety circuit is triggered and motion will be disabled.

#### **Operator Cabinet Access Doors Interlocks**

The front operator cabinet access doors have two safety interlocks. A safety interlock consists of two sensors, one on the access door and one on the engine frame. When the doors are closed the sensors are activated and normal operation is possible. When the doors are open the safety circuit is triggered and motion will be disabled

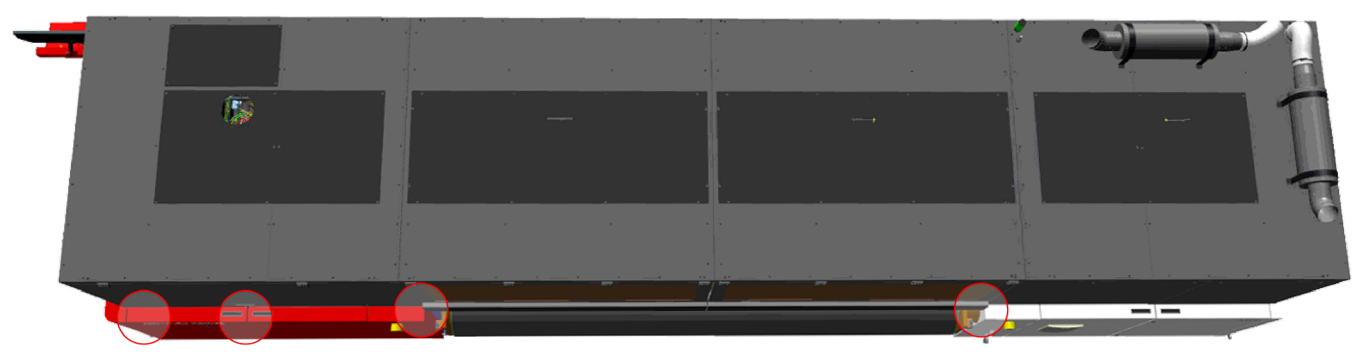

Fig.1-11: Location f the Operator Door Inter

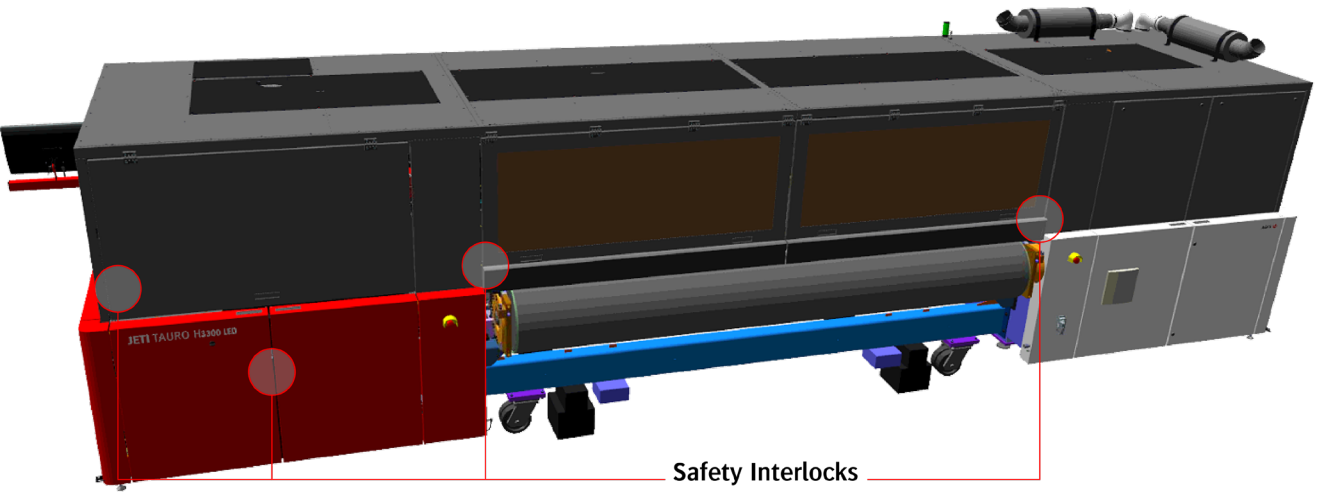

Fig.1-.12: Door Interlock Key and Switch

#### **Interlock Operation**

When all the doors and covers are closed, the system is safe and operational. This is the mandatory state for production.

When the front operator access doors are opened while the system is idle (no motion enabled) the system stays in a safe state. The doors must be closed and a system initialization initiated using the Re-init button in the system status message screen before submitting a new job. In this condition, the system initialization takes a few seconds.

When an interlocked door or cover is open while the system is printing, an emergency stop takes place. This emergency stop immediately stops all axis of movement in the accessed area (for example, movement of shuttle and transport belt) when opening a main access door. The system disables media transport belt and shuttle movement. The access doors must be closed and a system initialization initiated using the Re-init button in the system status message screen before submitting a new job. In this condition, the system initialization takes a few minutes.

# **Light Indicator**

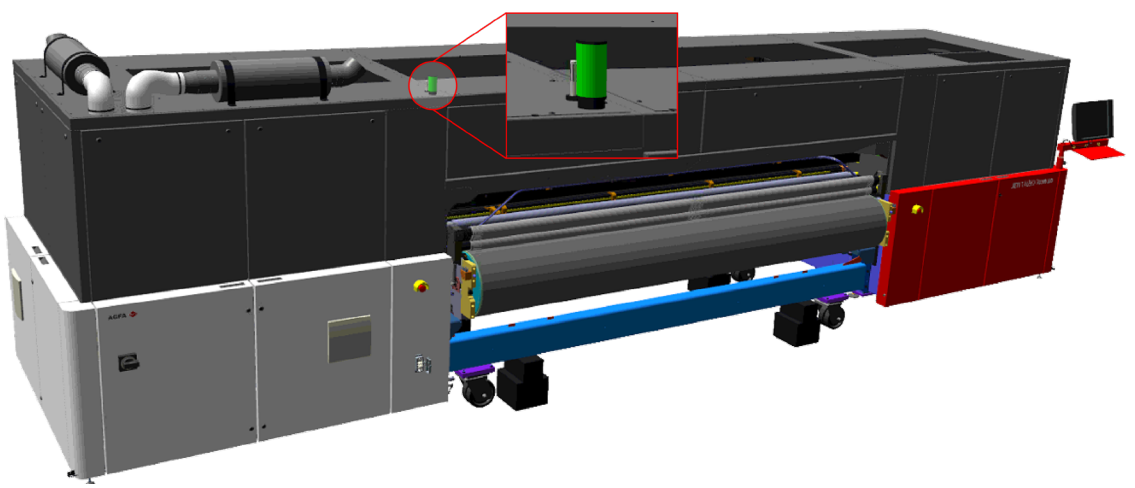

Fig.1-13: Location of the Left indicator (media

The Jeti Tauro H3300LED features an annunciator light on the top right of the engine. The light reports status as indicated in Table.

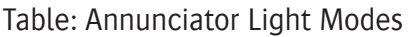

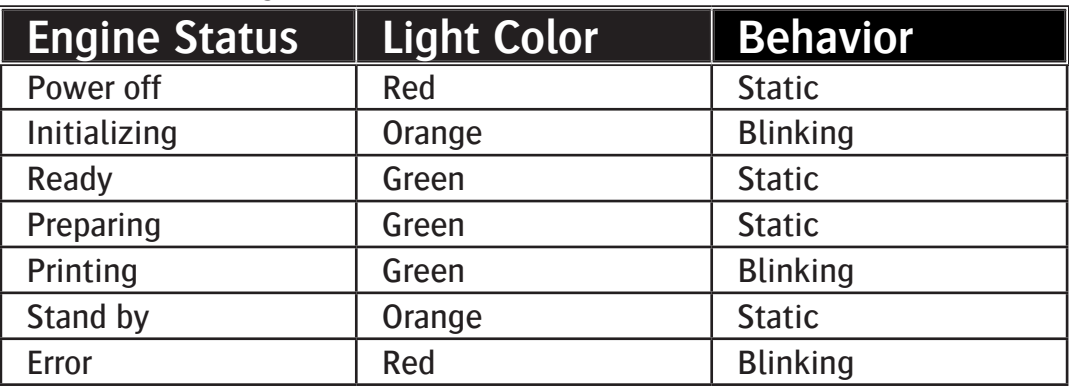

Whether the Jeti Tauro H3300LED is initializing, printing or in error, a blinking state always calls for the user's attention.

# **Various**

#### **Chemistry Hazards**

Chemical safety for the Jeti Tauro H3300LED is limited to the lubricants, inks and solvents used in operation and maintenance of the machine and its components. Consider the safety precautions listed in this section in order to prevent injury during the use of such materials.

#### **Chemical Material Safety Data Sheet**

Material Safety Data Sheet (MSDS) are available at this web site: www.agfagraphics.com/msds.

Inks can:

- Irritate the eyes, the respiratory system and the skin.
- Harm aquatic organisms and cause long-term adverse effects in the aquatic environment if not properly disposed of.

#### **Follow these chemical safety precautions at all times:**

- Avoid skin, eye, and open sore contact with any chemicals, lubricants or solvents. When cleaning the print heads and when handling chemicals, lubricants and solvents always wear nitrile gloves and safety glasses. Nitrile gloves have a lifetime limited to 10 minutes when in contact with the ink. Always dispose the nitrile gloves after usage.
- Protective safety glasses must be chemical and shatter-resistant. We also recommend having side shields installed on the glasses. The operator should wear goggles or a full-face shield where necessary.
- Always wash hands after using chemicals, lubricants or solvents.
- Always wash clothing exposed to chemicals, lubricants or solvents.
- Wear a smock or protective layered clothing during the use of chemicals, lubricants or solvents in case of a spill or contact, so that the user can easily remove these articles to prevent damage.
- The operator and nearby persons should communicate their intentions to one another in order to prevent inadvertent contact with another person and to avoid a hazardous spill.
- Ensure that proper ventilation is available and keep distance from high-energy heat sources during the use of chemicals, lubricants and solvents.
- Do not leave jugs, tubes, cans or any other type of container holding chemicals open and unattended.
- Do not use ingestion as a means of identifying a chemical.

#### **Ink and Solvent First Aid Measures**

• Agfa Graphics recommends the installation of a safety eyewash station close to the chemical use area.

#### **Ink and Solvent Storage**

- Agfa Graphics recommends storing all chemicals, lubricants and solvent in a chemical safety cabinet at least 3 meters (10 feet) away from the machine.
- Agfa Graphics promotes the use of local laws and regulations to handle store and dispose of chemicals, lubricants and solvents.
- Keep inks and solvents away from oxidizing agents and strongly alkaline or acidic materials.

#### **Ink and Solvent Fire Safety**

To extinguish a flame resulting from the combustion of the inks or solvent, use a CO2, foam or powder fire extinguisher.

- Do NOT use water or direct water stream from a hose.
- Do NOT smoke around the inks and solvent.

#### **UV Curing System Safety**

The UV curing system emits intense UV radiation during the digital printing process that can damage skin and eyes.

#### **Production**

Never operate the Jeti Tauro H3300 LED without all covers and doors installed and closed in order to shield the operator from UV radiation and shuttle movement.

Do not use the UV curing system unless the system is complete and with all the safety mechanisms fully operational. Keep panel interlocks operational at all times.

Operate the UV system only when the exhaust system is in operation.

#### **Maintenance**

Whenever the Customer service responsible or the service engineer is performing maintenance tasks with open operator access door and the UV system turned ON, all the persons within viewing distance of the Jeti Tauro H3300 LED should wear darkened safety glasses with UV protection.

Therefore, make a sufficient number of UV protection glasses available at all times.

UV glasses are shielding from UV radiation but not from the high light intensity, even when wearing UV protection glasses, the user should avoid looking directly at the UV light source when in operation.

Be cautious with the UV system at all times.

## **Introduction: System specifications**

This chapter contains information on the Jeti Tauro H3300 LED printer system specifications.

- Printing Resolutions
- Application Scope and Printing Dimensions
- Chemistry
- Noise Emissions
- Electrical and Network Requirements
- Air Ventilation and Environmental Requirements

# **Printing Resolutions**

The Jeti Tauro H3300 LED can print using the following resolutions.

• 635x1200 - 2, 3, 4, 6 and 8 pass printing

# **Application Scope and Printing Dimensions**

#### **Substrates (\*):**

- Banners, blueback, paper on roll, polyester foils, technical foils …
- Self-adhesive vinyl, styrene sheets, coated & uncoated paper, forex, PVC sheets…
- Wood, foam board, foamed PVC, cardboard, corrugated cardboard, plexi, Poly carbonate, reboard …

#### **Applications (\*):**

- Posters, Sign & Display, (Traffic / Industrial / Informative ...)
- Exhibit graphics, POP, mock-ups, back-lit, front-lit, self-adhesive labels,
- Niche: DVD, Art reproductions, personalized object printing (e.g. mouse mats), party gadgets, architectural and interior decoration, ceramics printing, lenticular printing …

(\*) Application scope is not limited to above list. All customer substrates and applications are subject to testing on the printer for media transport, quality and finishing requirements.

**Note:** For Technical specifications please visit our website www.agfagraphics.com

#### **Printer Dimensions and Weight**

Refer to pre-site and installation documentation.

#### **Electrical and Network Requirements**

Refer to pre-site and installation documentation

#### **Chemistry**

The Jeti Tauro H3300 LED uses UV LED ink technology.

#### **Noise Emissions**

This system's airborne noise emissions do not exceed 72 dB. Follow local health and safety requirements.

#### **Air Ventilation and Environmental Requirements**

Refer to pre-site and installation documentation.

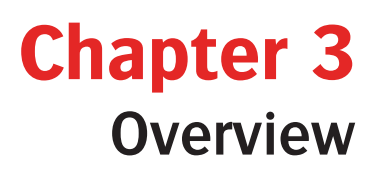

### **Introduction: Overview**

This chapter contains overview information on the Jeti Tauro H3300 LED printer.

- Slow Scan and Fast Scan Definition
- Shuttle Components
- Ink System
- Operator Maintenance Cabinet
- LED Protection Unit

# **Slow Scan and Fast Scan Definition**

During production, the shuttle (area 2 in Fig. 3-1) travels along the beam (area 1 in Fig. 3-1) by means of a linear motor. The media drive belt (area 3 in Fig.3-1) stops when the shuttle travels over the media. It moves by a set distance between each shuttle pass.

- **Fast scan:** The shuttle movement direction.
- **Slow scan:** The media (drive belt) movement. Top view with the hood removed

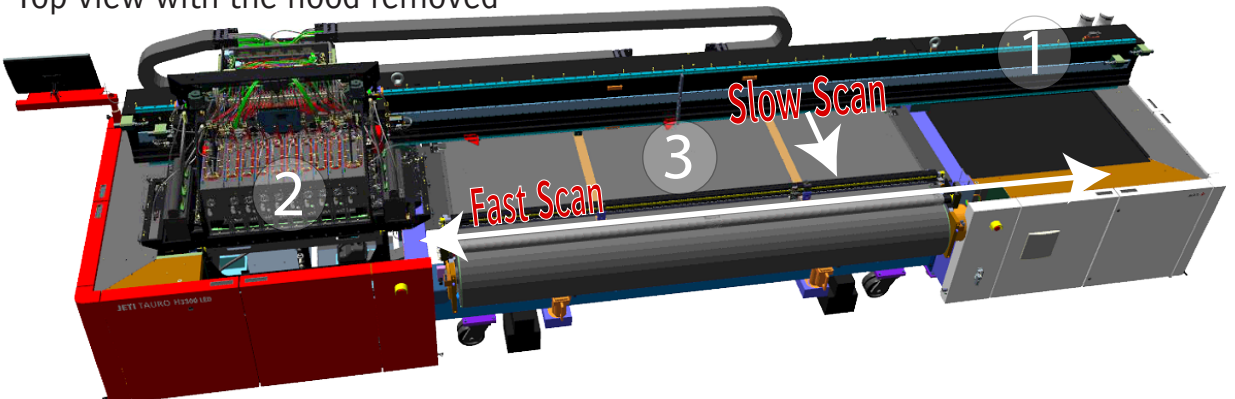

Fig.3-1: Slow Scan and Fast Scan

#### **Hybrid Drive System**

Hybrid indicates that the Jeti Tauro H3300 LED handles rigid sheet material as well as flexible media using a media drive belt to bring media in the printer.

The perforated fiber reinforced belt drives the media under the shuttle (slow scan movement). It moves a step at a time after each shuttle pass. Vacuum helps to keep the media tight on the media transport belt. This system is used to bring media in the printer, and to feed step the media during printing

Input and output roller bars prevent the media from curling.

A media set bar with ruler indication and positioning blocks, allow accurate media positioning by the operator (According to the layout position (pin set) in Asanti).

For the roll media: an optional master roll system is used.

# **Pedals**

The Jeti Tauro H3300 LED features three pedals on the Media Input side and three pedals on the output side, both with identical functions. These pedals duplicate GUI controls over the printer in order to ease the loading process.

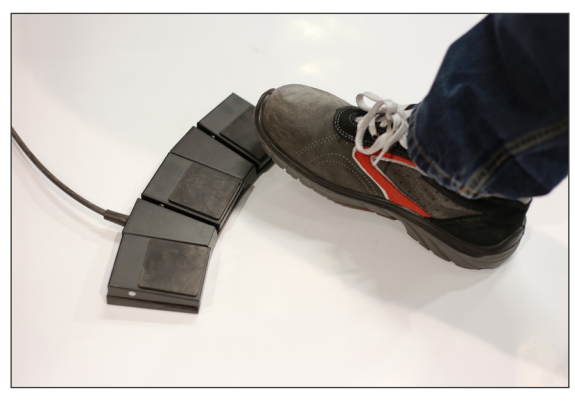

Fig.3-2: Pedals

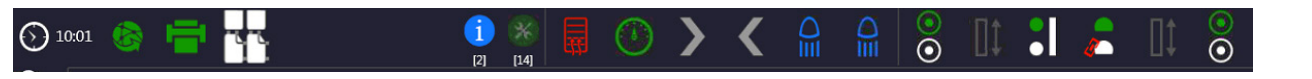

Fig.3-3: Pedal GUI Controls

- The functions of the pedals differ depending on the status of the printer. The conditions shown in Table Gui controls, apply for each table.

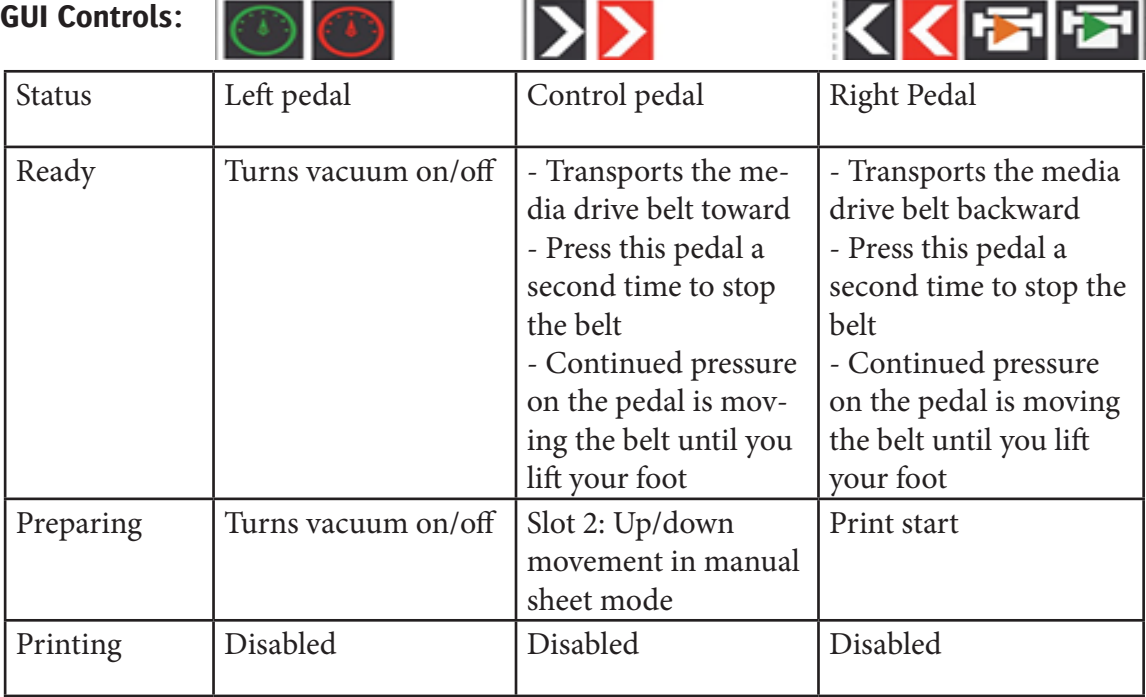

Table Gui controls

## **Shuttle Components**

The shuttle is made up of the following components:

- Carriage
- Ink System
- Color Ink Refill Cabinet
- Specialty Ink Refill Cabinet
- Operator Maintenance Cabinet
- Led Protection Unit

## **Carriage**

The carriage is the part of the shuttle that can move up and down by the means of two stepper motors in order to accommodate different media thicknesses, up to 50 mm. The carriage contains:

- Eight or ten color bars (outlined in red in Fig.3-4) depending on options.
- Two UV curing modules (outlined in green in Fig.3-4).
- Two LED Protection Units (outlined in green in Fig.3-5).
- Two collision sensors (CS) (outlined in blue in Fig.3-5).
- One anti-static ionizer (AS) (outlined in red in Fig.3-5).

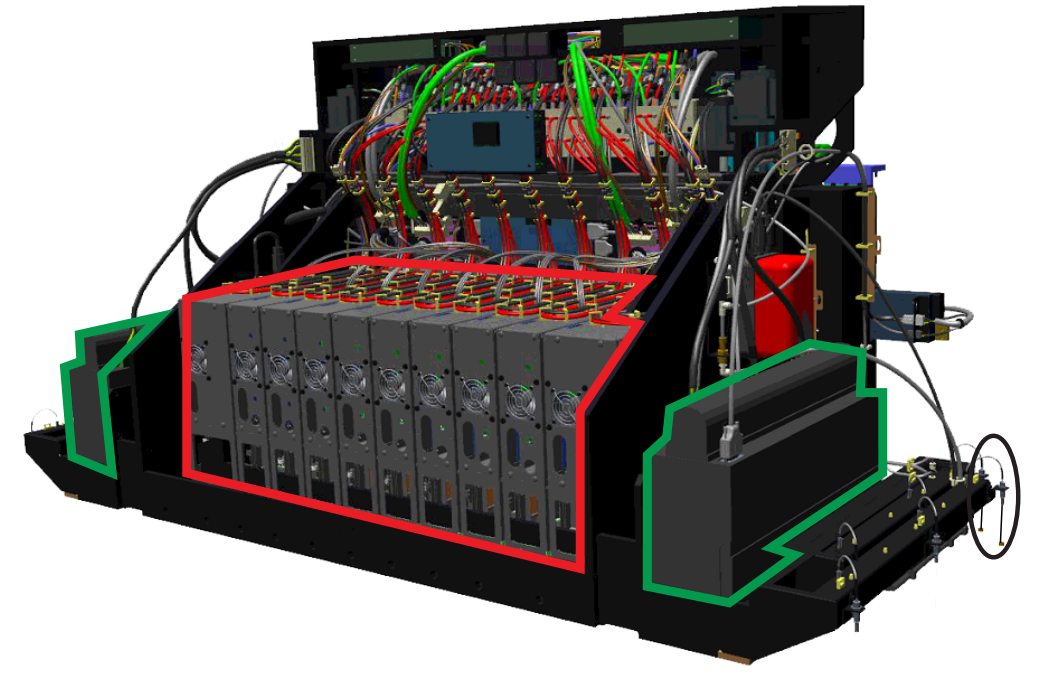

Fig.3-4: Carriage Front

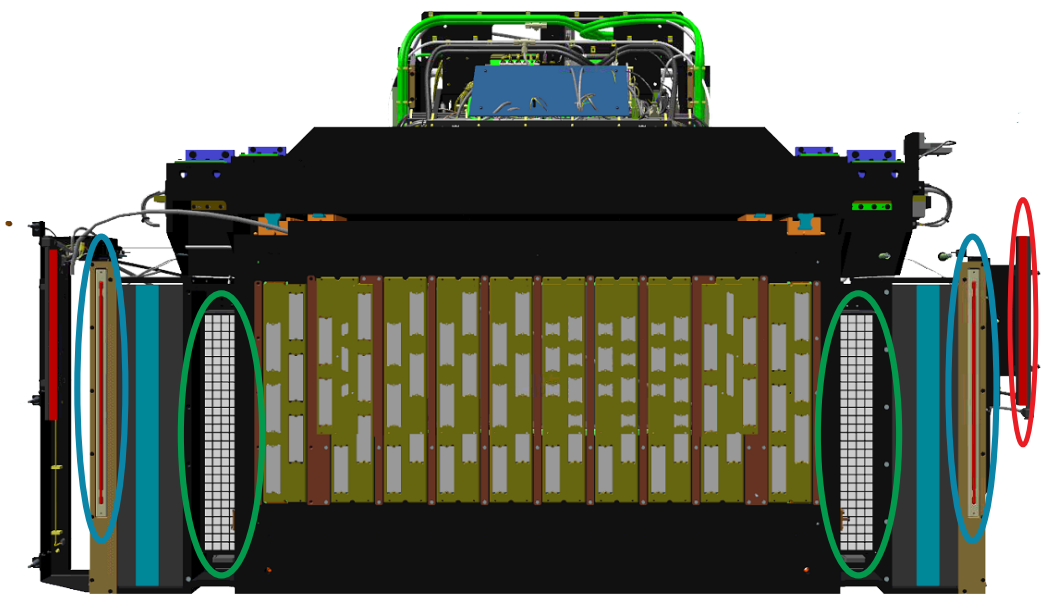

Fig.3-5: Carriage Bottom

Each color bar holds two header ink sub-tanks, six print heads on a base plate, heat devices, temperature sensors and the control electronics. The ink tank, print heads and base plate are temperature controlled respectively to 40°C, 45°C and 40°C.

The curing module on the right side (outlined in black in Figure 3-5) is also equipped with one needle impact sensor. They will prevent collision of the head in case that the media thickness is larger than the value entered.

The anti-static devices evacuate the electro-static charges accumulating in non-conductive media. The two collision sensors will prevent collision of the print heads with the media (for example, in case of media curling issues). The LED protection units will prevent pollution and assure a consistent droplet positioning during the printing process.

# **Ink System**

The ink system comprises all the components of the Jeti Tauro H3300 LED in contact with the inks. It starts with the Ink Supply Systems (ISS) where the operator fills the system with ink and ends in the color bars with the print head firing the ink on the media.

#### **Color Ink Refill Cabinet**

The refill cabinet for color ink is located at the input home side of the Jeti Tauro H3300 LED behind two red operator doors. It houses six Ink Supply Systems (ISS) for the six basic colors: black, cyan, magenta, yellow, light cyan and light black inks, respectively labeled K, C, M, Y, Lc and Lk. Each ISS includes an 8-liter tank, a LED, a level sensor, a pump, a filter and an inlet blade.

The ink inlet blade (outlined in red in Fig.3-6) breaks the seal of the ink refill bottle. This prevents any spill during the ink refill process. However, for safety, the operator should wear nitrile gloves and safety glasses during the ink refill operation. The "color ink refill cabinet" also features a RFID tag reader (outlined in blue in Fig. Ink Refill Cabinet) for ink bottle identification. For more details see chapter Machine Operation.

- Refilling the Primary Ink Tanks
- procedure How to Fill the Ink System

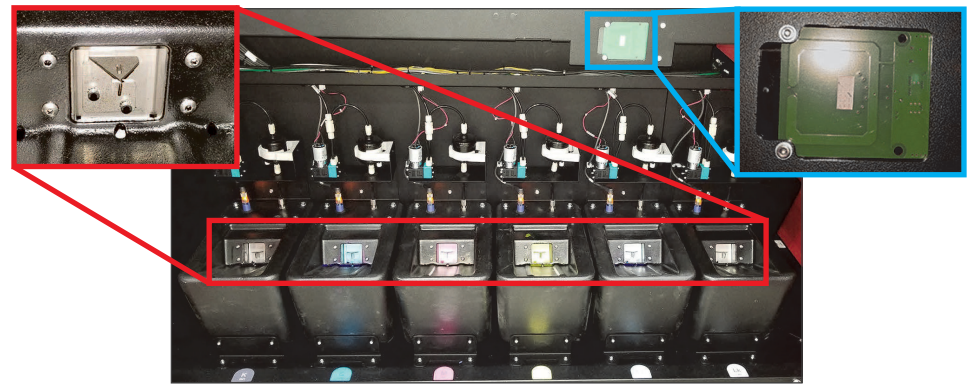

Fig.3-6: Ink Refill Cabinet

#### **Specialty Ink Refill Cabinet**

The refill cabinet for specialty ink is located at the home side of the Jeti Tauro H3300 LED and can house two ISS,s for white ink and primer. Depending on its configuration, the Jeti Tauro H3300 LED specialty ink refill cabinet can be empty, contain a white ISS only or a white ISS and a primer ISS. Each ISS includes an 8-liter tank, a LED, a level sensor, a pump, a filter and an inlet blade.

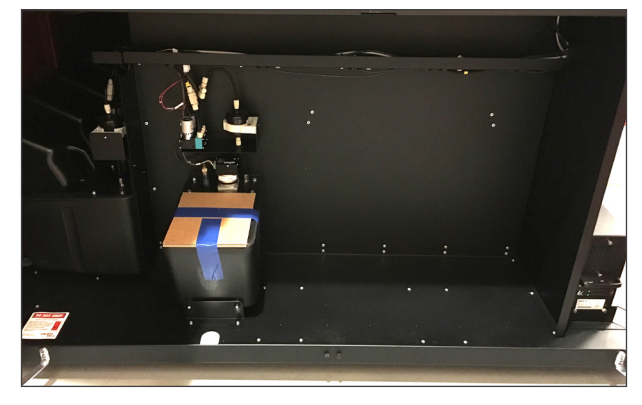

Fig.3-7: Specialty Ink Refill Cabinet

#### **Operator Maintenance Cabinet**

The operator maintenance cabinet is located at the output home side of the Jeti Tauro H3300 LED. It contains the following items (see Fig. Operator Maintenace Cabinet)

01. Drip tray cover 02. Drip tray 03. Drip tray home sensors 04. Waste container ink

The waste is fitted with a maximum level sensor warning the operator when draining is needed. Make sure that the shuttle and the drip tray are in home position before leaving the Jeti Tauro H3300 LED.

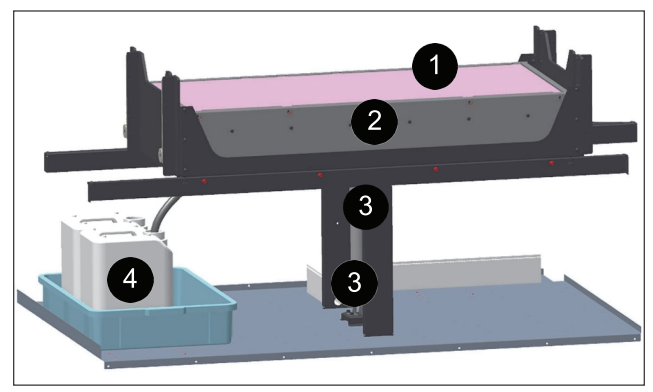

Fig.3-8: Operator Maintenance Cabinet

The drip tray position is up by default (2mm below maintenance height). After the heads are purged, the drip tray is lowered. At the same time the carriage is moved up to create maximum space for cleaning the heads.

The doors can be opened when the Re-Init button (outlined in red in Fig.3-9) is enabled in the Purge Colorbars pop-up screen. Access through the colorbars overview screen.

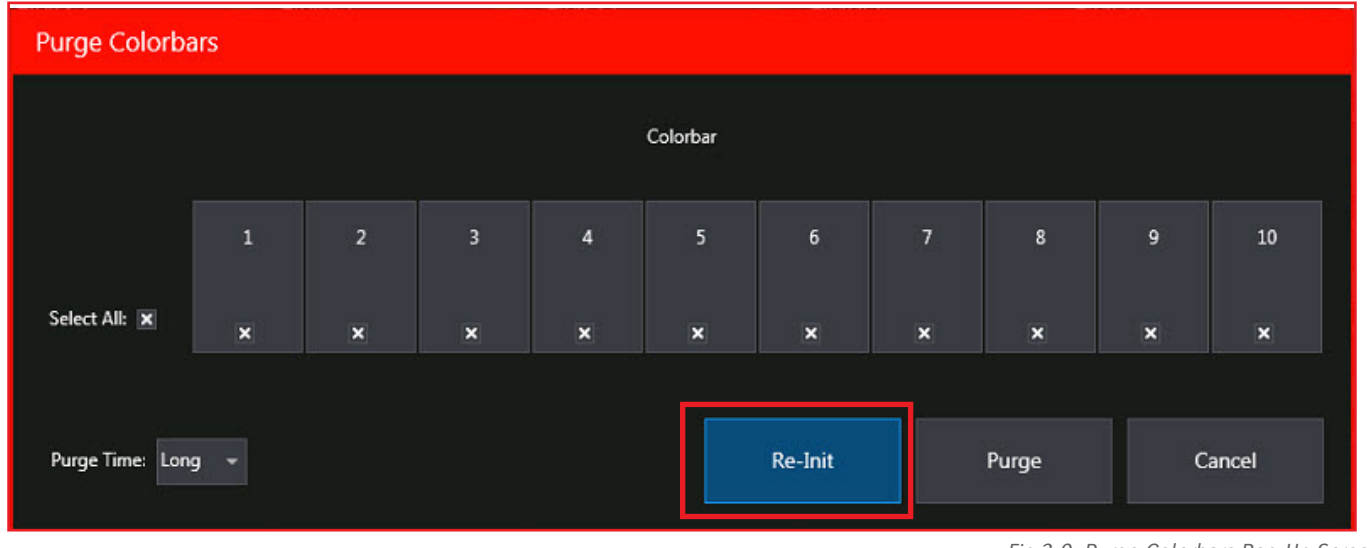

Fig.3-9: Purge Colorbars Pop-Up Screen

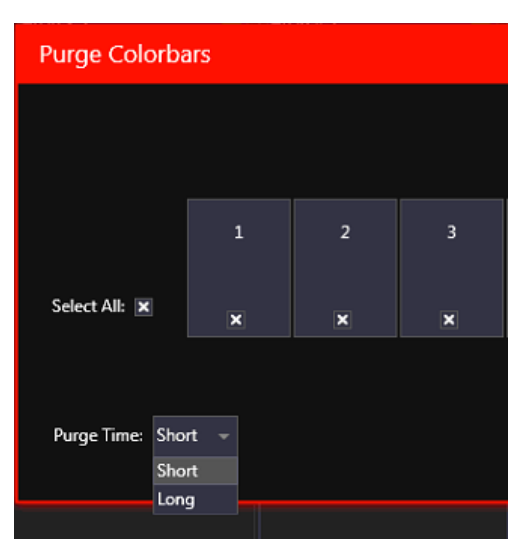

If everything is selected: Always use Purge time Long.

Fig.3-10: Purge Time Selection

The Drip Tray can be controlled from the Action Bar. The icon reflects the state of the object. Figure 3-12 lists the Drip Tray control icons.

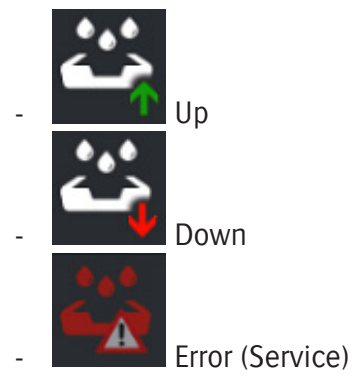

Fig.3-11: Drip Tray Icons

Set the drip tray down or bring the object up, can be done by clicking the icon

If the drip tray is down, the print sequence sets the drip tray in the upper position.

Always close the front operator cabinet access doors when the drip tray is back in home position. This prevents the drip tray cover moving toward the Media Input side of the engine due to equipment vibration. This would trigger an interlock alarm and interrupt the production.

The system must be initialized each time the drip tray leaves its home position.

#### **LED Protection Unit.**

- A status icon is visible in the action-bar (see Fig.3-12).

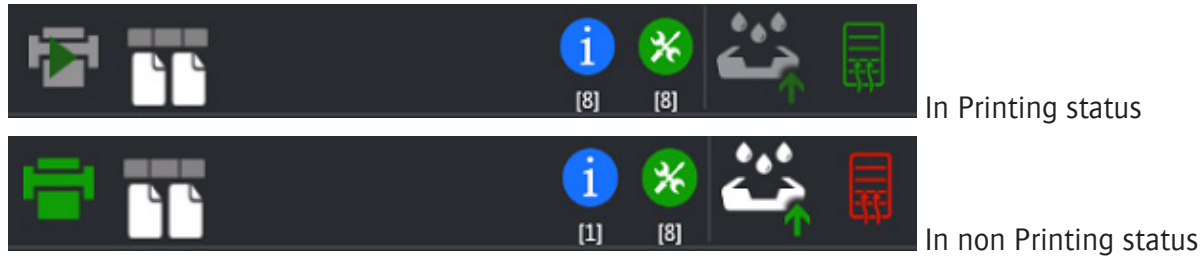

Fig.3-12: LED Protection Unit Status

The system is equipped with a LED protection unit, to capture any free airborne ink drops into a filter (see Fig.3-13).

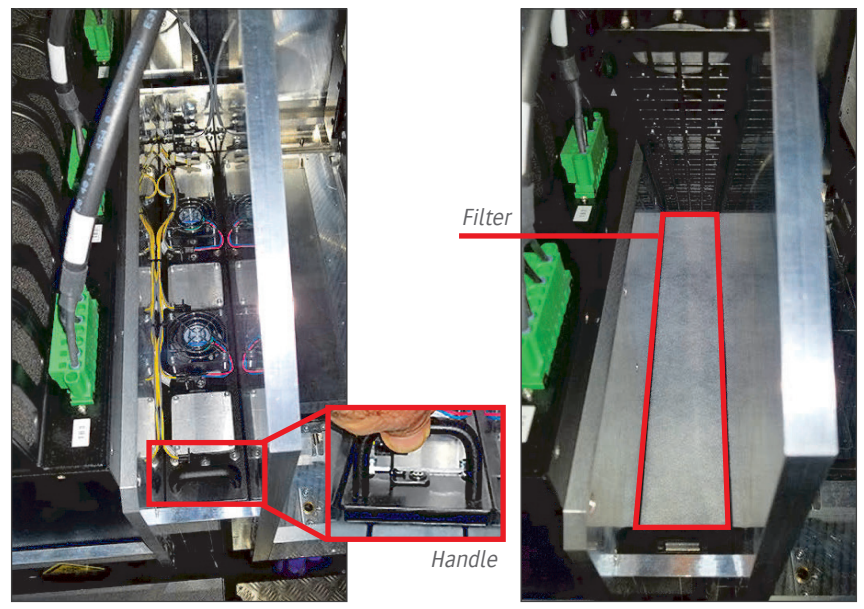

Fig.3-13: LED Protection Unit Filter

# **Chapter 4 Startup and Shutdown**

# **Introduction**

This chapter contains information and procedure for starting up and shutting down the Jeti Tauro H3300 LED printer.

- Startup the Printer
- Purge and Clean
- Perform Nozzle Check
- Selecting Own Jobs from Asanti
- Shut Down the Printer

# **Startup the Printer**

The following procedure details how to locate switches and power-up the Jeti Tauro H3300 LED printer.

#### **Procedure: How to Perform the Daily Start-up**

- Step 1: Unlock all emergency stop buttons (outlined in red in Fig.4-1)
- Step 2: Turn the main power switch on (outlined in green in Fig.4-1).

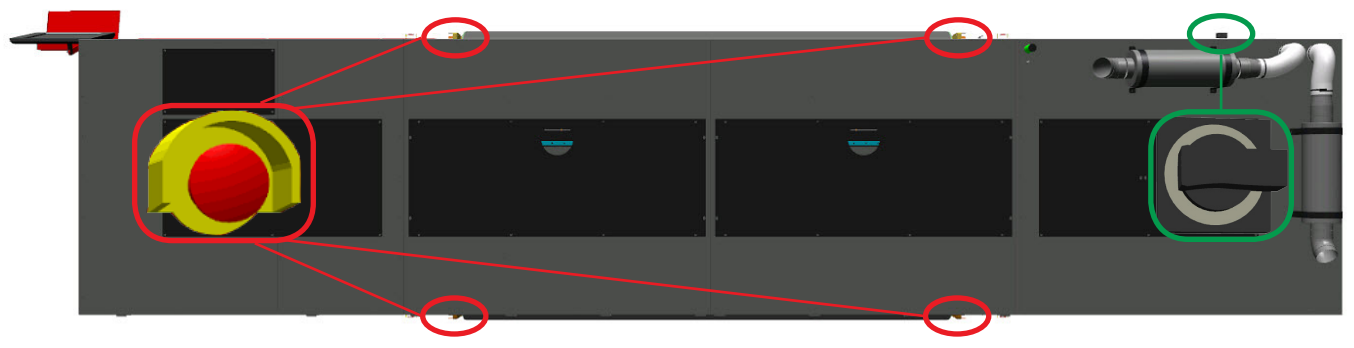

Fig.4-1: E-stop Button Location and Power Switch

Step 3: Close operator covers which is secured by interlocks.

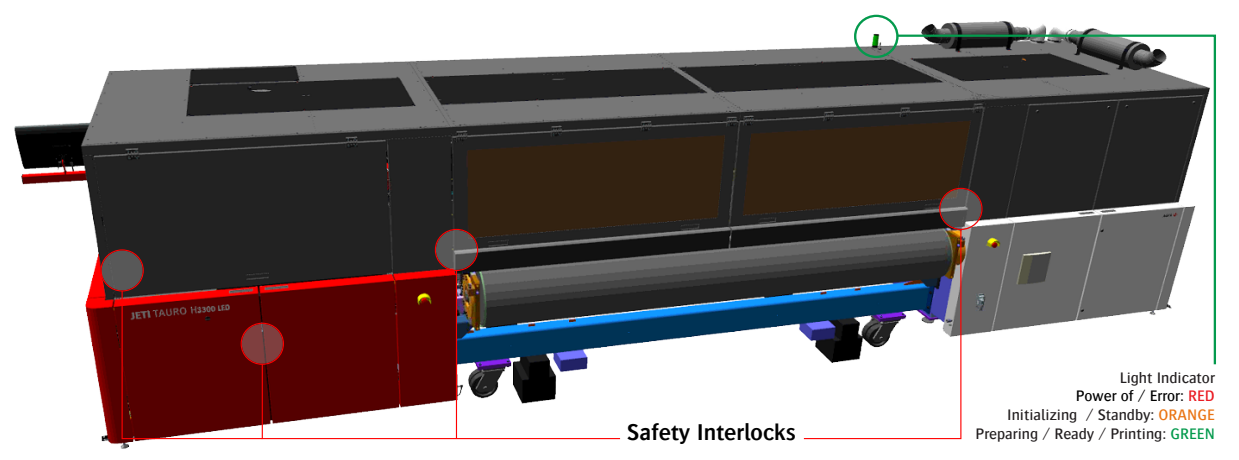

Fig.4-2: Operator Cover Interlocks

- Step 4: Wait two minutes for the motion computer to start up and connect to the GUI computer. **Note**: Make sure that both networks are available before proceeding.

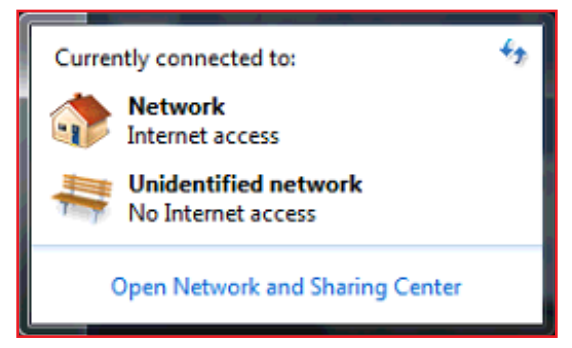

Fig.4-3: Network Window

- Step 6: Launch the Tauro GUI (Graphic User Interface) from its desktop icon and wait for the application to completely launch.

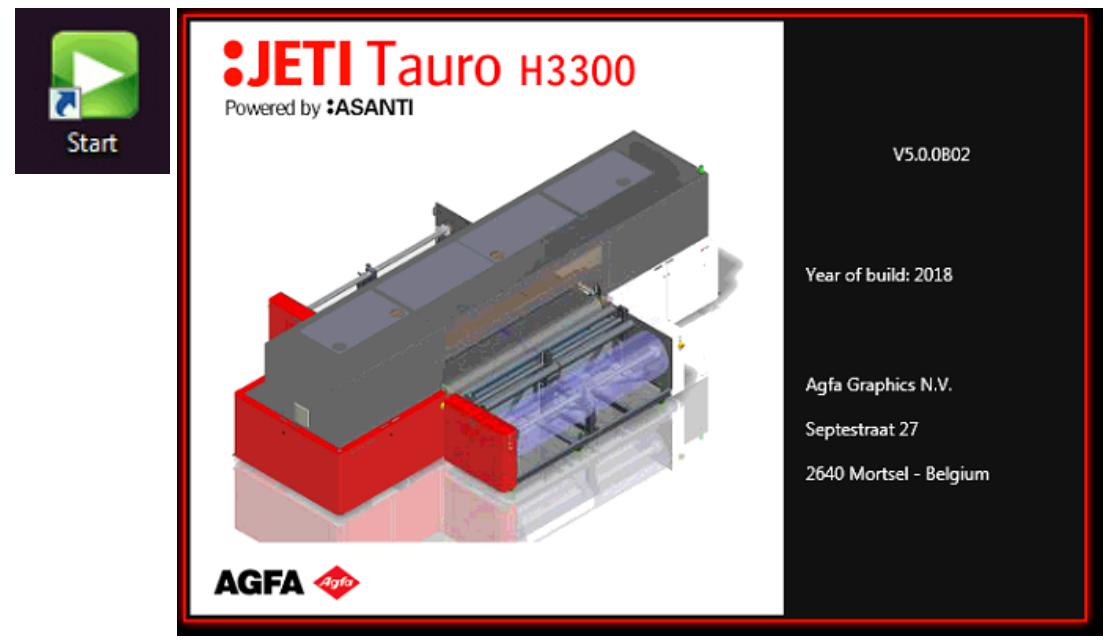

Fig.4-5: Jeti Tauro H3300 LED GUI Icon

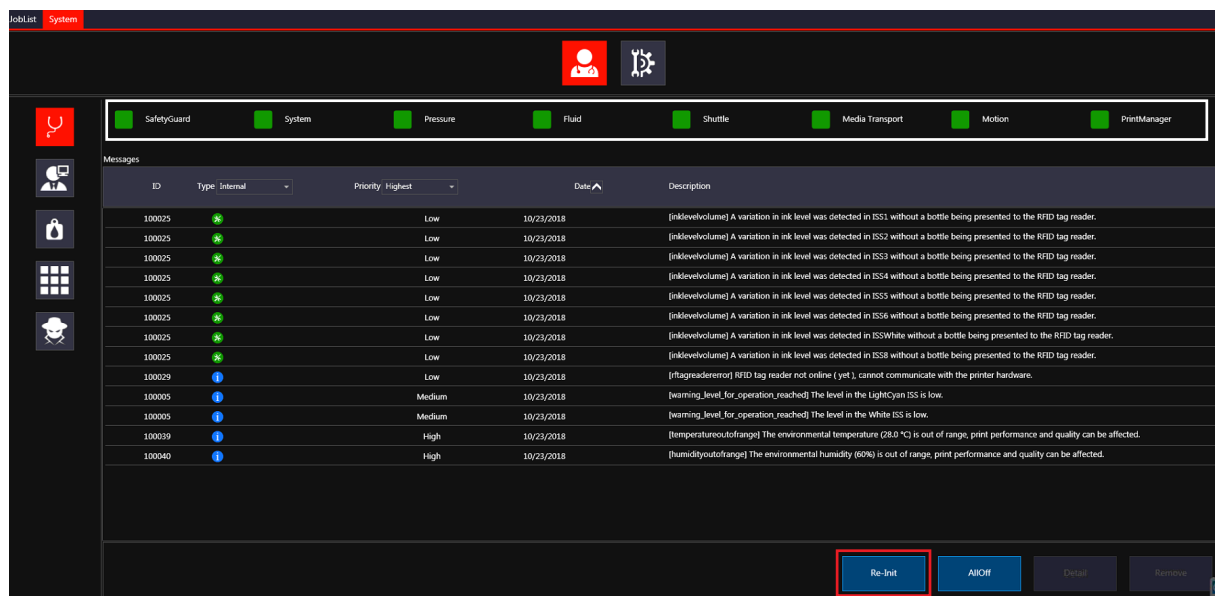

- Step 7: Click on the "Re-init" button in the system screen (outlined in red Fig.4-6).

Fig.4-6: Status Indicators All Green

 Important: The Jeti Tauro H3300 LED is ready to use when the status indicator is ready (green) for all modules. The modules are only entirely green if also a configuration for the printer is loaded. No operational mode selected, the Media Transport module will remain orange. (outlined in white in Fig.4-6).

Step 8: Purge and wipe all heads (see Procedure: "How to Perform a Purge and Clean).

 Important: Purging is allowed while the system is warming up (icon outlined in green in Fig.4-7) but printing is not allowed until all heads and head plates are heated.

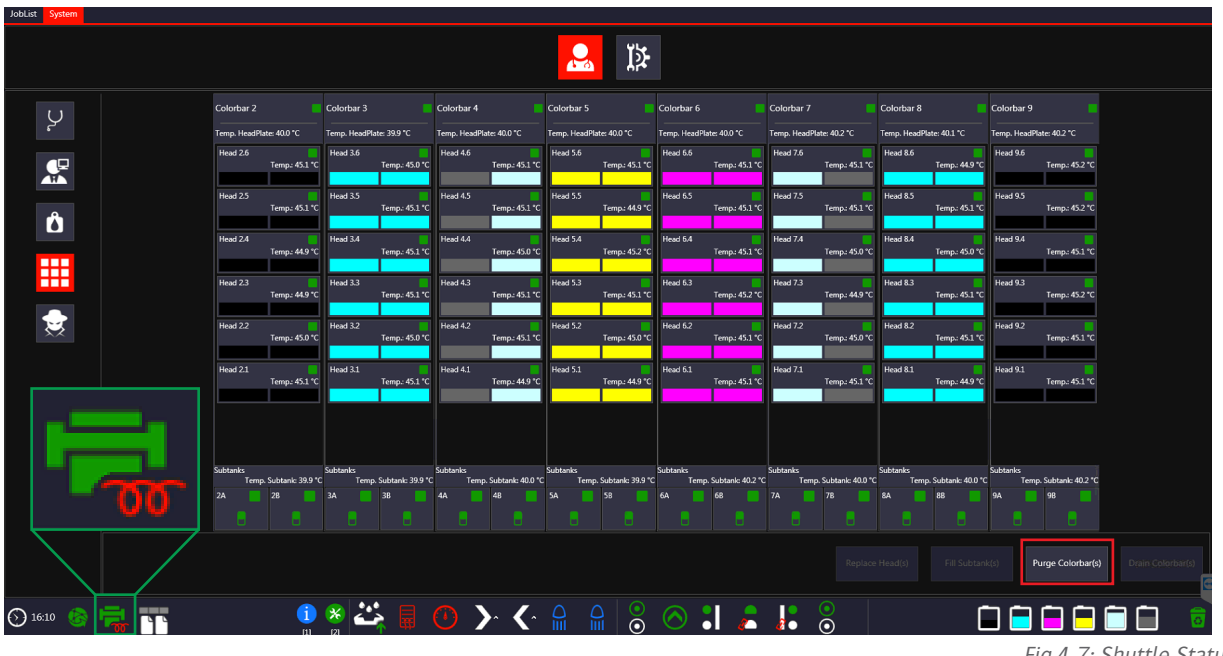

- Step 9 Select and load the desired operational mode. Choose between Manual and Manual Continuous (see Procedure: "How to Select Operational Mode in the System Tab").

**Note**: After, for example, loading manual continuous mode, follow the procedure "Zero point calibration (Continuous Mode)" and check that it has been performed. This is to be done for each dedicated print mode to be used. (Customer Service is responsible)

- Step 10: Print and check the nozzle test pattern for colors, white and primer (see Procedure: "How to Perform Nozzle check manual mode"). Technical images are located under the filter icon.
- Step 11: Choose a job and start printing
# **Purge and Clean**

After an inactive period of more than 2 hours, you have to perform a purge and cleaning of the printheads.

# **AGFA**  $\overline{1}$  $\overline{\mathbf{e}}$  $\overline{\mathsf{C}}$ Ô ш  $\bigodot$  12:21 00000000 M

**Procedure: How to Perform a Purge and Clean**

- Step 1: Select the shuttle status screen and hit the "Purge Colorbar(s)" button.

Fig.4-8: Shuttle Status Screen

- Step 2: "Purge Colorbars" pop up window select "Purge" use always long purge time.

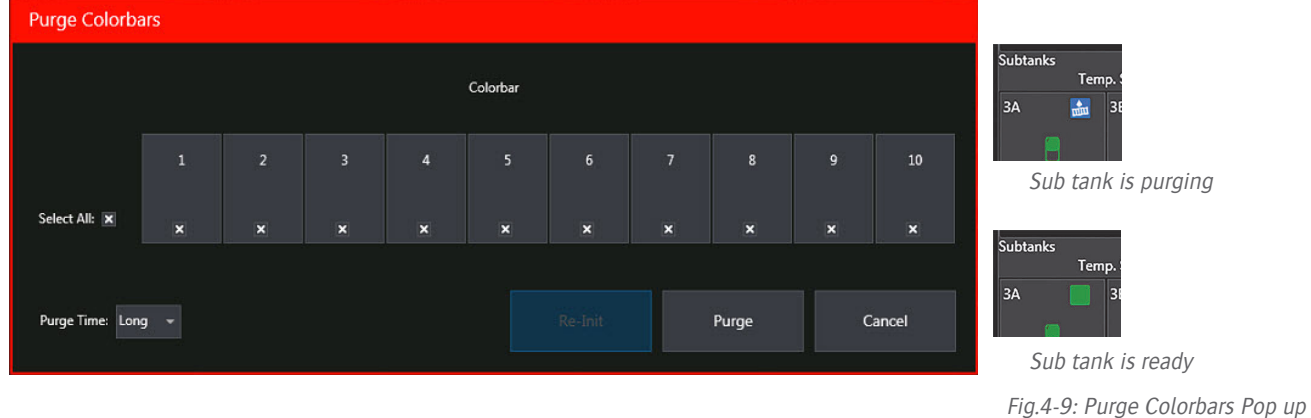

At the start of the purge cycle the automatic drip tray is lowered.

- Step 3: Put on gloves and safety glasses (see Fig.4-10).

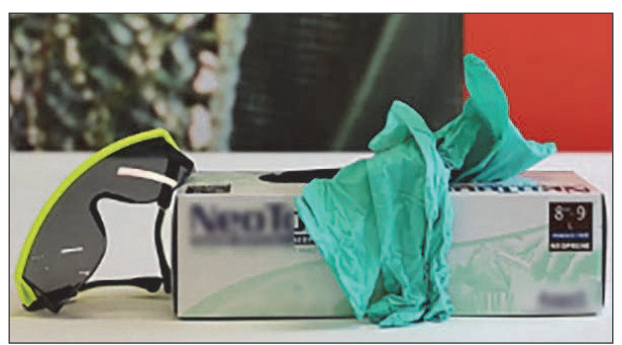

Fig.4-10: Gloves and Glasses

- Step 4: Open the front operator cabinet access doors located on the front red cabinet (see Fig.4-11).

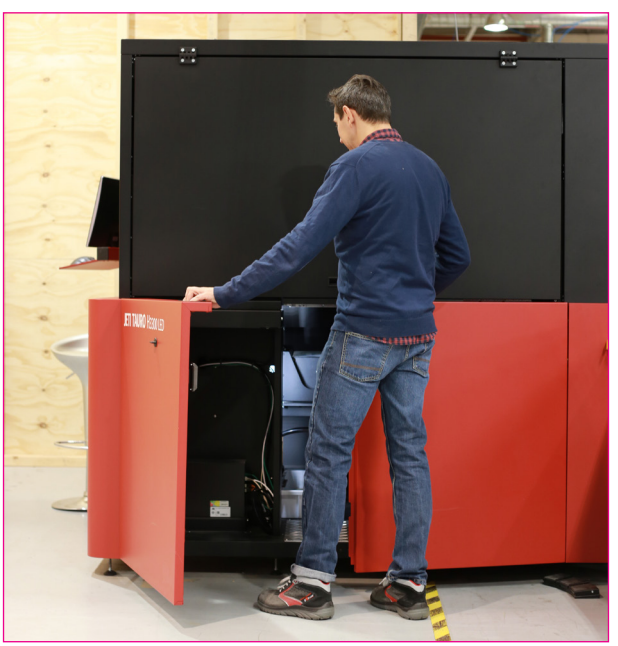

Fig.4-11: Front Operator Cabinet Access Doors

**Note**: This provides access to the print heads base plates.

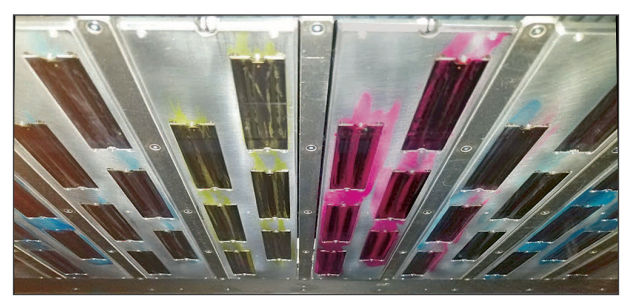

Fig.4-12: Print Heads Base Plates

- Step 5: Clean the heads sequentially using a dry lint free cleaning cloth. Cleaning is performed in

one single stroke in one single direction. Do not rub backward and forward.

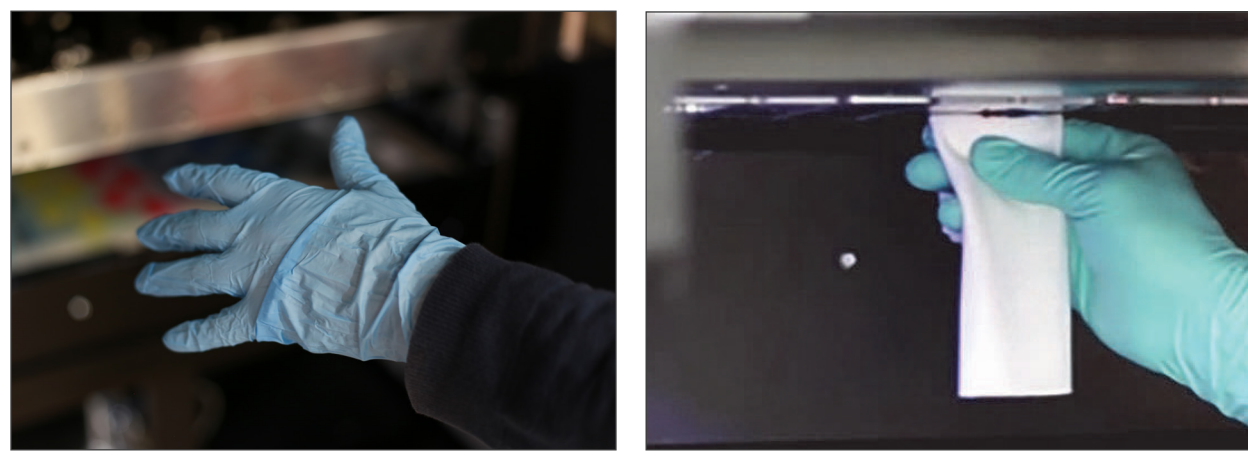

Fig.4-13: Clean Print Heads

- Step 6: Close the red doors .
- Step 7: Re-initialize the Jeti Tauro H3300 LED from the Purge Colorbars pop-up.

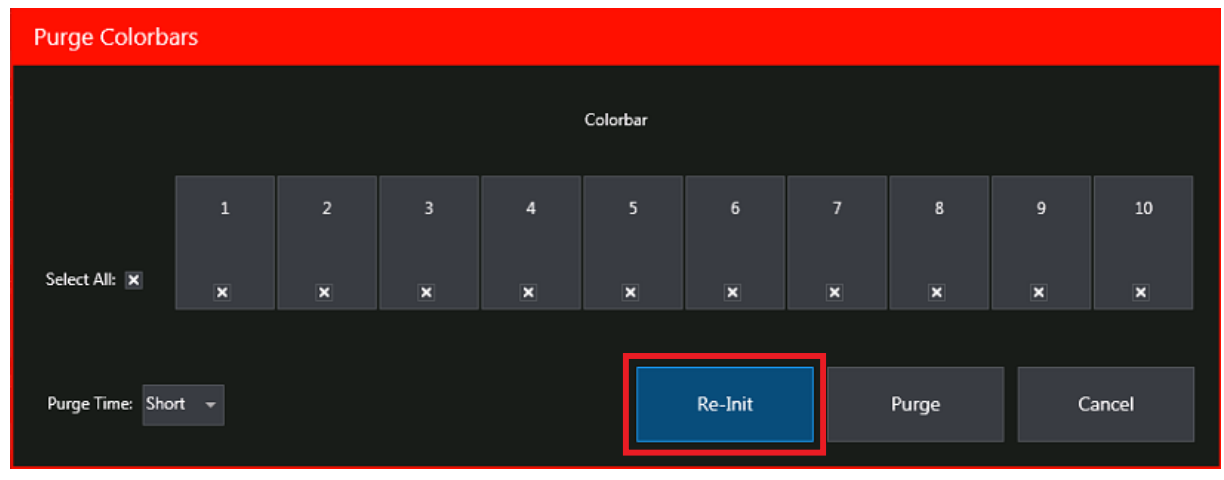

Fig.4-14: Re-initialize Button

- Step 8: Proceed to Procedure: "How to Select Operational Mode in the System Tab".

#### **Procedure 4-3: How to Select Operational Mode in the System Tab**

- Step 1: Go to the Operational Mode pane in the system tab (see Fig. 4-15).

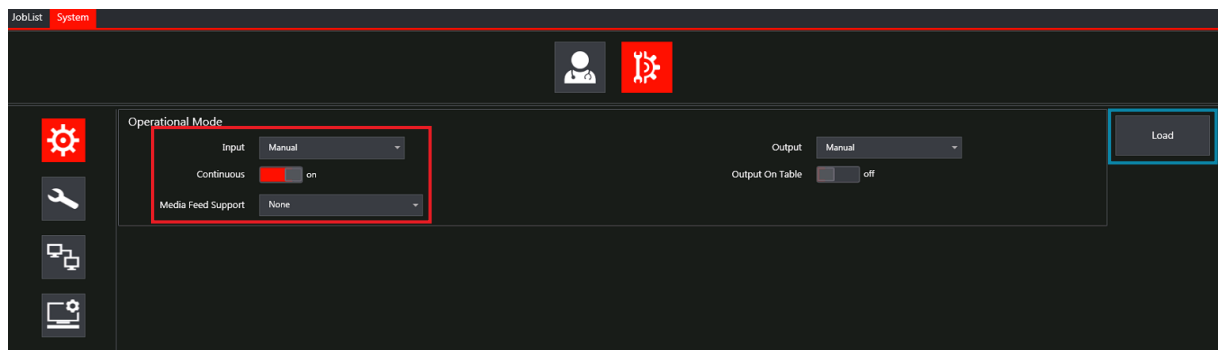

Fig.4-15: Operational Mode Pane

- Step 2: Depending on the kind of media used and/or other optional devices installed, you can select different Operational Modes. Here we load manual sheet mode by clicking the Load button (outlined in blue in Fig.4-15). For other modes, please refer to Chapter: Machine Operation.
- Step 3: A customized slot configuration can be done after selecting the Operational mode

#### **Note**: Additional Remarks

- Keep Down: "during the print cycle the bar is kept down"
- This option is available for a combination of mode and slot-type:
- E.g. Slot1 can kept down in manual/standard not in manual/continuous.
- Not applicable on tensioning and output-bar, if media is  $> 8$ mm
- Not applicable on flattening and pinch-bar, if media is  $> 15$ mm
- Slot Type and state: during print it is not allowed to:
- Change the slot type
- Toggle the slot up or down
- Enable/Disable: it is allowed to toggle the enable checkbox during print
- The slot is disabled if the checkbox is not checked
- The new value is used as from the next swath
- Persistency: the latest used mode together with the latest slot configuration is saved.
- After a restart these are being prepared as persisted
- If the mode is changed afterwards, the slot configuration is changed to the default for that selected mode.
- Step 4: Check if the corresponding Rolls/setbar "Slot Configuration" is installed (see Fig.4-16).

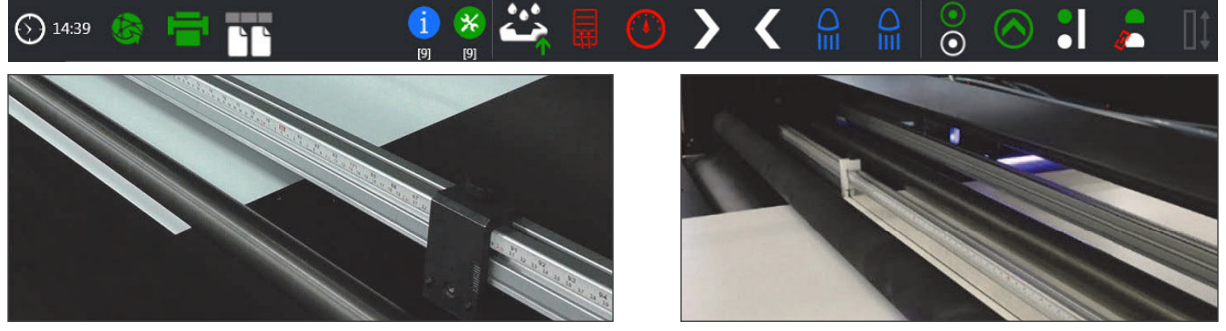

Fig.4-16: Slot Configuration

Step 5: Proceed to "Perform Nozzle Check".

### **Perform Nozzle Check**

Print the "NozzleCheckColors" built in patterns to confirm the nozzles functionality. When Roll to Roll is mounted and Roll of paper is already in place see procedure: How to Perform the Nozzle Check Roll to Roll mode

#### **Procedure 4-1: How to Perform the Nozzle Check manual mode**

Step 1: Select the JobList tab (outlined in red in Fig. 4-17) in the GUI.

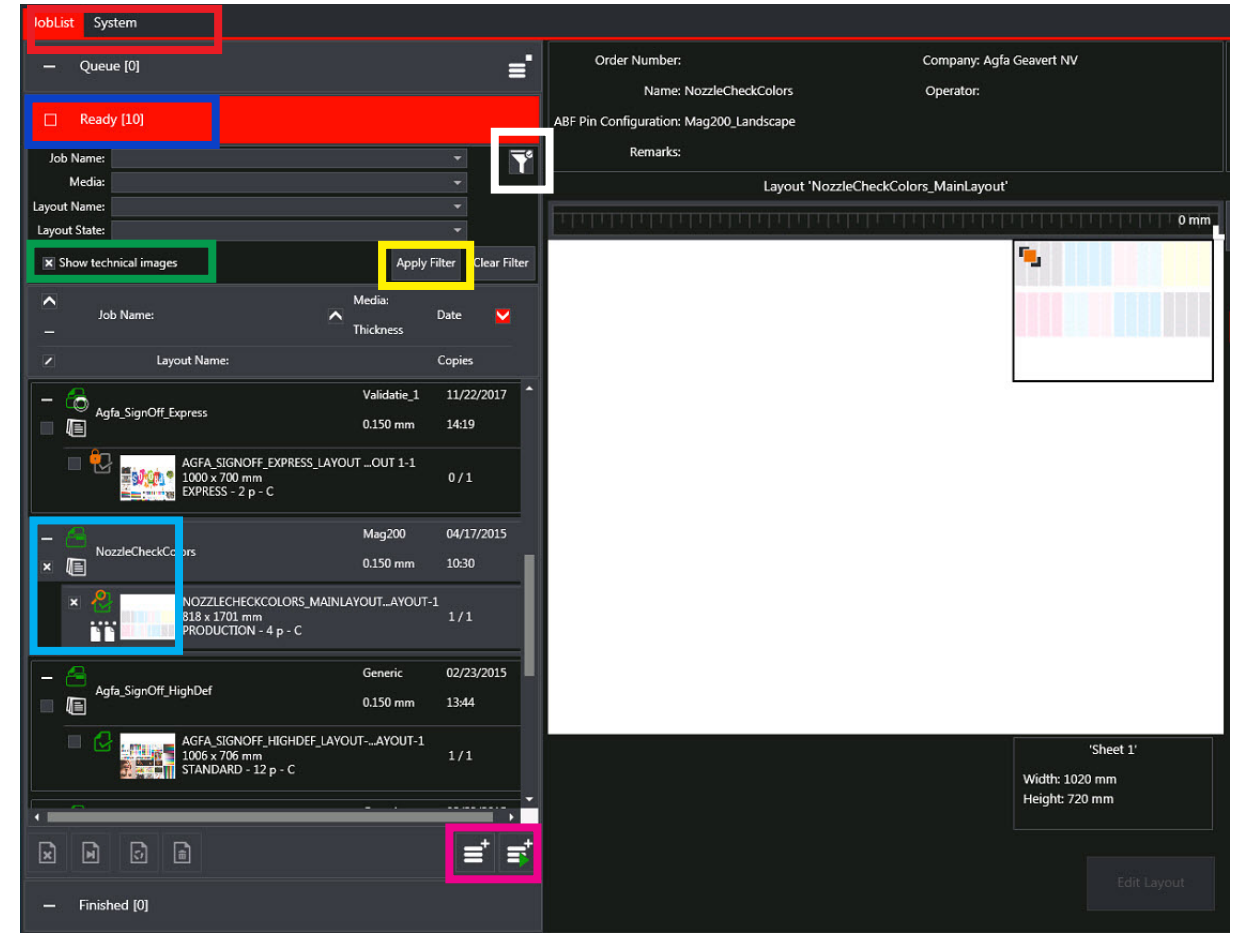

Fig.4-17: Job List Window

- Step 2: Select the Filter (outlined in white in Fig.4-17).
- Step 3: Activate "Show technical images" (outlined in green in Fig.4-17).
- Step 4: Select Job Name NozzleCheckColors (outlined in blue in Fig.4-17).
- Step 5: Apply the Filter (outlined in yellow in Fig. 4.17).
- Step 6: Select the layout In the Ready List (outlined in cyan in Fig. 4.17).
- Step 7: Add the selected layout to the queue (outlined in magenta in Fig. 4.17).
- Step 8: Open the queue pane outlined in red in Fig. 4.17) and start the queue. (outlined in blue in Fig.4-18)

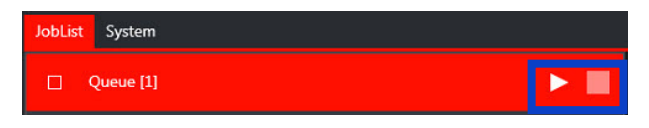

Fig.4-18: Queue Pane

- Step 9: Prepare the system to load a new print task (for example, Multi Art Gloss 200grs media 1020x720mm).

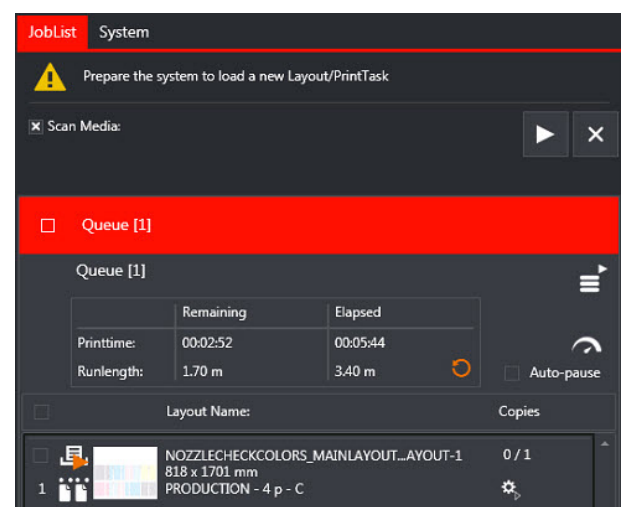

Fig.4-19: New Print Task

- Step 10: Put the Multi Art Gloss 200grs media on the belt. Slide the sheet forward against the media set bar and sideways against the lay-on pin.

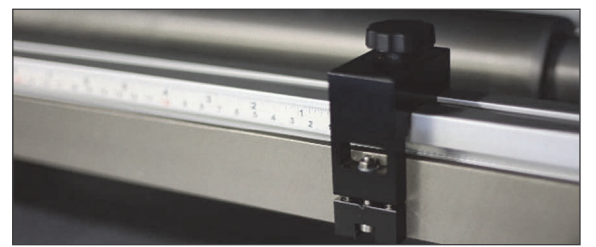

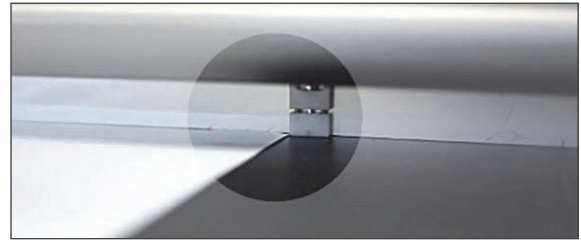

Fig.4-20: Media Set Bar

- Step 11: Press the left foot pedal (see Fig.4-21). This turns the media belt vacuum ON.

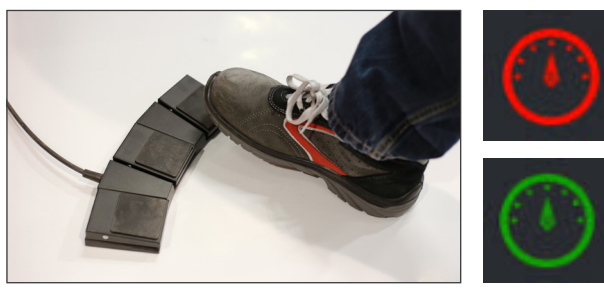

Fig.4-21: Foot Pedal left

- Step 12 Press the right foot pedal. This initiates the printing process
- Step 13 Proceed to Procedure: "How to Check the Color Nozzles".

#### **Procedure: How to Check the Color Nozzles**

**Note:** When all the nozzles are performing correctly, each color patch is nice and flat.

- Step 1: Check for missing or misaligned lines in the printed patterns. Blank pattern indicates a blocked nozzle.

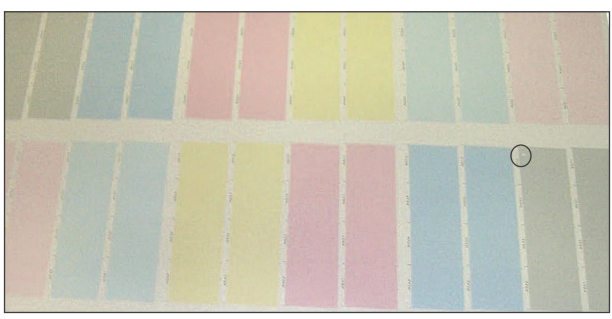

Fig.4-22: Print Patterns

- Step 2: Misaligned lines in a pattern indicate nozzles firing incorrectly ("side shooter").

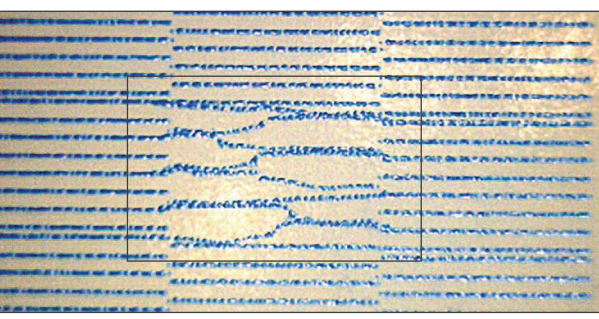

Fig.4-23: Misaligned Lines

- Step 3: Proceed to Procedure: "How to Check the White Nozzles".

#### **Procedure: How to Check the White Nozzles**

- Step 1: Print the "NozzleCheckWhite" built in patterns to confirm the white nozzles functionality.

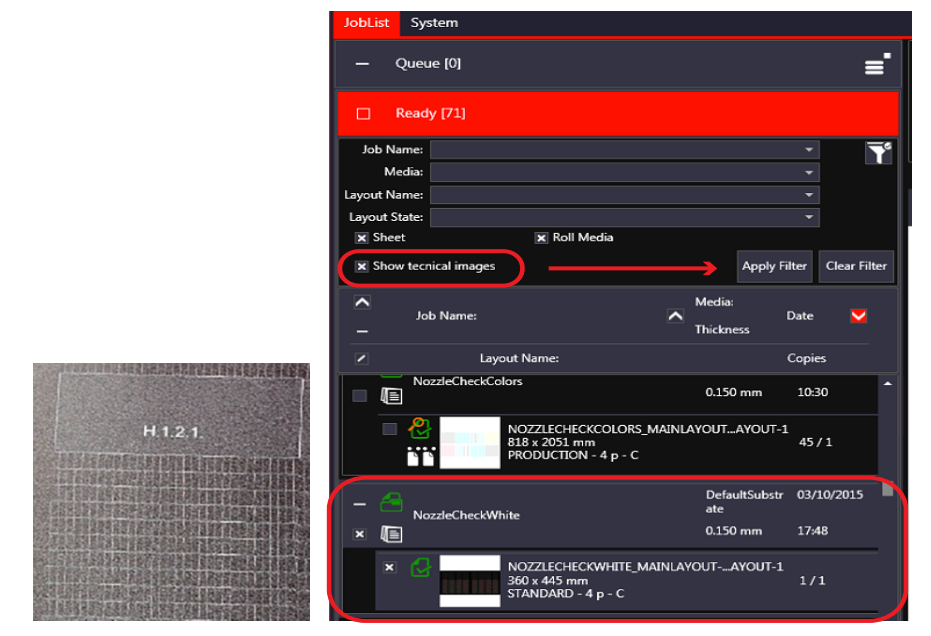

Fig.4-24: Check White Nozzles

- Step 2: Proceed to "Selecting Own Jobs from Asanti"

## **Selecting Own Jobs from Asanti**

Now you can start creating your own jobs in Asanti: see procedure create Asante job

The Asanti jobs will arrive in the job list, where you can:

- Print the job by selecting the print tasks and add them to the print queue.
- Edit the printtask via Asanti by clicking the "edit layout" button.

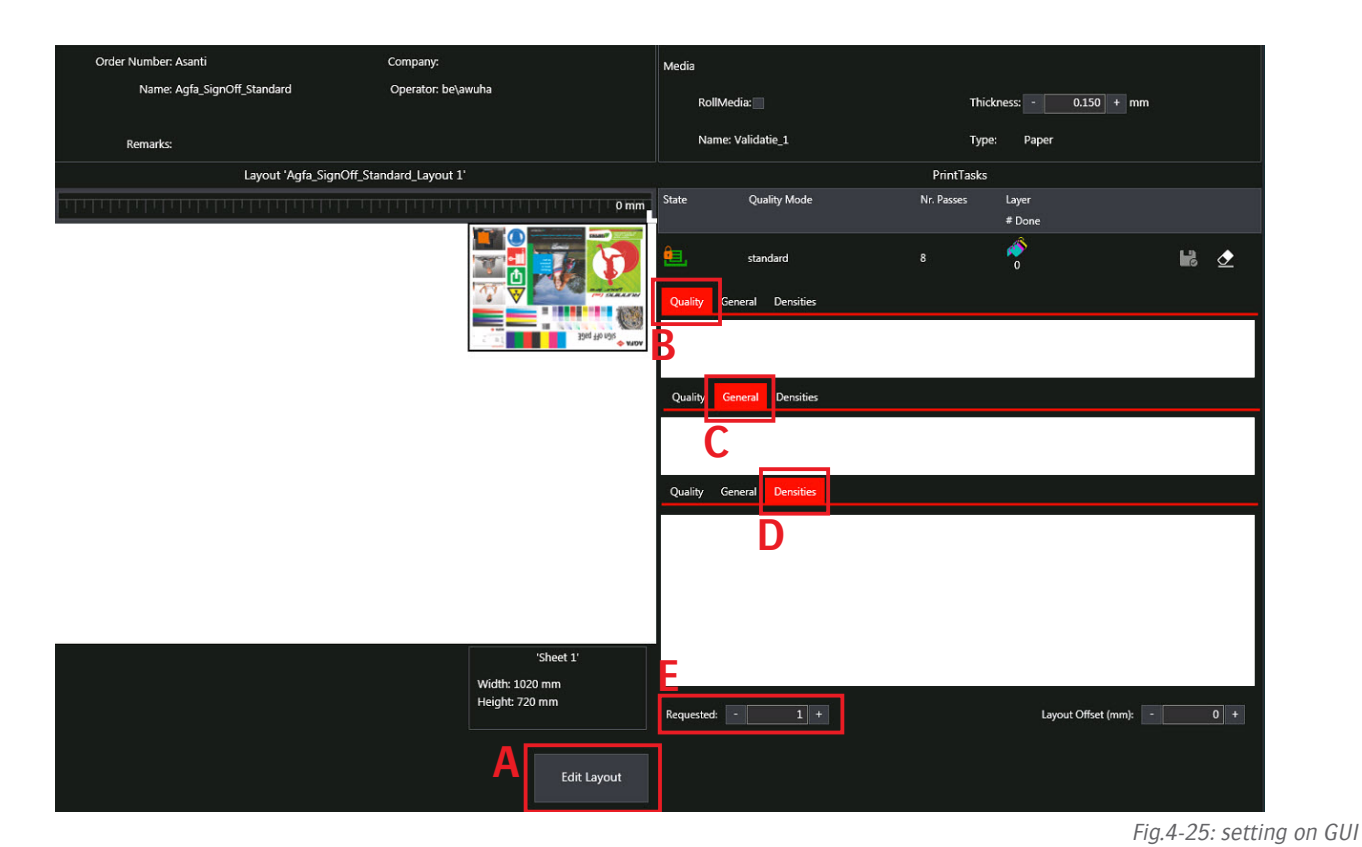

- A: Edit Layout Button asanti client will open
- B: Change Quality settings directly in the GUI. Number of passes, masking, ...
- C: Change General settings directly in the GUI. Head gap, Uv power, ...
- D: Change Density settings directly in the GUI.
- E: Change Requested number of copies directly in the GUI.

# **Shut Down the Printer**

#### **Procedure: How to Shut Down the Jeti Tauro H3300 LED Printer**

- Step 1: Locate the All-Off button in the main window of the GUI (outlined in red in Fig. Main Window - All Off Button).

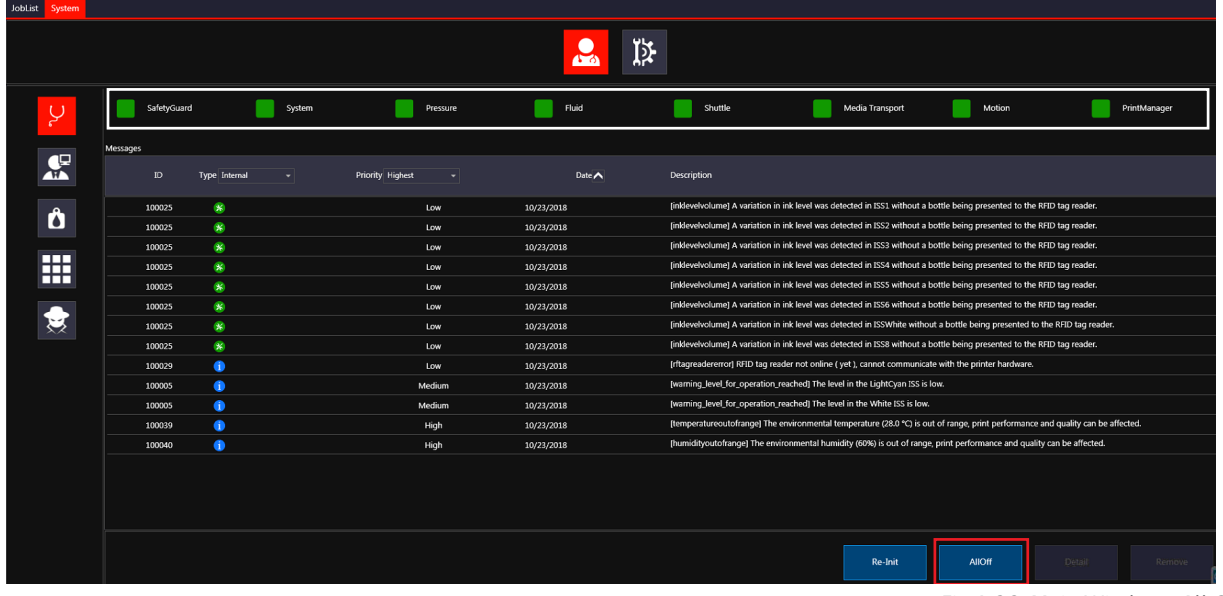

Fig.4-26: Main Window - All Off Button

- Step 2: Click on the All Off button to stop all heaters (heads, reservoirs and plate temperatures) and all software services.
- Step 3: Close the Main Window by clicking on the right top X of the window (outlined in green in Fig.4-26).

**Note**: The Service Host window pops up and close all boards and drivers connections. The Service Host window closes automatically.

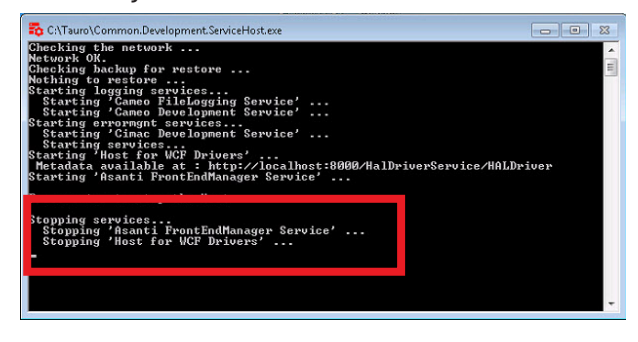

Fig.4-27: Service Host Window

Step 4: When the Service Host window is closed, you can safely turn OFF the printer from the main switch (see Fig.4-1: E-stop Button Location and Power Switch)

 Caution: The printer should always be plugged to the electrical cabinet, even if the printer is powered down from its main switch.

In case the printer is not connected:

- White ink circulation stops and white heads might get clogged.
- Heads will start dripping after 6 hours (internal battery will be down

#### **Zero point cal**

**Note:** After changing manual mode to RTR, Zero point calibration must be performed (Customer Service Responsible).

 Important: The test will only be performed if the right mode configuration is selected and loaded. Log in as Key Operator

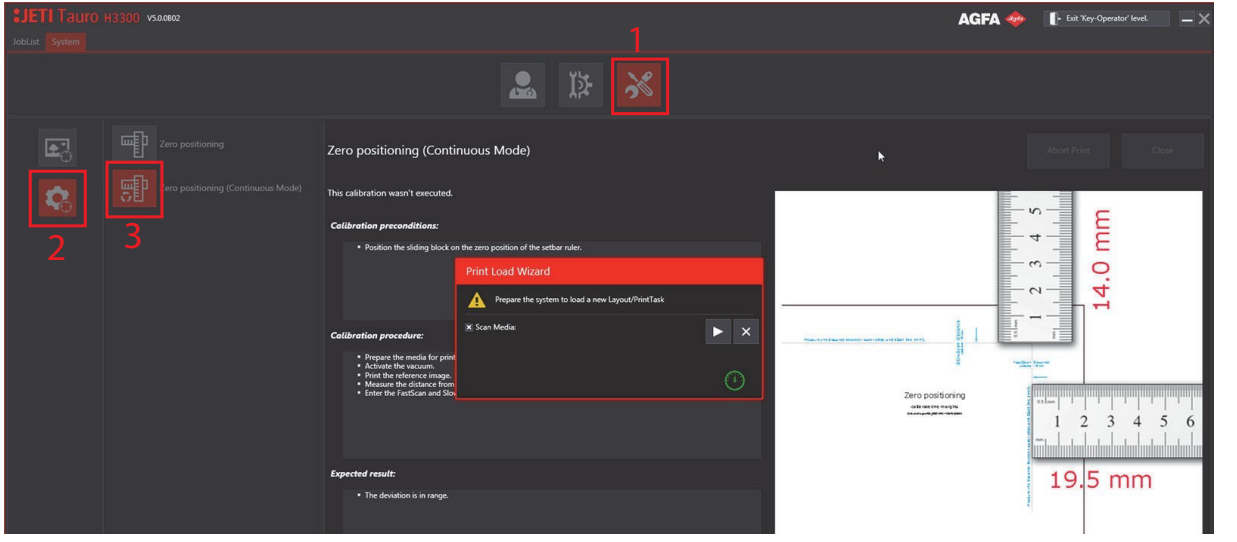

Fig.4-28: Zero Point Calibration Window

- Step 01: Print and check the nozzle test pattern for colors, white and primer (see Perform Nozzle check). Technical images are located under the filter icon.

Step 02: Check color print heads nozzles (see Fig.4-29). under joblist, open filter and enable Show technical images

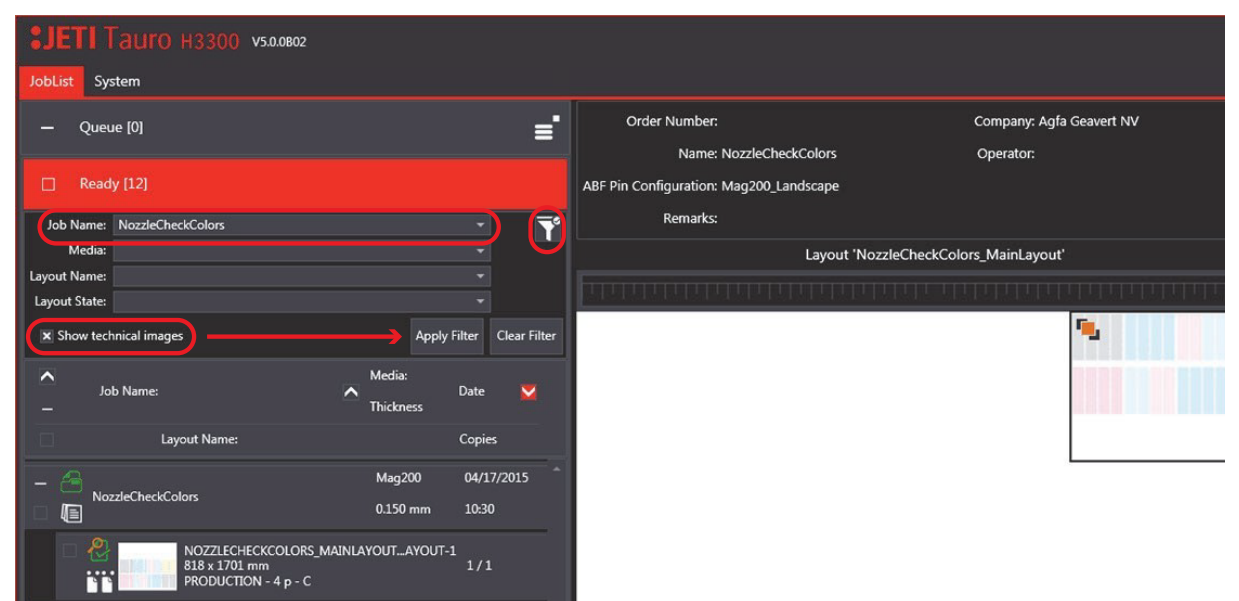

Fig.4-29: Nozzle Check Window

**Note**: The use of the Agfa certified Tauro calibration media is not mandatory for this test. This test can be printed on any media larger than the image size 1020 X 720 mm. The standard media thickness is set to 150 µ by default. Thickness can still be changed in the ready list if you use a thicker media. As soon the test file is in the queue list, the value cannot be changed.

Perform this task each day after the daily print head cleaning.

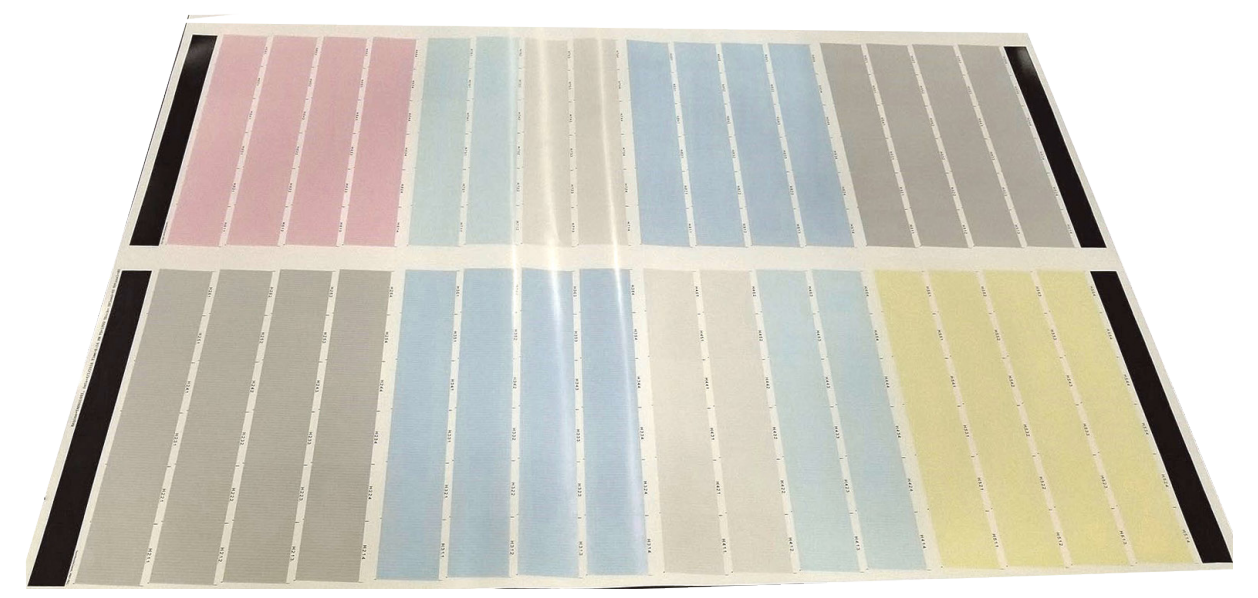

Fig.4-30: Nozzle Check Colors Test Pattern

**Note**: When all the nozzles are jetting correctly, each color patch is nice and flat. Missing or misaligned nozzles in the printed patterns indicate either of these errors:

- Blank pattern indicates a blocked nozzle.
- Misaligned lines in a pattern indicate nozzles firing incorrectly ("side shooter").

- A naked eye can easily spot any nozzle issue as it affects the evenness of the color patch as illustrated in Fig.Nozzle Issues.

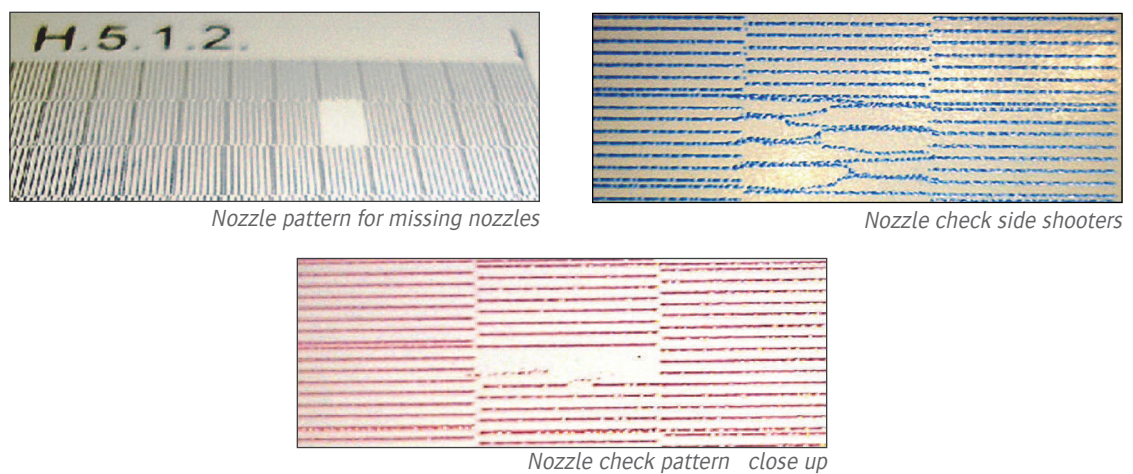

Fig.4-31: Nozzle Issues

- Step 03: When detecting a nozzle issue, you can purge the relevant print head one more time or if needed, purge and clean the relevant print head.
- Step 04 Check White print heads nozzles (see Procedure "How to Check the White Nozzles" for more details).
- Step 05: Print the "Nozzle Check White" built in patterns to confirm the functionality of the white nozzles.

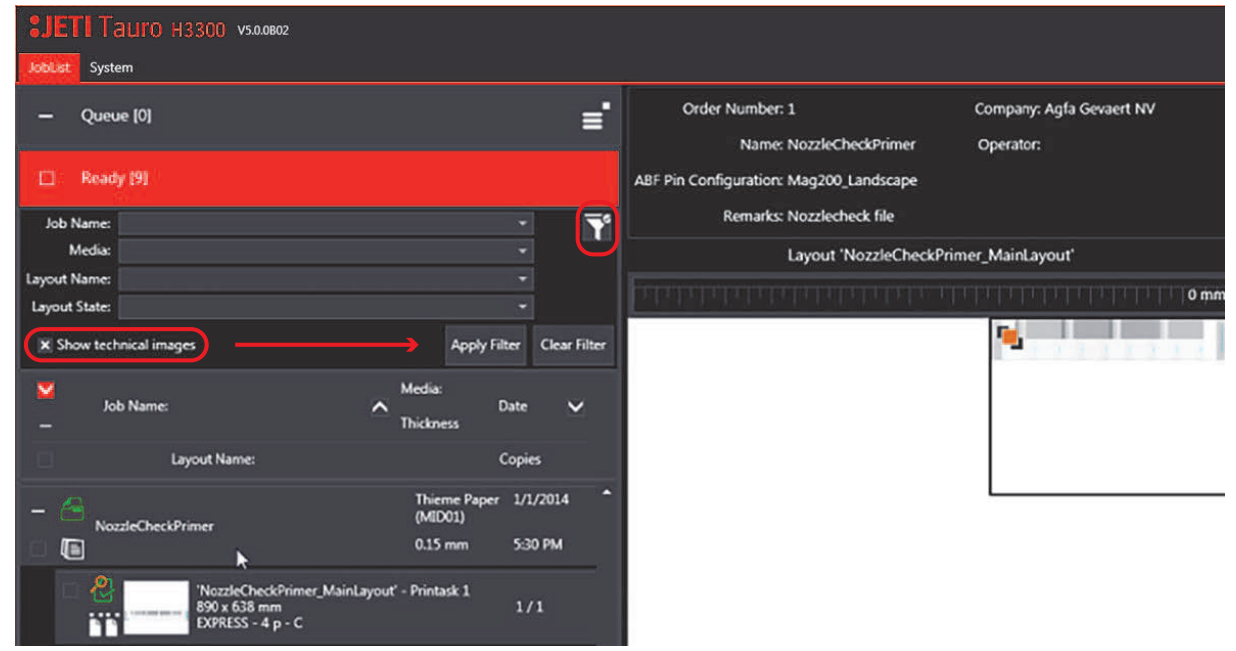

Fig.4-32: White Nozzle Check Window

- Step 06: When detecting a nozzle issue, you can purge the relevant Color bar and reprint the pattern.

**Note**: The test pattern is split in two zones, a rectangular shaped box with white ink and a zone with a grid pattern, and it should be printed on black media.

- Step 07 When you observe lines in the rectangular pattern (top solid white block), you need to check the grid pattern shown in Fig. Nozzle Issues Close Up Views. If a missing nozzle occurs, a line will be missing in the grid pattern, which means a missing nozzle.

**Note**: A naked eye can easily spot any nozzle issue as it affects the evenness of the color patch as illustrated in the close up views in Fig.4-33.

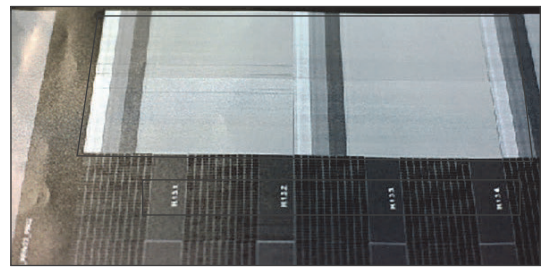

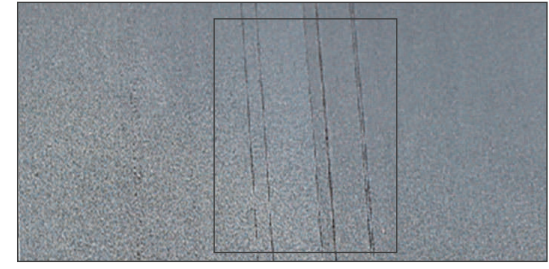

White nozzle check pattern Missing white nozzle close up

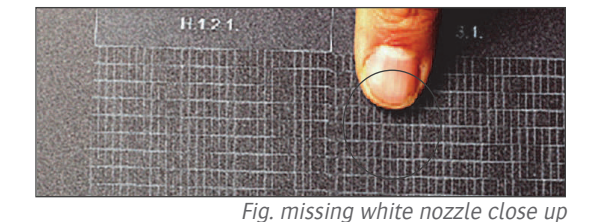

Fig.4-33: Nozzle Issues Close Up Views

- Step 08 Check Primer heads nozzles (see Procedure "How to Check the White Nozzles" for more details).
- Step 09: Print the "Nozzle Check White" built in patterns to confirm functionality of the Primer nozzles.

**Note**: The use of the Agfa certified Tauro calibration media is not mandatory for this test. You can print this test on any black or white media larger than the image size of 1020 X 720 mm². The test patterns are similar to the white nozzle check and are checked the same way.

- Step 10: When detecting a nozzle issue, you can purge the relevant Color bar again and reprint the pattern.
- Step 11: Proceed to "Purge and Clean".

# **Introduction**

This chapter identifies the procedures necessary to operate the Jeti Tauro H3300LED printer in a production environment.

This chapter contains the following topics:

- Introduction
- Input and Output Modes
- Printing a job in Manual Mode on Jeti Tauro H3300LED
- Printing a job in Continuous Mode on Jeti Tauro H330
- Media Feed Support (Optional)
- Adjusting Parameters in the Queue During Printing
- Editing a Job
- Refilling the Primary Ink Tanks
- Switching the Engine Off for a Short Period
- Clearing Errors
- Opening the Interlocked Operator Door
- Checking Print Quality

# **Input and Output Modes on the Tauro**

The following Fig.s detail the different input and output operating modes on the Jeti Tauro H3300LED printer.

Fig.5-1 shows the configuration with a small media table on the input side and a small media table on the output side. This configuration can be used in manual mode or in continuous mode.

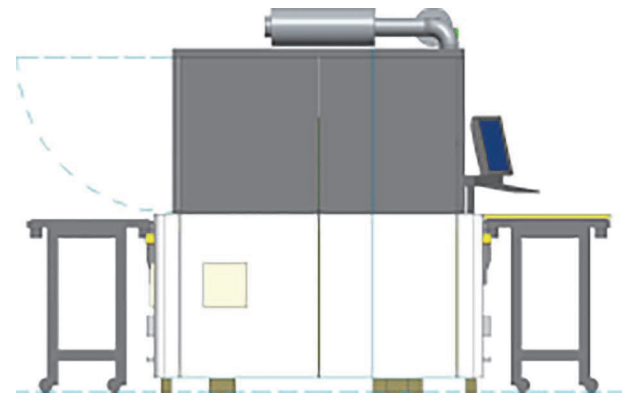

Fig.5-1: Small Media Tables

Fig.5-2 shows the configuration with a large media table on the input side and a large media table on the output side. This configuration can be used in manual mode or in continuous mode.

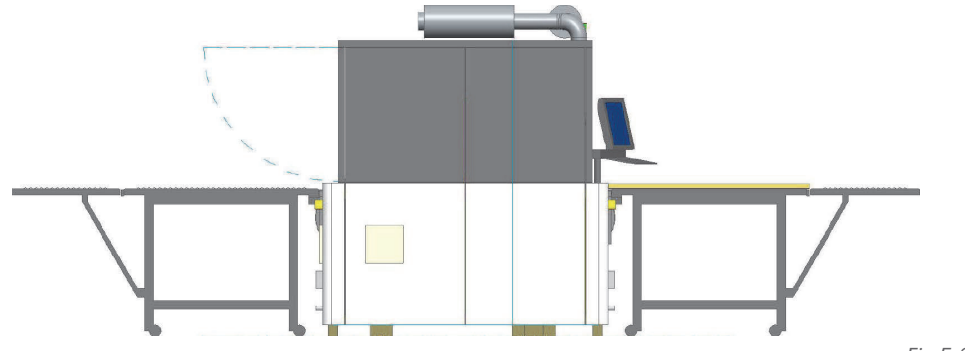

Fig.5-2: Large Media Tables

Fig.5-3 Mode shows the configuration with a large media table on the input side and an unloader on the output side. This configuration can be used in manual mode or in continuous mode.

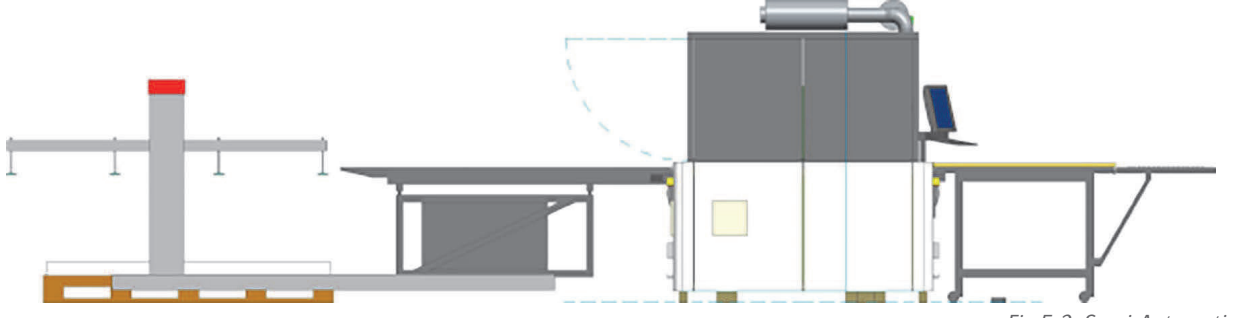

Fig.5-3: Semi-Automation Mode

Fig.5-4 Mode shows the configuration with a loader on the input side and an unloader on the output side

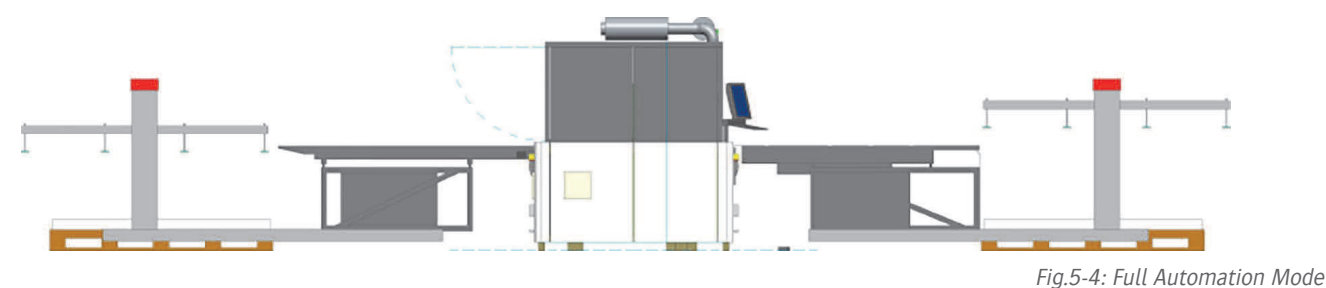

Fig.5-5 shows the configuration with a master roll unit on the input side and a master roll unit on the output side.

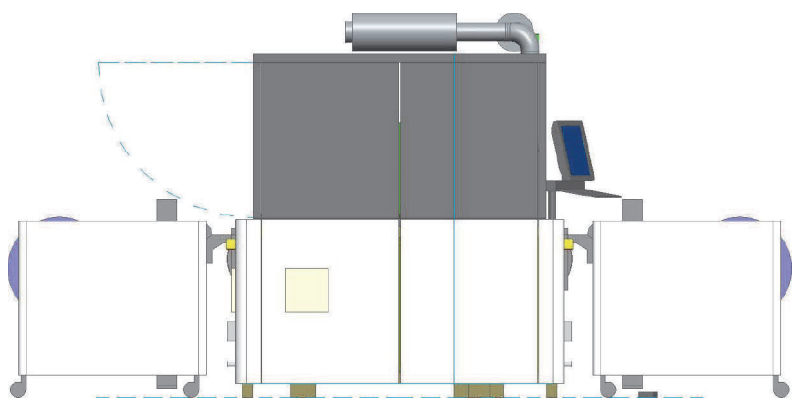

Fig.5-5: RTR Mode

# **Manual Mode**

Select the Manual mode from the GUI (outlined in red in Fig.5-6).

|                         | V5.0.0B02                                      |               |              |   |                           |                    | <b>AGFA</b> | Operator | $-2$<br>۰. |
|-------------------------|------------------------------------------------|---------------|--------------|---|---------------------------|--------------------|-------------|----------|------------|
| JobList System          |                                                |               |              |   |                           |                    |             |          |            |
|                         |                                                |               | $\mathbf{E}$ | 联 |                           |                    |             |          |            |
| ₩                       | <b>Operational Mode</b><br>Input<br>Continuous | Manual<br>off |              |   | Output<br>Output On Table | Manual<br>off      |             |          | Load       |
| $\overline{\mathbf{a}}$ | Media Feed Support                             | None          |              |   |                           |                    |             |          |            |
| 卧                       |                                                |               |              |   |                           |                    |             |          |            |
| $\mathbf{E}$            |                                                |               |              |   |                           |                    |             |          |            |
|                         |                                                |               |              |   |                           |                    |             |          |            |
| ⊙14:16 6 日 10           |                                                |               | 읇            |   | $\mathbb{I}$<br>$\odot$   | $\frac{1}{\Omega}$ | 00000000    |          | 商          |

Fig.5-6: GUI - Manual Mode

• Place the roll bar in slot 3 and the set bar in slot 4. In Manual mode, there is always a pinch roll in slot 1, which is not in use in this mode, and slot 2 is free (see detail in Fig.5-7 and outlined in green in Fig.5-6).

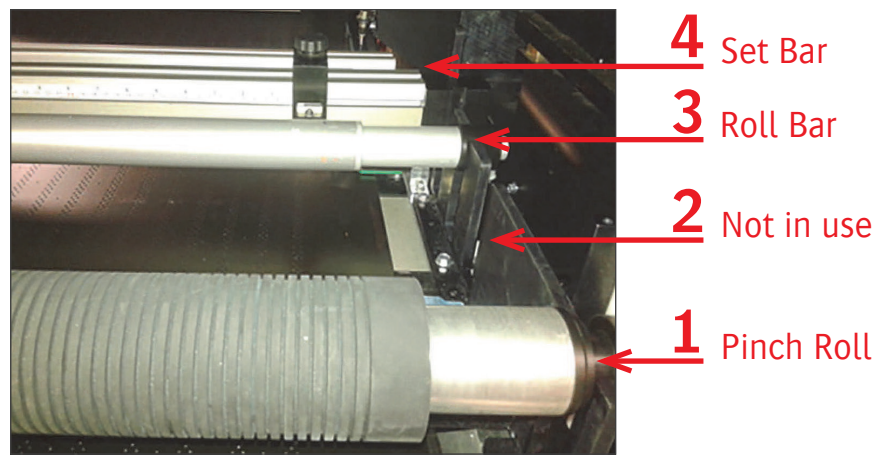

Fig.5-7: Manual Mode Configuration

See "Printing a job in Manual Mode on Jeti Tauro H3300LED"for more details.

# **Manual Continuous Mode**

Select the Continuous Print mode from the GUI (outlined in red in Fig.5-8). **Load**  $\bigcirc$  14:26  $\bigcirc$  $\frac{3}{2}$  $> 1$  $\frac{6}{11}$   $\frac{6}{11}$   $\frac{6}{10}$   $\frac{6}{10}$  $\mathbf{H}$ םםםםם ▉▊  $\sum_{\alpha}$ 

Fig.5-8: GUI - Continuous Print Mode

• Place the pinch roll in slot 1, the set bar in slot 2, the roll bar in slot 3 and the flattening roll in slot 4 (see Fig.5-9 and outlined in green in Fig.5-8).

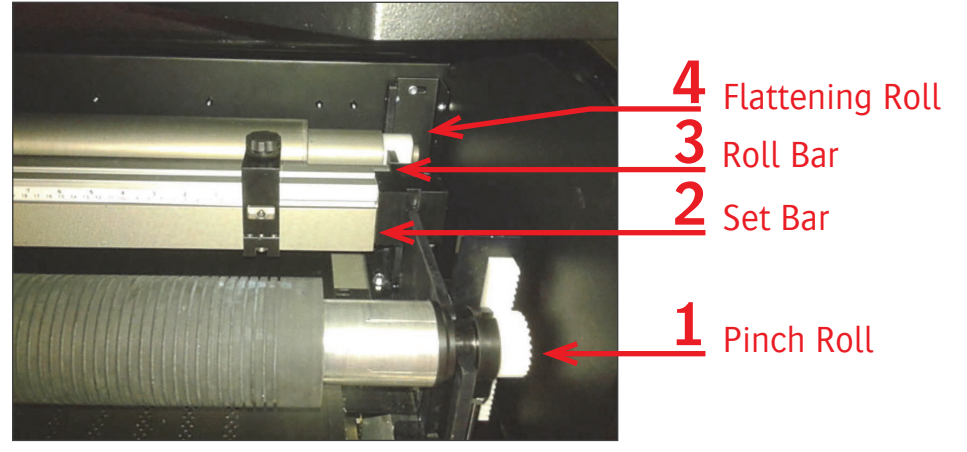

Fig.5-9: Continuous Print Mode Configuration

See "Printing a job in Manual Continuous Mode" for more details.

# **Checking the Settings of a Job in the GUI**

Perform the following procedure before starting any new print job.

#### **Procedure: How to Check the Settings of a Job in the GUI**

- Step 1: Navigate to the Main Tab and check if media thickness is corresponding with the value in the media pane and eventually modify this setting in the GUI or in Asanti. In The Quality tab you can change the passes and masking if needed.

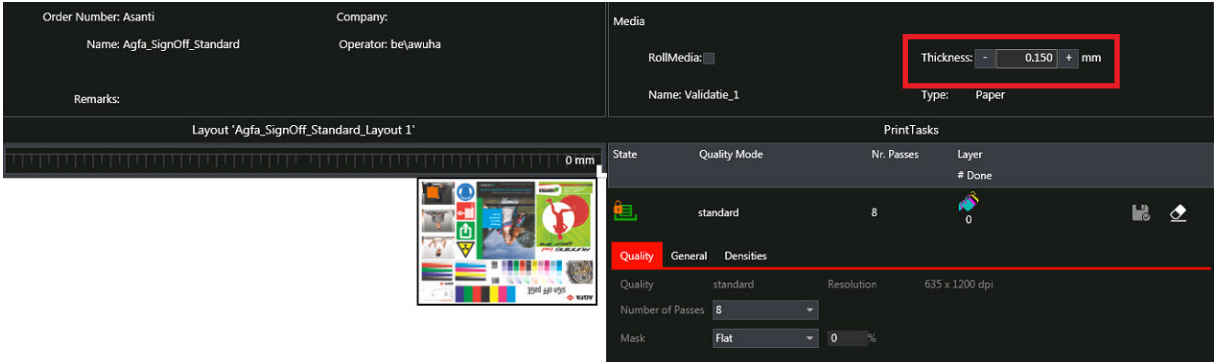

Fig.5-10: Main Tab

Step 2: Navigate to the General Tab and check the Head Gap (outlined in red in Fig.5-11). The theoretical distance between the media surface and the print head should be set to 1.3 mm.

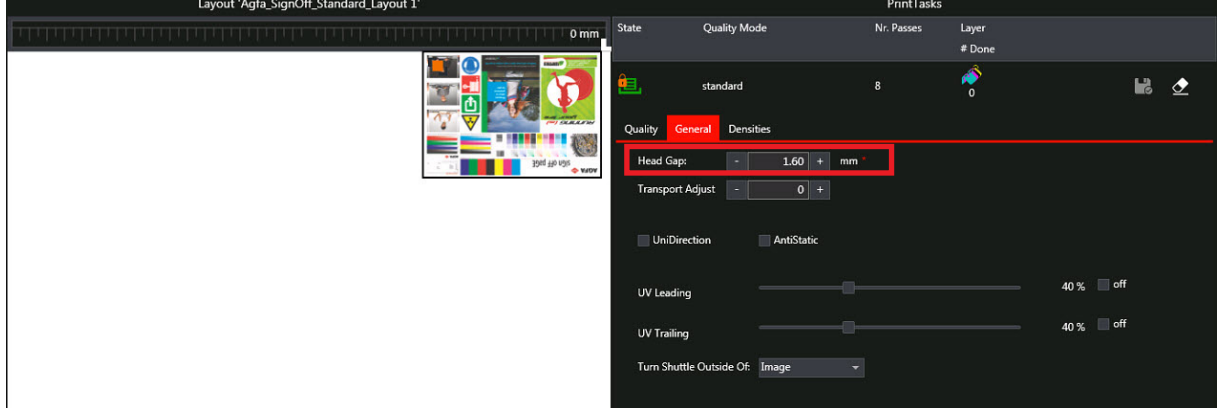

Fig.5-11: General Tab

**Note**: Depending on the media properties you may need to adjust this head gap. Specifically, in order to prevent a collision you can increase the head gap when printing on heat sensitive substrates or non-flat media. An increase in head gap can reduce overall image quality and can cause side effects as mist or spray in unprinted areas.

Step 3: Navigate to the General Tab and check the UV light intensity and UV critical window (outlined in green in Fig.5-12). In order to limit the impact of the UV light on heat sensitive media, you can trim and reduce the UV light intensity and the UV critical window (curing over the full media, or only over the print area or over the full table width). This option influences the productivity.

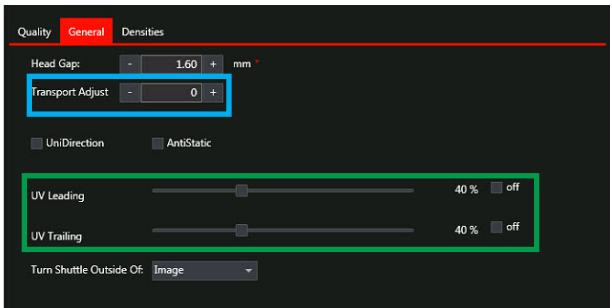

Fig.5-12: General Tab

Step 4: Navigate to the Quality Tab and check the Mask setting (outlined in green in Fig.5-13) and then to the General Tab and check the Transport adjust (outlined in blue in Fig.5-12). When the media drive belt produces a significant step fault, you can trim the Transport Adjust. The Mask setting is mainly applied while printing a solid tint to cover some artifact on the image.

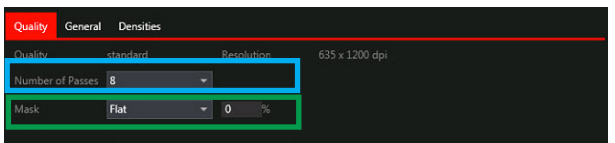

Fig.5-13: Quality Tab

- Step 5: Navigate to the Densities Tab and check if the Densities (outlined in red in Fig.5-14) for color, white and primer are defined by the used CPM.

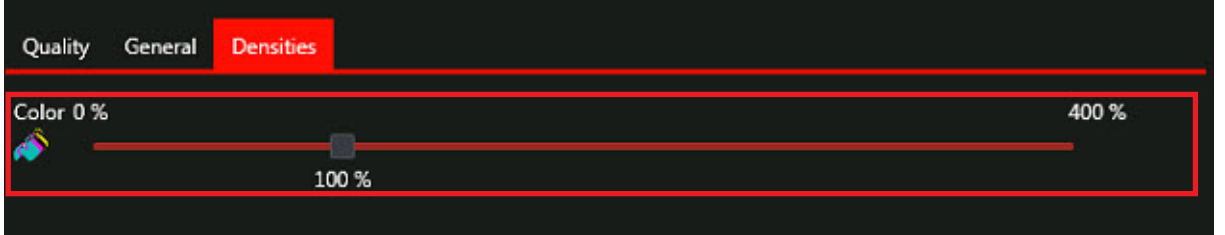

**Note**: The value is set by default to 100% on the GUI. It is possible to change the densities to insure a proper opacity for the white or to reach a higher density for the colors or to reach a higher ink adhesion on the media. Modifying these settings can influence the print result.

- Step 6: Navigate to the Quality Tab and check that the number of passes (outlined in blue in Fig.5-13) is linked to a CPM and to a quality mode.

**Note**: It is possible to change the number of passes, but this can influence the speed and the print quality.

- Step 7: Proceed to the appropriate printing mode for the print job:
- "Printing a job in Manual Mode on Jeti Tauro H3300LED"
- "Printing a job in Continuous Mode on Jeti Tauro H3300LED"

Fig.5-14: Densities Tab

# **Printing a job in Manual Mode on Jeti Tauro H3300LED**

Follow this procedure to print in manual mode on the Jeti Tauro H3300LED printer.

#### **Procedure 5-2: How to Print a Job in Manual Mode**

- Step 1: Unload the previous mode configuration, select the manual configuration from the system pane (outlined in red in Fig.5-15) and press the load button (outlined in green in Fig.5-15). Refer to Input and Output Modes on the Tauro.

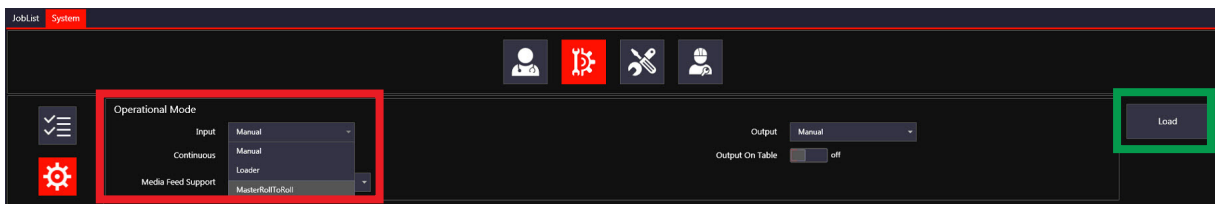

Fig.5-15: System Window - Manual Mode

- Step 2: Select the job to print from the job list pane Ready tab and number of copies (outlined in red in Fig.5-16).
- Step 3: Check the job settings in the Layout details pane (outlined in green in Fig.) and the media thickness (outlined in blue in Fig.5-16) adjust the copies if needed (outlined in yellow in Fig.5-16).
- Step 4: Check the media position indicated in the layout preview (outlined in magenta in Fig.5-16) (0 mm in this case).

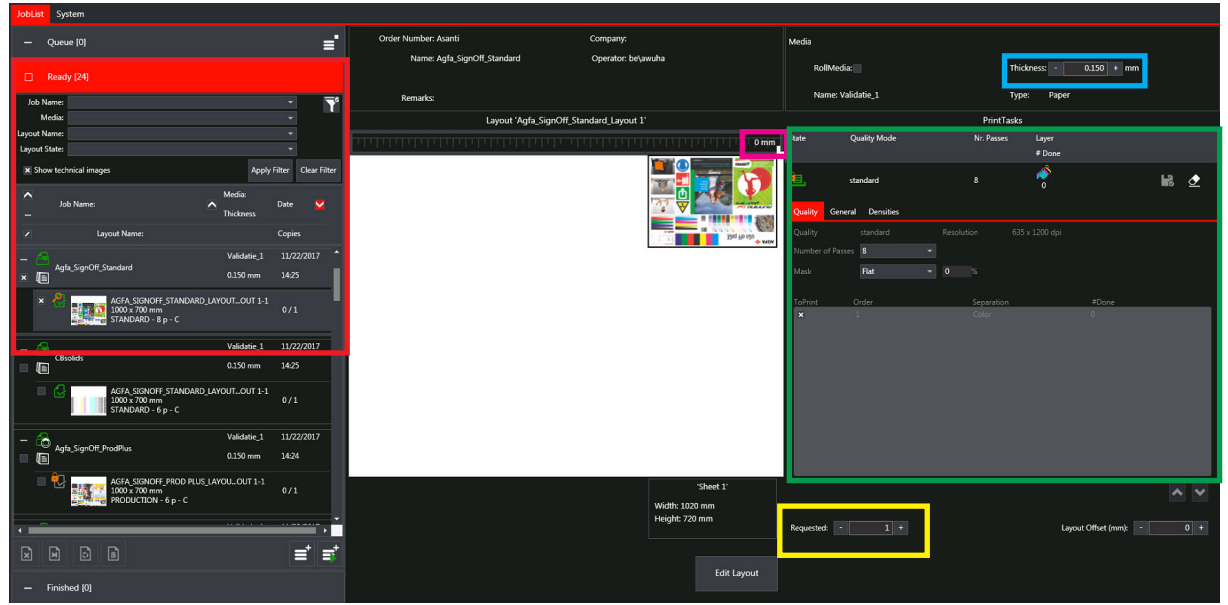

Fig.5-16: Job List Window - Manual Mode

- Step 5: Position the media lay-on pin on the media set bar accordingly (see Fig.5-17).

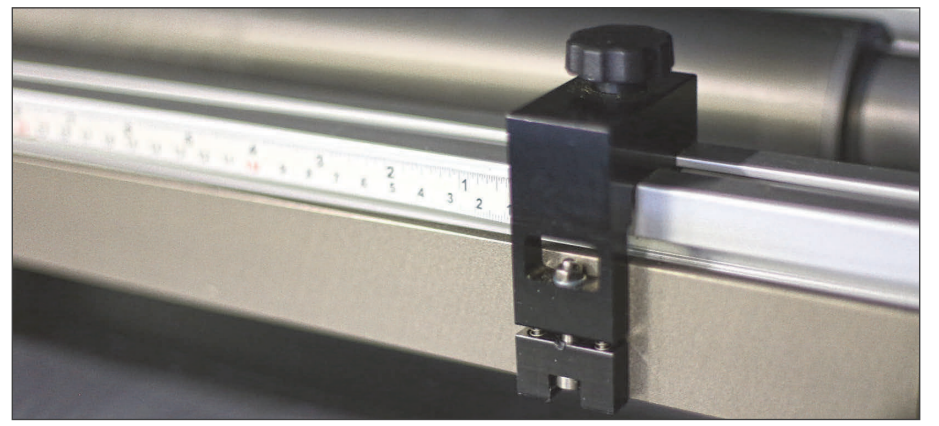

Fig.5-17: Media Set Bar with Lay On Pin

- Step 6: Check the media sheet size (outlined in red in Fig. 5-18) in the layout pane.
- Step 7: Click on the icon (outlined in green in Fig. 5-18) to add the selected layout to the Queue.

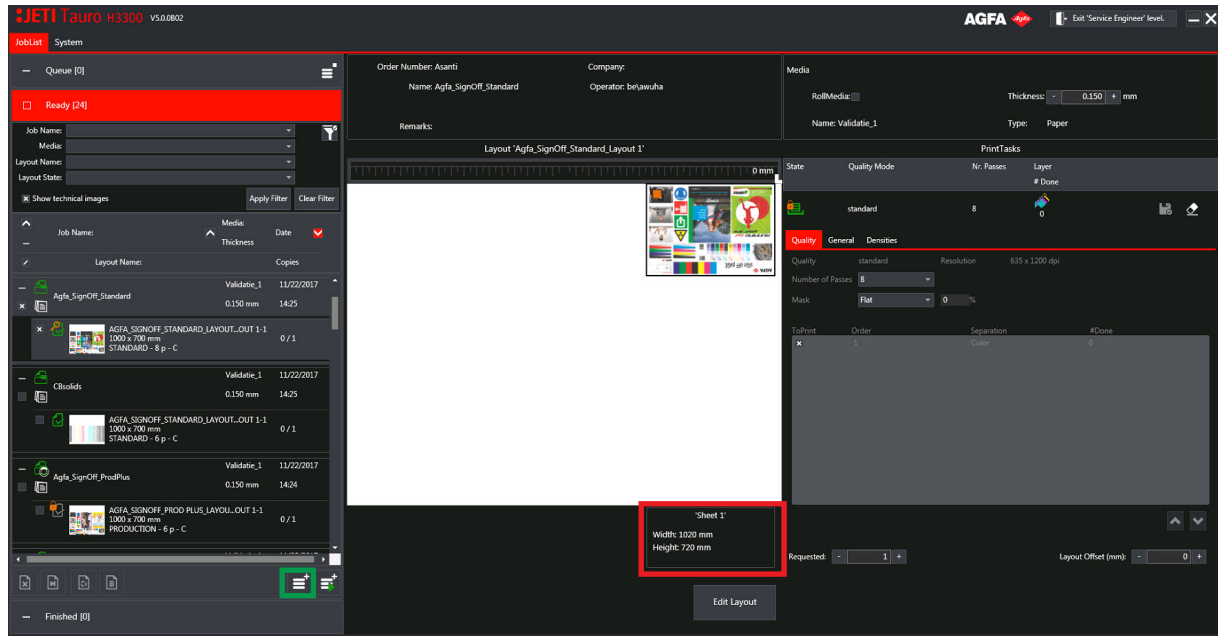

Fig.5-18: Media Sheet Size - Manual Mode

- Step 8: Select the proper job in the queue list (outlined in red in Fig. 5-19) and click the prepare print button (outlined in green in Fig. 5-19) to drop down the set bar.

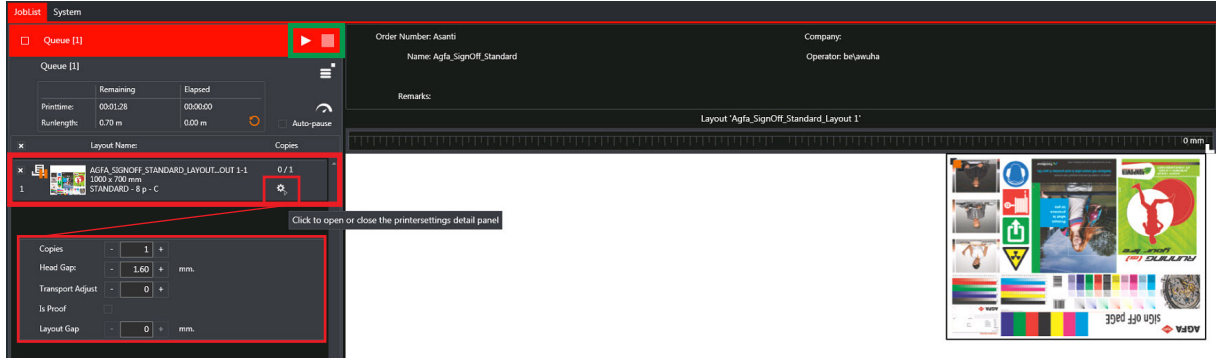

Fig.5-19: Prepare Print Button - Manual Mode

- Step 9: Put the media on the belt. Slide the sheet forward against the media set bar and sideways against the lay-on pin.

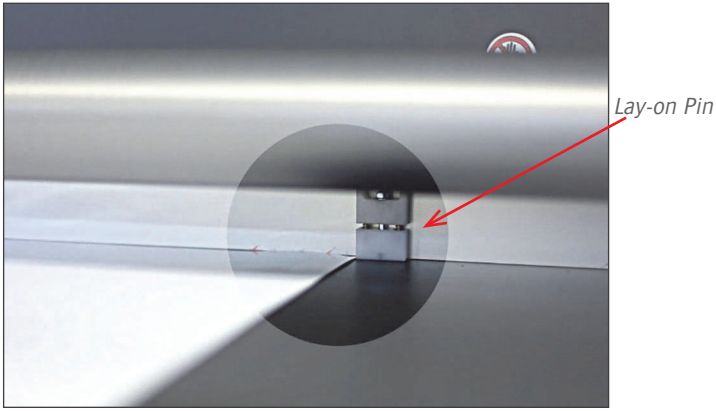

Fig.5-20: Positioning the Media Sheet

- Step 10: Press the left foot pedal to turn the vacuum belt On or alternatively you can turn on the media belt vacuum from the GUI (outlined in blue in Fig. 5-21).

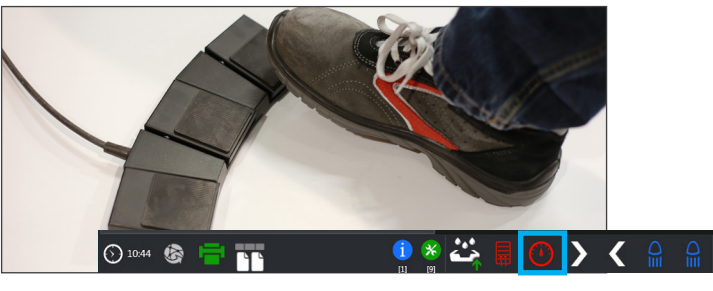

Fig.5-21: Foot Pedals & GUI vacuum

# **Printing a job in Continuous Mode on Jeti Tauro H3300LED**

Continuous mode is a semi-automatic machine embedded mode which allows the operator to print boards continuously, one after the other with a small gap in between. During continuous mode:

- the belt keeps stepping,
- the vacuum stays ON,
- the media set bar goes up and down automatically between two boards,
- the pinch roll bar drops down on the media's leading edge to track the media with the belt.

#### **Procedure 5-3: How to Activate and Use Manual Continuous Mode**

- Step 1: Select Manual and Continuous option mode from the system pane (outlined in red in Fig. 5-22) and press the load button (outlined in green in Fig. 5-22). Refer to Input and Output Modes on the Tauro.

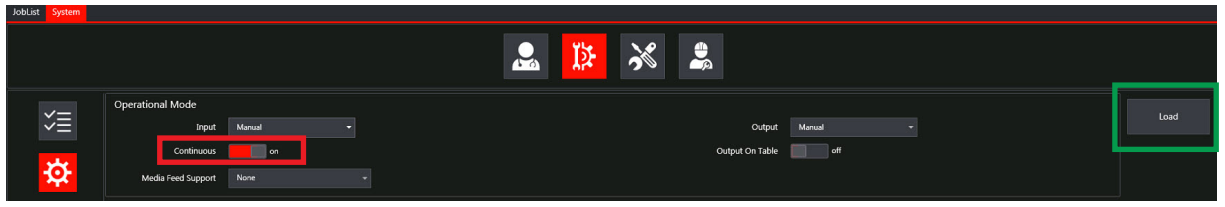

Fig.5-22: System Window - Manual Continuous Mode

- Step 2: Place set bar and rolls accordingly to the slot configuration.
- Step 3: Ensure that all other parameters like "media feed support", "borderless" are Off.
- Step 4: When all parameters are set correctly, load the "Manual continuous" configuration
- Step 5: Follow the guidelines of the slot configuration in the GUI, manually place the set bar and roll bars as follows (see Manual continuous mode)
	- Slot 1: introduce the pinch roll bar
	- Slot 2: place the media set bar
	- Slot 3: roller bar
	- Slot 4: place the flattening roll bar

 Important: One person can move the roll bars and the set bar manually when there is no media table or ABF connected to the Tauro. Otherwise, two operators are needed.

#### **Procedure: How to Print a Job in Manual Continuous Mode**

- Step 1: Unload the previous mode configuration, select the manual and continuous configuration from the system pane (see Procedure: "How to Activate and Use Manual Continuous Mode" and press the load button.
- Step 2: Select the jobs to be printed as described in Procedure: "How to Print a Job in Manual Mode".
- Step 3: Click the start icon located in the red queue banner (outlined in blue in Fig.5-23) the set bar will drop down and load your media against the set bar.

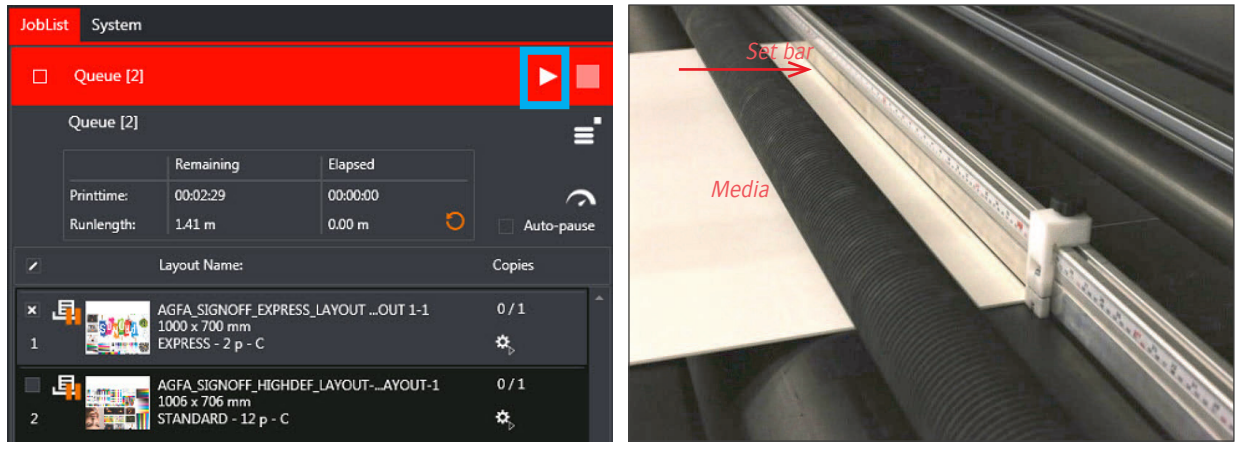

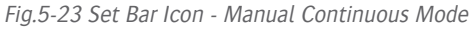

Step 4: Click the start printing button (outlined in green in Fig.5-24) from the GUI or press the right foot pedal to start. In case of multiple copies, only use the pedal.

|               | <b>JobList</b><br>System                          |                   |          |   |            |        |  |  |  |
|---------------|---------------------------------------------------|-------------------|----------|---|------------|--------|--|--|--|
| ρ             | Prepare the system to load a new Layout/PrintTask |                   |          |   |            |        |  |  |  |
| X Scan Media: |                                                   |                   |          |   |            |        |  |  |  |
| □             | Queue [2]                                         |                   |          |   |            |        |  |  |  |
|               | Queue [2]                                         |                   |          |   |            |        |  |  |  |
|               |                                                   | Remaining         | Elapsed  |   |            |        |  |  |  |
|               | Printtime:                                        | 00:02:29          | 00:00:00 |   |            |        |  |  |  |
|               | Runlength:                                        | 1.41 <sub>m</sub> | 0.00 m   | Ð | Auto-pause |        |  |  |  |
| ╭             | Layout Name:                                      |                   |          |   |            | Copies |  |  |  |
| ×             | 0/1                                               |                   |          |   |            |        |  |  |  |

Fig.5-24: Start Print Button - Manual Continuous Mode

 Important: Do not press the left pedal to enable the vacuum as it starts automatically in continuous mode. It is still possible to select the number of copies to print.

**Note**: On its path, the flattening roll will push down the board. The board travels further and after a pre-scan, the shuttle starts printing. The pinch roll bar goes up again when it reaches the trailing edge of the board. The media set bar comes down again once the board has traveled completely underneath. This happens automatically based on the media dimensions filled out in Asanti.

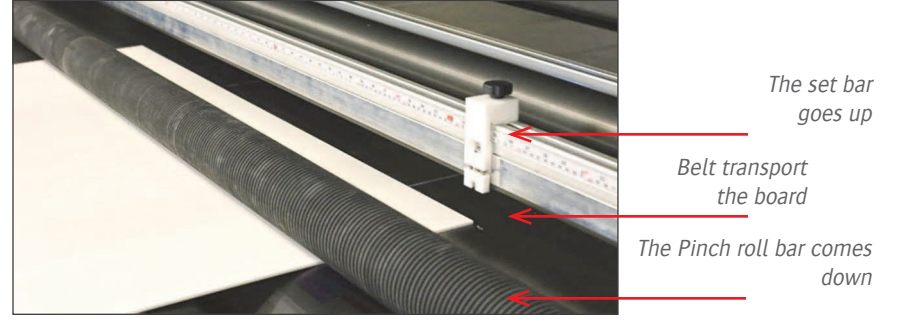

Fig.5-25: First Board Loaded - Manual Continuous Mode

- Step 5: Load the next board following the same steps as for the first board.

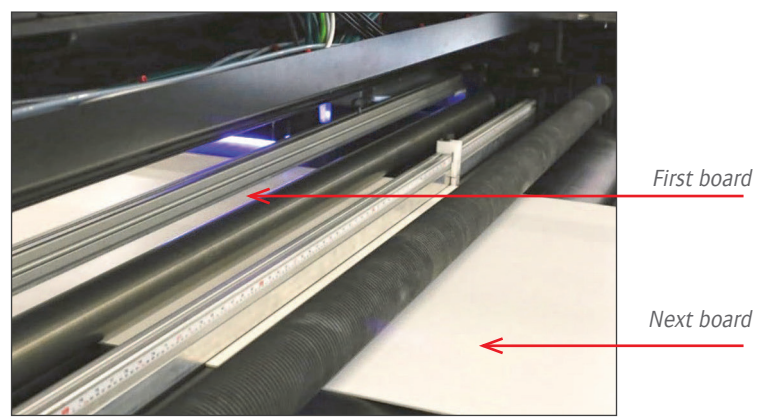

Fig.5-26: Next Board Loaded - Manual Continuous Mode

**Note**: On the Media Output side, the boards come out with a small gap in between.

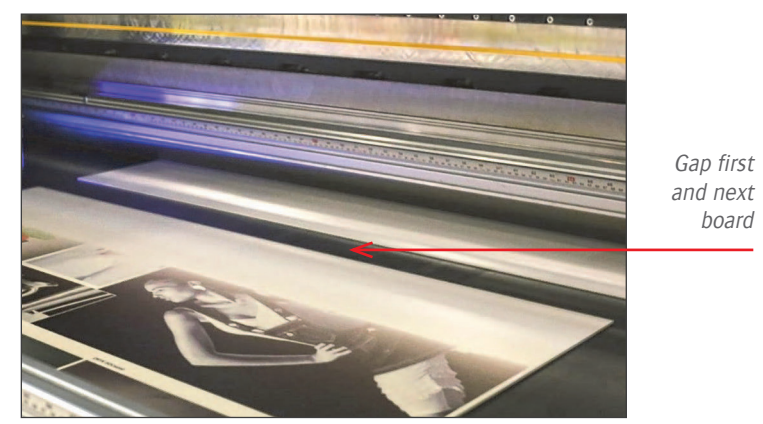

Fig.5-27: Board on Output Side - Manual Continuous Mode

# **Media Feed Support (Optional)**

Please refer to the media feed support manual.

#### **Adjusting Parameters in the Queue During Printing**

In order to obtain the best print quality result, some of the print parameters (outlined in red in Fig.5-28) can be adjusted during printing. These parameters are:

- Transport adjust (or step accuracy) which allows you to adjust a feed step, visible from an image overlap or gap between swaths.
- Head gap which allows you to adjust the distance between the media and the print heads and can be increased while printing to avoid collision. The value can be altered by entering a different value in the value display box or by using the - and  $+$  buttons to increment or decrement the value displayed.
- Number of copies which can be added while printing.

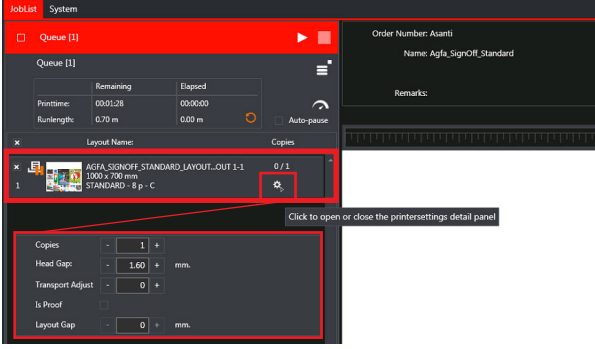

Fig.5-28: Copies, Transport and Head Gap Adjustment During Printing

#### **Editing a Job**

From the GUI, a currently open job can be edited in the layout detail pane using the Edit Layout button (outlined in green in Fig. 5-29).

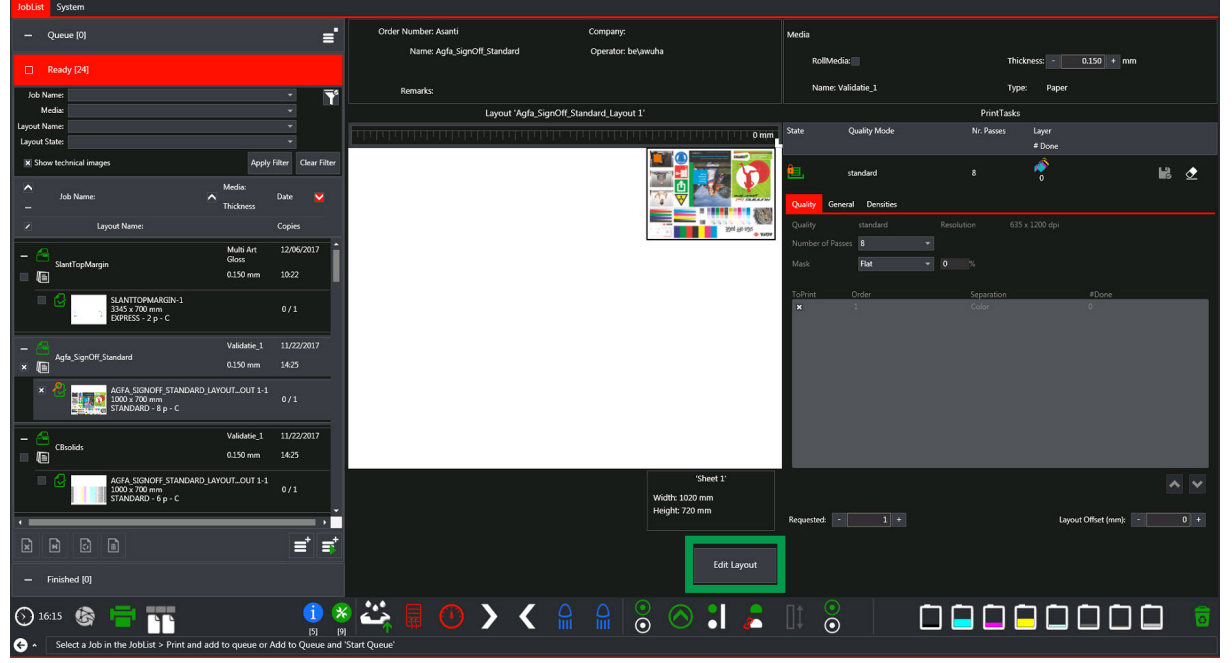

Fig.5-29: Edit Layout Button

- This launches a client to the Asanti server. Refer to the Asanti documentation for details.

#### **Refilling the Primary Ink Tanks**

The color ink refill cabinet is located at the input home side of the Jeti Tauro H3300LED behind two red operator doors. It houses six Ink Supply Systems (ISS) for the six primary colors: black, cyan, magenta, yellow, light cyan and light black inks, respectively labeled K, C, M, Y, Lc and Lk. The cabinet behind two red operator doors at the side of the machine houses two Ink Supply Systems (ISS) for special color: white and primer inks, respectively labeled W, P. Each ISS includes the following:

- an 8 liter tank,
- an LED,
- a level sensor,
- a pump,
- a filter,
- an inlet blade.
- stirrer motor (white only).

This section provides procedures for loading ink in the main ink tanks. The bottles of ink contain 5 liters for all colors, 4.5 liters for white and 3 liters for primer.

The printer is equipped with a scanning and ink supply monitoring system. Several containers can be refilled at the same time after scanning the bottles; Refill is possible during printing & standby.

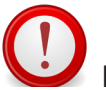

Important:

- Ensure to wear protective clothing safety glasses, and nitrile gloves.
- Always scan the label of the bottle, before filling (if not, there will be an error code generated, and the machine will be blocked).

#### **Checking if an Ink Refill is Needed**

The GUI posts an ISS LOW level warning when one Ink Supply System (ISS) contains less than 15% of the full tank capacity. The ink system should only be filled when a warning is displayed informing the operator that the ink level of a certain color is running low (see Fig.5-30 and Fig.5-31).

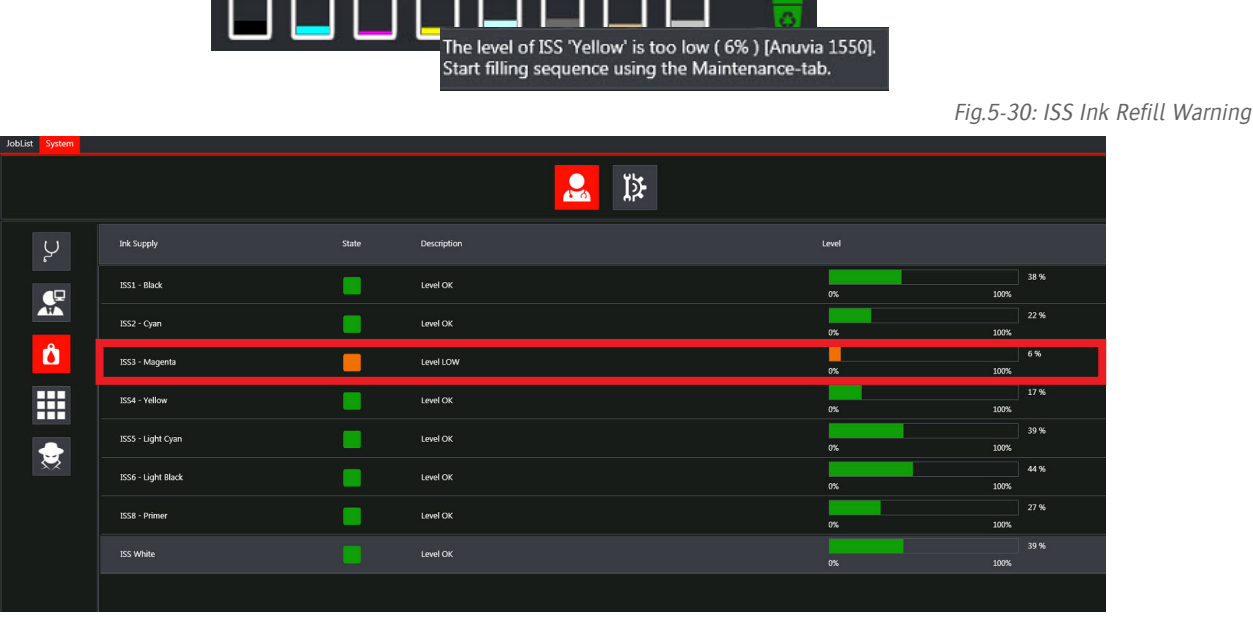

Fig.5-31: Ink System GUI - Low Ink Warning

#### **Procedure 5-5: How to Fill the Ink System**

- Step 1: Locate the ink supply system in the left rear (red) cabinet.

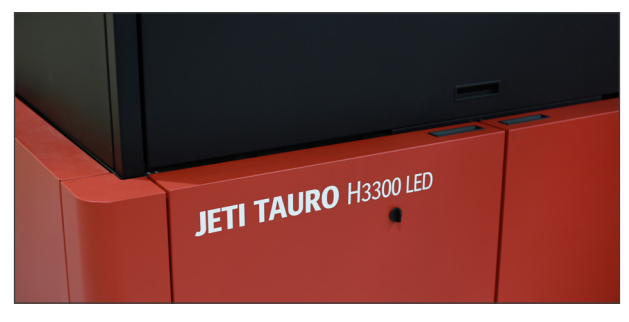

Fig.5-32: Ink Supply System Cabinet

- Step 2: Unlock and open the Ink Supply Cabinet doors.

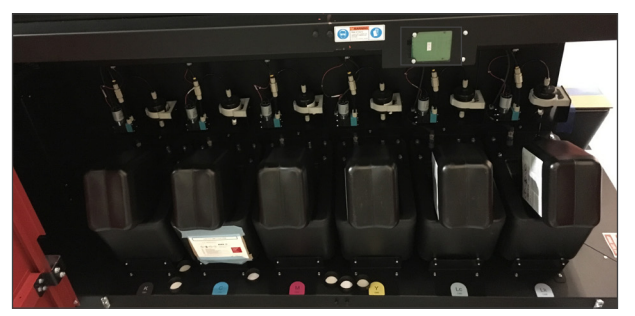

Fig.5-33: Ink Supply Cabinet Door

- Step 3: Locate the RFID tag reader (outlined in red in Fig. 5-33).
- Step 4: Check that the ink container holds an RFID tag.
- Step 5: Hold the container tag against the RFID reader. When the RFID tag is identified, the ink system checks if:
	- no other ink fill process is active
	- the correct bottle of ink is used
	- there is enough room in the corresponding ISS tank

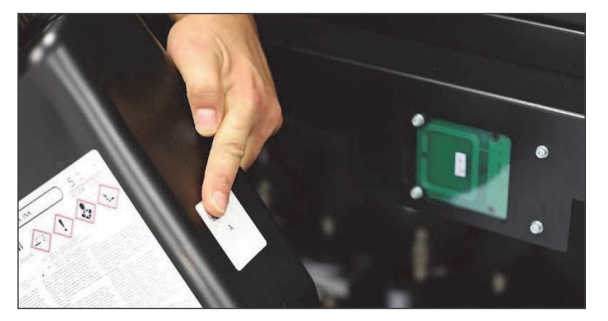

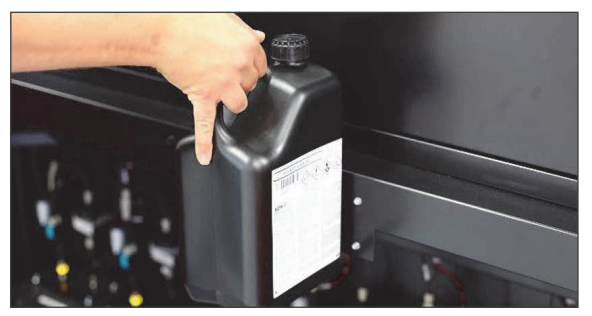

Fig.5-34: Ink Container RFID Tag

- Step 6 If all conditions are met, the LED on the selected ISS will start blinking. This is also represented in the GUI.

**Note**: If the LED on the ISS does not start blinking, check the error messages on the GUI screen.

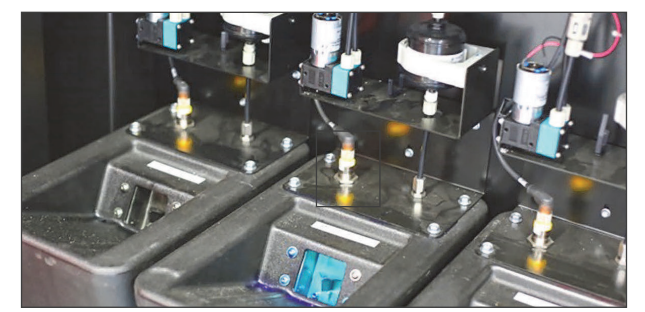

Fig.5-35: LED on the Selected ISS

 Important: Once accepted, promptly continue the refill (within 30 minutes). The same tag cannot be accepted again.

- Step 7 Undo the ink container cap.

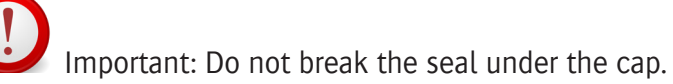

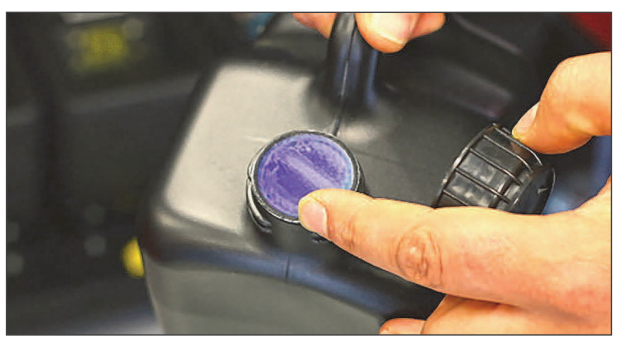

Fig.5-36: Container Cap

**Note**: Each ISS features a blade designed to break the ink container seal in a safe way. This prevents the risk of having ink in contact with the user's skin.

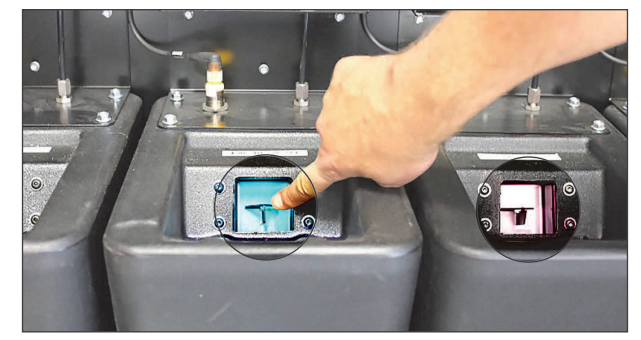

Fig.5-37: ISS Blade

- Step 8 Slide the ink container in the ISS inlet. When the ink supply is detected by the system, the LED on the ISS will stop blinking.

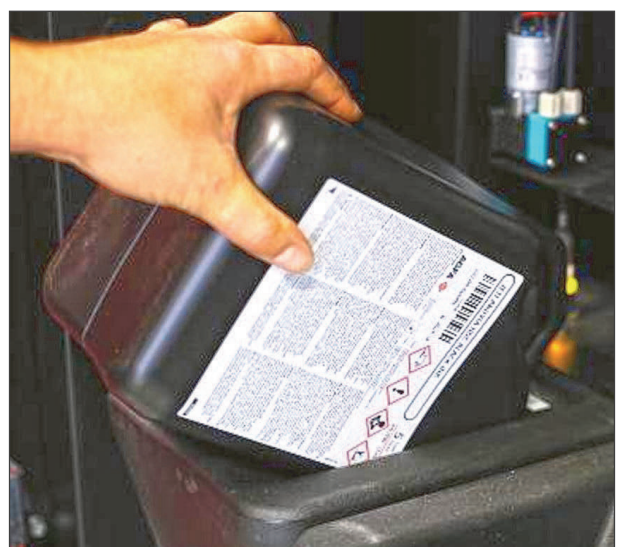

Fig.5-38: Ink Container in ISS Inlet

 Important: Always empty the complete bottle since, once used, the same tag cannot be accepted anymore. Thirty minutes after reading and accepting, the tag on the ink bottle will be locked from further use.

- Step 9 Leave the bottle to drain and the system will monitor the refill. If needed, you can start the process of refilling another color.

 Caution: Use only Agfa approved inks. Using inks that are not approved by Agfa can damage the print system. Agfa holds the right to alter the engine warranty terms and service conditions when ink not accredited by Agfa is used in the system.

#### **Ink Supply System Error Messages**

This section provides a list of all the Ink Supply System related error messages with their explanations and requested corrective actions.

Based on the actual situation, the system appropriately substitutes the terms between brackets.

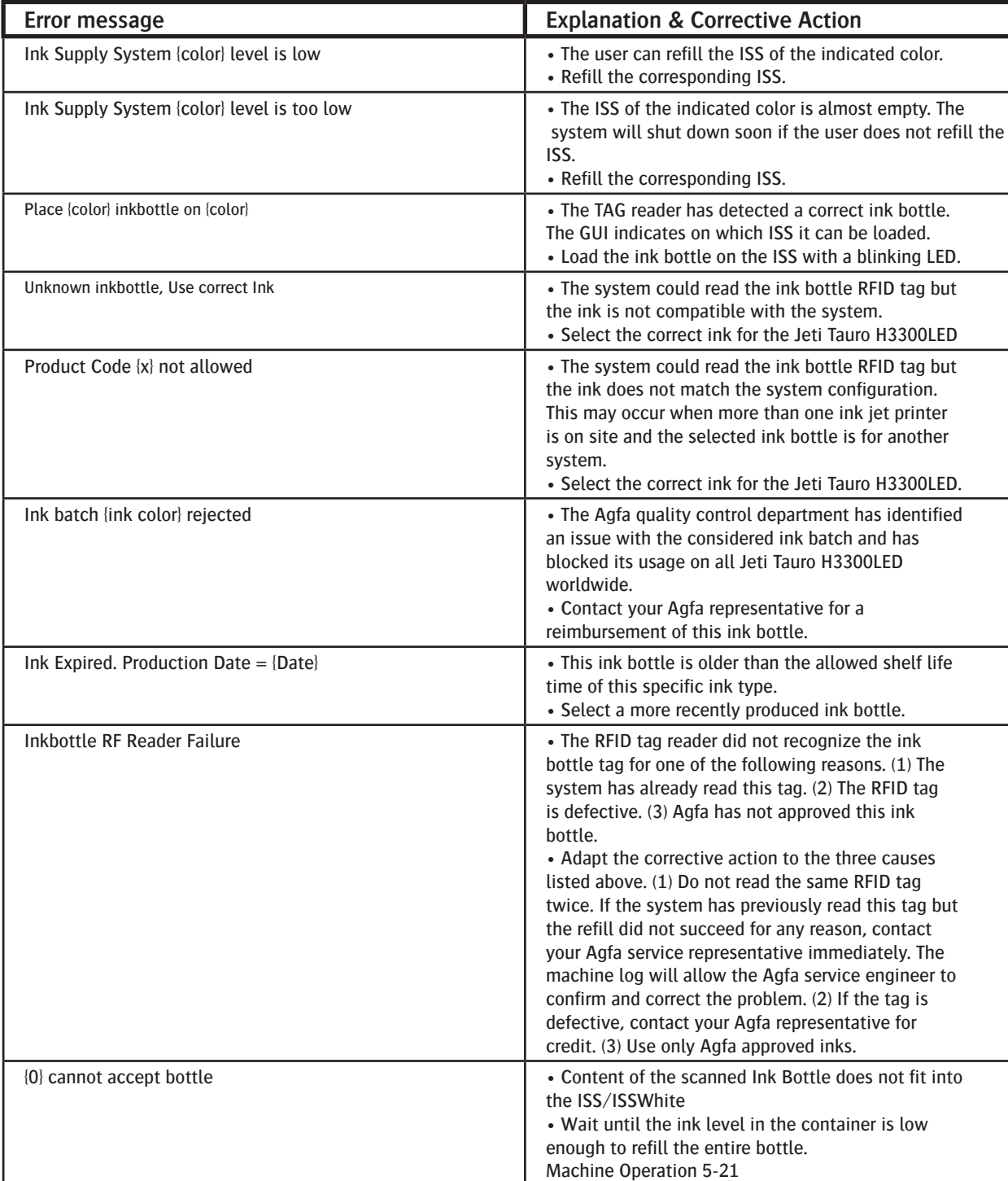

Table: Ink Supply System Error Messages

# **Jeti Tauro H3300LED Operator Manual**

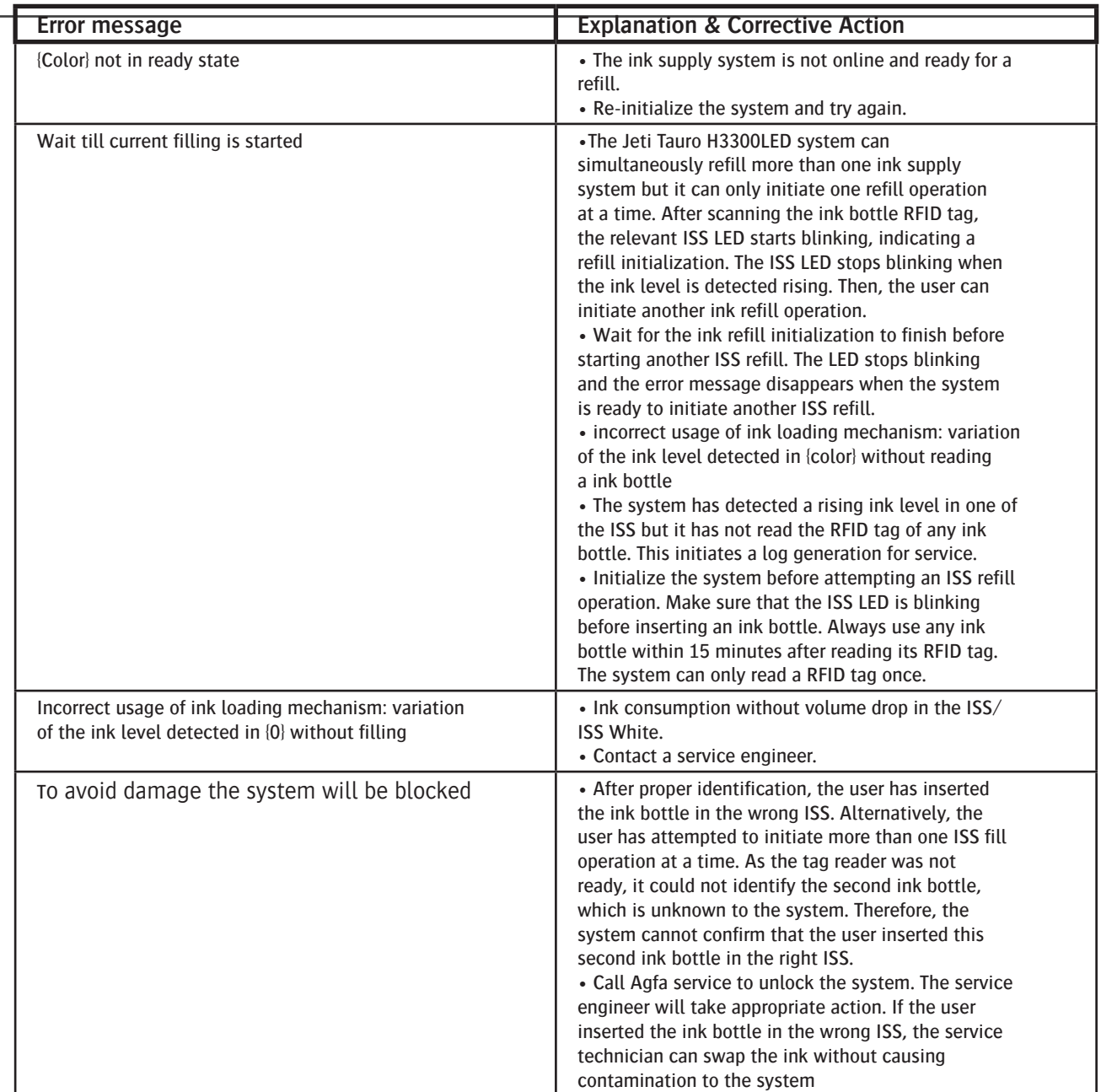

# **Switching the Engine Off**

Perform the following procedure to switch the engine off for a short period.

#### **Procedure: How to Switch the Engine Off for a Short Period**

- Step 1: Confirm that the shuttle is in home position.
- Step 2: Turn off all the printer modules with the All Off button (outlined in red in Fig.5-39) in the bottom right of the Engine Message Overview window. This will automatically cool down the heads.
- Step 3 Close the GUI application from the close application cross in the top right of the screen (outlined in blue in Fig. 5-39). A Shutting Down the Printer Pop-up is displayed before the window closes. (see fig.5-40 shutting Down Warning)

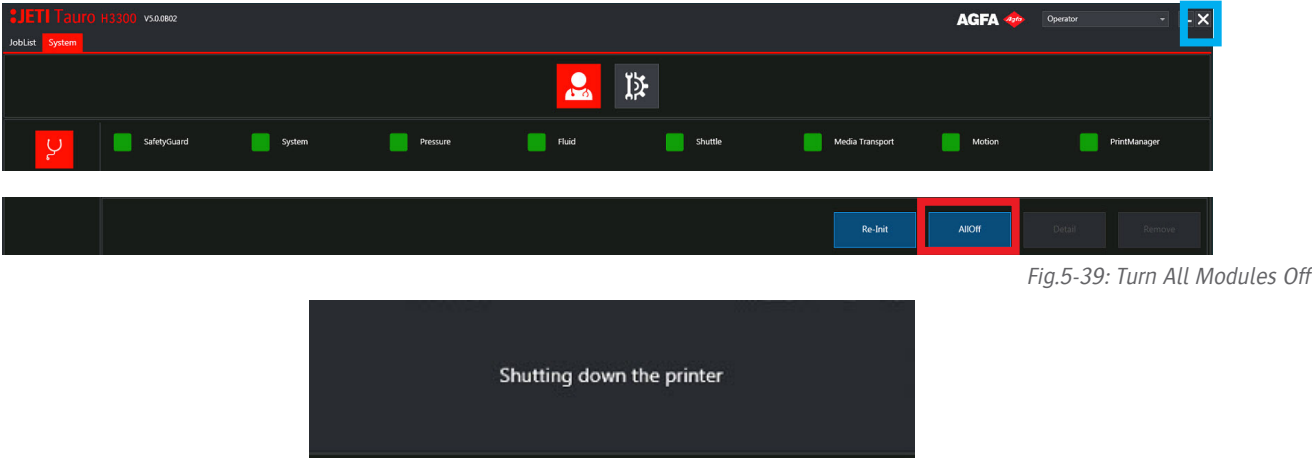

Fig.5-40: Shutting Down Warning

Step 4: The service Host window will pop up on the desktop or from the task (see Fig.5-41).

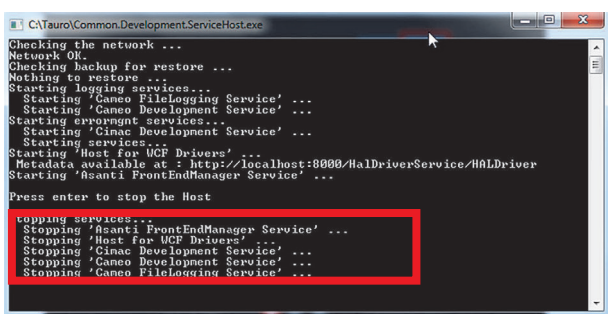

Fig.5-41: Service Host Window

- Step 5: Wait for all services to terminate, the service host window will close automatically .
- Step 6: Turn the engine mains switch Off.
- Step 7: Optionally, wait 10 minutes and turn the external air exhaust system Off.

Danger: Some parts remain supplied when the mains switch is OFF. Do not access the service cabinet. Only properly trained key operators and service engineers are entitled to access the service cabinet.

# **Clearing Errors**

Perform the following procedure to clear system errors.

#### **Procedure: How to Clear Errors**

- Step 1: Locate the system posts icon in the "Incident box" of the GUI bottom status bar when a question, a warning, a service request, an incident or a failure occurs.
- Step 2: Move the mouse over the icon in the bottom status bar and get a description of the incident.

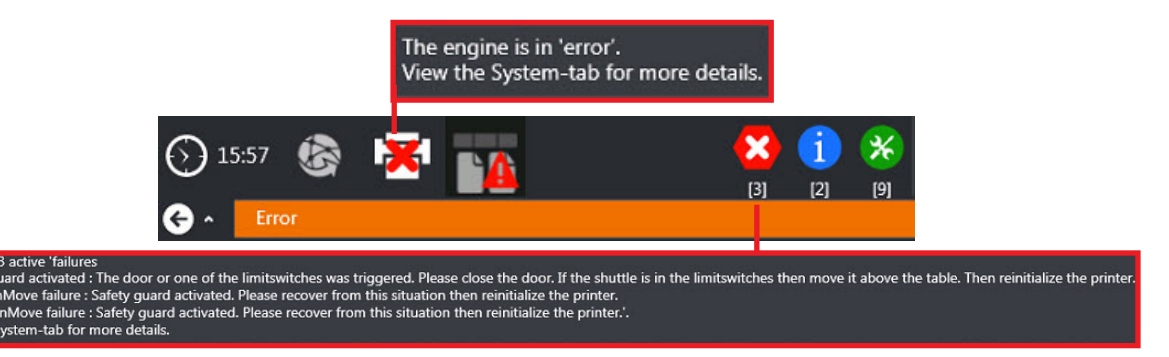

Fig.5-42: Bottom Status Bar Icon Incident Description

Step 3: Double click on the bottom status bar error icon to open the Engine Message Overview window. The complete incident description is available in this window (see Fig. 5-43).

| Messages |        |                      |                                                          |            |                                                                                                    |
|----------|--------|----------------------|----------------------------------------------------------|------------|----------------------------------------------------------------------------------------------------|
|          | ID     | <b>Type Internal</b> | <b>Priority Highest</b><br>≂<br>$\overline{\phantom{a}}$ | Date A     | <b>Description</b>                                                                                                    |
|          | 100025 | $\star$              | Low                                                      | 11/12/2018 | [inklevelvolume] A variation in ink level was detected in ISS1 without a bottle being presented to the RFID tag reader.                                                                                                    |
|          | 100025 | 菊                    | Low                                                      | 11/12/2018 | [inklevelvolume] A variation in ink level was detected in ISS2 without a bottle being presented to the RFID tag reader.                                                                                                    |
|          | 100025 | 采                    | Low                                                      | 11/12/2018 | [inklevelvolume] A variation in ink level was detected in ISS3 without a bottle being presented to the RFID tag reader.                                                                                                    |
|          | 100025 | 劣                    | Low                                                      | 11/12/2018 | [inklevelvolume] A variation in ink level was detected in ISS4 without a bottle being presented to the RFID tag reader.                                                                                                    |
|          | 100025 | 劣                    | Low                                                      | 11/12/2018 | [inklevelvolume] A variation in ink level was detected in ISS5 without a bottle being presented to the RFID tag reader.                                                                                                    |
|          | 100025 | 劣                    | Low                                                      | 11/12/2018 | [inklevelvolume] A variation in ink level was detected in ISS6 without a bottle being presented to the RFID tag reader.                                                                                                    |
|          | 100025 | 劣                    | Low                                                      | 11/12/2018 | [inklevelvolume] A variation in ink level was detected in ISSWhite without a bottle being presented to the RFID tag reader.                                                                                                    |
|          | 100025 | $\mathbf{x}$         | Low                                                      | 11/12/2018 | [inklevelvolume] A variation in ink level was detected in ISS8 without a bottle being presented to the RFID tag reader.                                                                                                    |
|          | 100037 | 劣                    | High                                                     | 11/12/2018 | [criticallowdiskspace] The data disk is full. The printer cannot accept any jobs anymore from Asanti. Please delete older and or unneeded jobs from<br>the printer to free up disk space.                                                        |
|          | 100029 |                      | Low                                                      | 11/12/2018 | [rftagreadererror] RFID tag reader not online (yet), cannot communicate with the printer hardware.                                                                                                    |
|          | 288    | $\mathbf{x}$         | Medium                                                   | 11/12/2018 | Isafetyquarderrortype interlock errorl SafetyGuard activated : The door or one of the limitswitches was triggered. Please close the door. If the<br>shuttle is in the limitswitches then move it above the table. Then reinitialize the printer. |
|          | 119    | $\pmb{\times}$       | Medium                                                   | 11/12/2018 | [fastscanmoveerrortype_emergency_stop] FastScanMove failure : Safety quard activated. Please recover from this situation then reinitialize the<br>printer.                                                                                       |
|          | 27     | $\mathbf{x}$         | Medium                                                   | 11/12/2018 | [slowscanmoveerrortype_emergency_stop] SlowScanMove failure : Safety quard activated. Please recover from this situation then reinitialize the<br>printer.                                                                                       |
|          |        |                      |                                                          |            |                                                                                                    |
|          |        |                      |                                                          |            |                                                                                                    |
|          |        |                      |                                                          |            |                                                                                                    |
|          |        |                      |                                                          |            | <b>AIIOff</b><br>Re-Init<br>Detai<br>Remove                                                                                                    |
|          |        |                      |                                                          |            |                                                                                                    |
|          |        |                      |                                                          |            |                                                                                                    |

Fig.5-43: Error Details in the Engine Message Overview Window

Step 4: If you are not in the engine message overview, you can open this window by double clicking the error symbol in the status bar.

 Important: For a quick and efficient service, make sure you note and communicate to your service organization the error ID as indicated in the first column of the Messages area of the Engine Message Overview window.

#### **Recovering from an Interlock Error**

Table: describes causes and solutions for interlock trip errors.

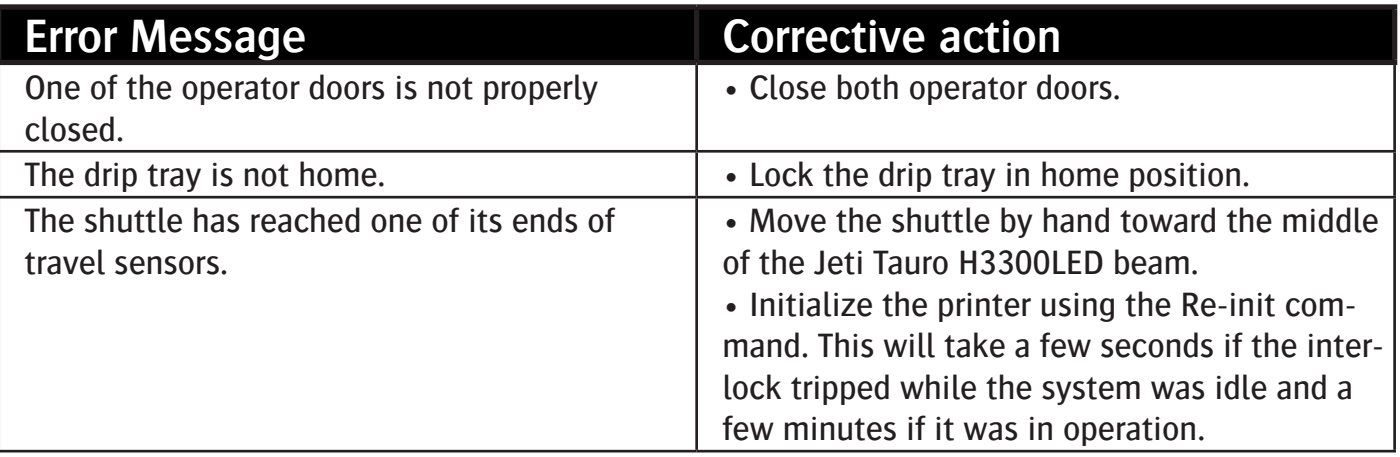

### **Recovering from a Collision Error**

Perform the following procedure to recover from a collision error.

#### **Procedure 5-8: How to Recover from a Collision Error**

- Step 1: When one collision sensor encounters the media, the shuttle stops immediately and the Crash Recovery Wizard window automatically pops up.
- Step 2 Click on the Release Media button (outlined in red in Fig.5-44). This moves the carriage up, away from the media. When this command is successful, the Finish button becomes active.

| <b>Crash Recovery Wizard</b>                         |                      |
|------------------------------------------------------|----------------------|
|                                                      |                      |
| Step 1: Move the shuttle up.                         | <b>Release Media</b> |
| Step 2: Click the Finish button to home the shuttle. | Finish               |

Fig.5-44: Crash Recovery Wizard Pop Up Window

**Note**: The Roll bar and vacuum commands are available if needed.

Step 3: Open the operator door and manually remove the media.

 Important: In this situation, although the operator door is open, the printer software allows the vertical movement of the carriage.

- Step 4: Once the media is clear from the belt, close the operator door and click on the Finish button. This homes the shuttle. (outlined in red in Fig. 5-45)

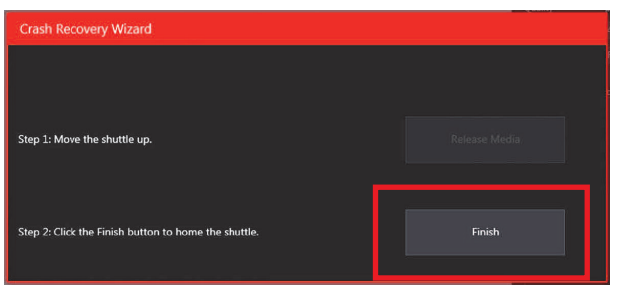

Fig.5-45: Crash Recovery Finish Button

- Step 5: Initialize the Jeti Tauro H3300LED using the Re-init command as instructed in Procedure: "How to Clear Errors and Re-initialize the System".

#### **Procedure: How to Clear Errors and Re-initialize the System**

- Step 1: Initialize the Jeti Tauro H3300LED with the Re-init button in the bottom right of the Engine Message Overview window (outlined in red in Fig.5-46).
- Step 2 After the initialization sequence, all modules should be ready. However, if a module fails to initialize, you have the option to use the All-Off button (outlined in white in Fig.5-46) and turn all modules Off before attempting a new initialization.

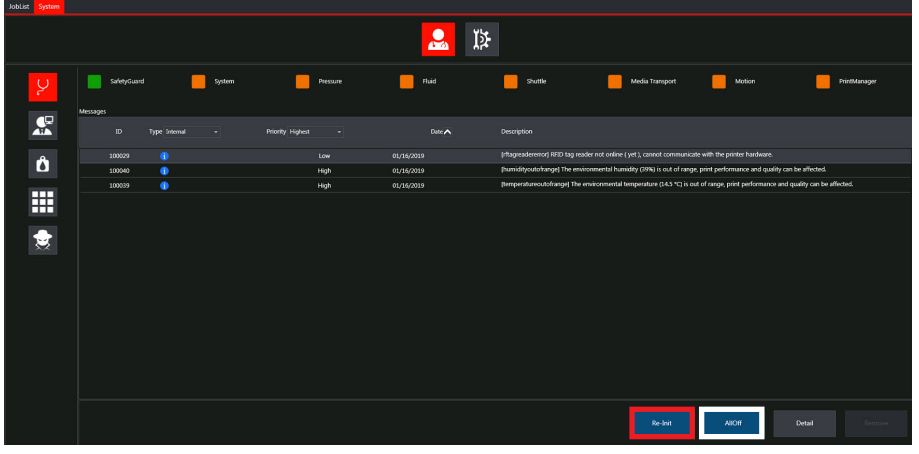

Fig.5-46: Initialization Sequence
### **Power Cycling the Complete System**

Under some circumstances, (for example, connecting or disconnecting a peripheral device) the entire system needs a complete power down. Therefore, Agfa recommends to always perform the following procedure before calling for support.

**Note**: Refer to Procedure: "How to Switch the Engine Off for a Short Period" for details about the first five steps of the following procedure.

### **Procedure: How to Power Cycle the Complete System**

- Step 1: Turn the Jeti Tauro H3300LED modules off See Procedure: How to Switch the Engine Off for a Short Period
- Step 4: Turn the printer mains switch OFF.
- Step 5: Restart the operating system of the GUI computer from the bottom left Windows® icon.
- Step 6: Wait for the GUI computer initialization completion.
- Step 7: Perform a normal system start up as documented in Procedure: "How to Perform the Daily Start-up".

### **Procedure: How to Recover After a Power Cut During Printing**

- Step 1: Open the operator access door.
- Step 2: Manually move the shuttle above the drip tray and avoid staining the media drive belt. The shuttle air supply is off when the Jeti Tauro H3300LED power supply is missing and the print heads could start dripping ink.

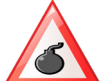

Danger: Take care not to touch the UV LED modules when pushing the shuttle home!

- Step 3: Turn the main switch in to the OFF position.

### **Reporting an Error**

For a quick and efficient service:

- Contact your local point of contact
- Note and communicate to your service organization the error ID and the circumstance of the error occurrence.

**Note**: Refer to Clearing Errors to identify the error code.

### **Opening the Interlocked Operator Door**

Front and back operator doors are fitted with an interlock and a handle on both sides, home and away.

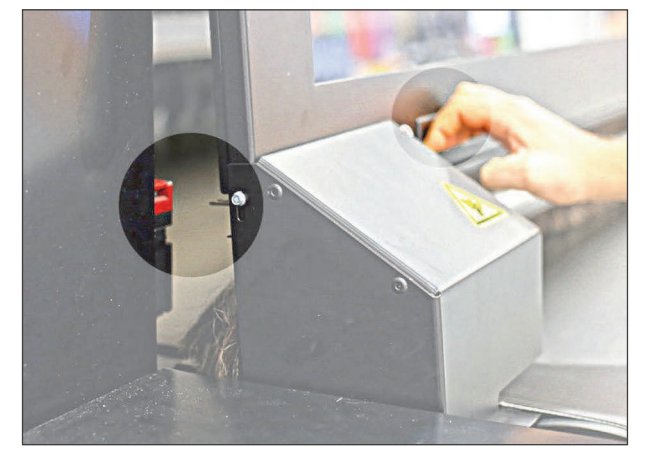

Fig.5-47: Door Interlock and Handle

When the interlocked operator door is open, the system stops the shuttle and the media drive belt motion.

When the interlocked operator door is open when the system is idle (static green light), you must perform a system initialization using the "Re-init" button after closing the door. In this condition, the system initialization takes a few seconds.

When the interlocked operator door is open during system operation, you must perform a system initialization using the "Re-init" button after closing the door. In this condition, the system initialization takes a few minutes. Therefore, Agfa recommends opening the operator door only when the system is idle.

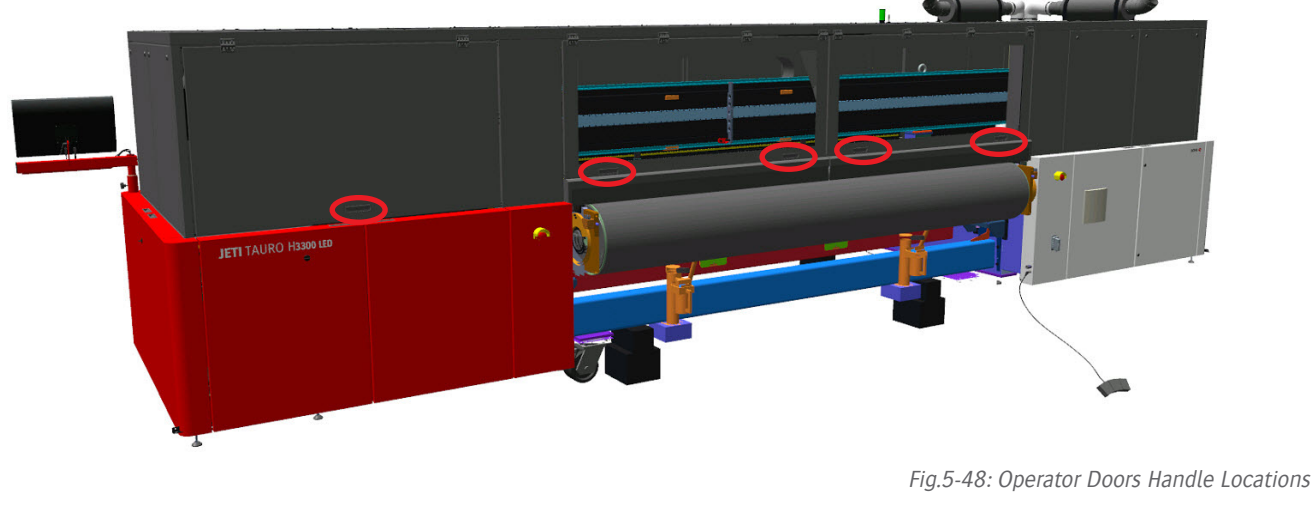

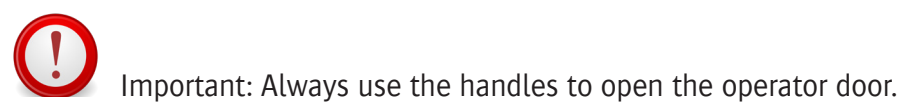

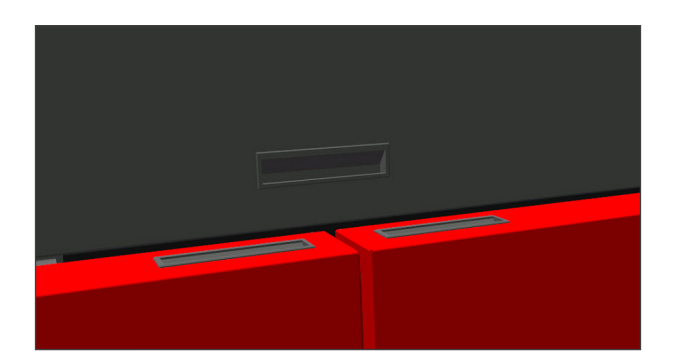

Fig.5-49: close up doors handles

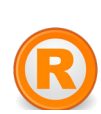

Caution: Do not use the cover or the bar to open the operator door.

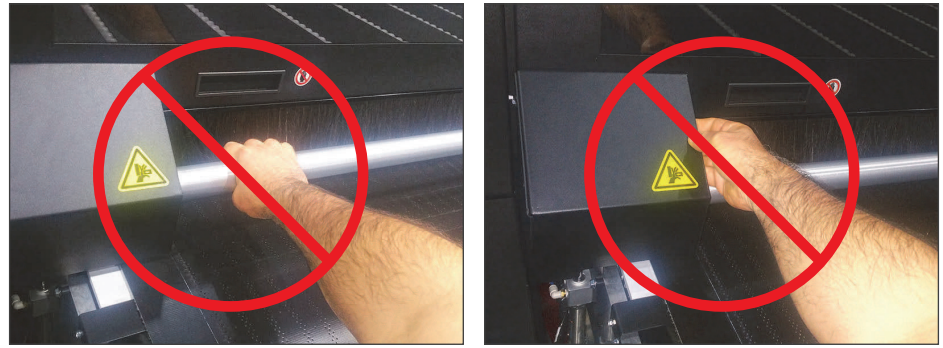

Fig.5-50: Door Opening not Allowed

### **Checking Print Quality**

Check the overall quality by printing one of the "Agfa Sign Off" built in patterns to confirm the Jeti Tauro H3300LED print quality.

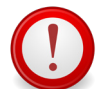

Important: The use of the Agfa certified Tauro calibration media is mandatory for this test. Use the media delivered with the machine to check the overall Jeti Tauro H3300 LED print quality.

Print one of the following test patterns according to the quality that needs checking:

- Agfa\_SignOff\_Express
- Agfa\_SignOff\_Production
- Agfa\_SignOff\_Standard
- Agfa\_SignOff\_HighDef
- Agfa\_SignOff\_HighQ

As reference you can compare the print quality of these prints to the sign off images that where printed at the time of sign off (end of the installation).

### **Printing a Test Pattern for Expert Analysis**

Print the built in "TauroDNA" test pattern and send it to an expert for analysis.

Checking the "TauroDNA" test pattern allows an expert to detect any Jeti Tauro H3300LED issue or to confirm that the engine is within specification.

The use of the Agfa certified Tauro calibration media is mandatory for this test. Use the media delivered with the machine to check the overall Jeti Tauro H3300LED print quality.

# **Chapter 6 GUI Presentation**

## **Overview**

This contains the following topics:

- Introduction
- Graphical User Interface Main Windows
- Title and Navigation Top Bar
- System Mode
- Status Bottom Bar
- Job Environment Mode
- System Environment Mode

# **Introduction**

This identifies and describes the different elements of the Jeti Tauro H3300 LED printer

# **Graphical User Interface Main Windows**

This section provides representations of the main windows of the GUI.

- See Procedure 1: How to Perform the Daily Start-up

# **System Mode**

In System mode, the operator receives information from the Jeti Tauro H3300 LED and interacts with the system:

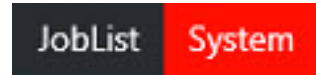

### **Main GUI Window - Status Mode**

This window provides the environment to view the status messages of the printer. Click on each of the icons on the left side of the main window to access the status of the different machine systems,

### **Environment to Manage the Status of the Machine**

• Click on the icon (outlined in green in Fig.6.1) to access the environment for managing the status of the machine.

### **Engine Status**

• Environment to view the status messages of the printer

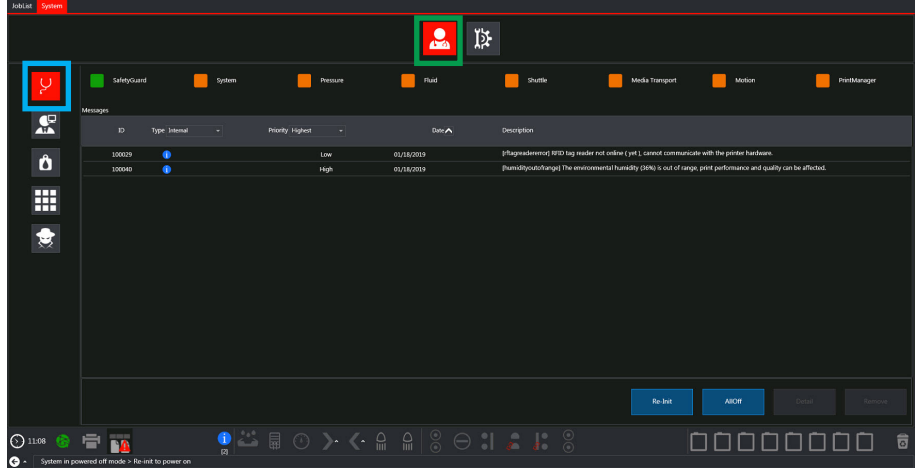

Fig.6-1: Machine Status Window - Engine Status Messages

The engine status dashboard (outlined in blue in Fig.6-1) provides the status of the Jeti Tauro

- Tauro H... LED modules using the following status codes:
	- Module is ready green
	- Module is not ready orange
	- Error red

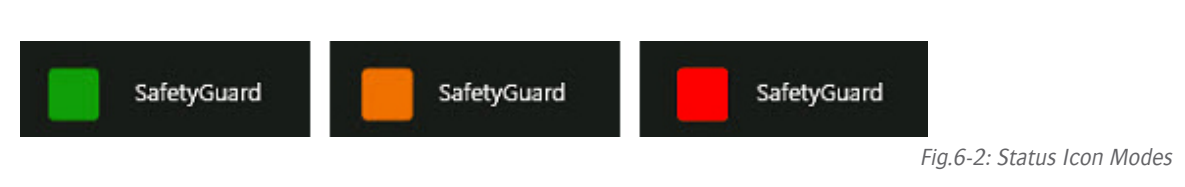

Move the cursor over the status icon in the dashboard to get further information

Motion Pressure Fluid Shuttle Media Transpor

Fig.6-3: Engine Status Overview

### **Safety Guard**

The Safety Guard refers to all safety devices and safety device controllers. The Safety Guard is ready when all the interlocks are closed and safety device controllers have responded.

### **System**

The System refers to all the engine status modules. The System is ready when all other modules are ready.

### **Pressure**

The Pressure refers to the air system. The pressure is ready when the Basic Air Supply (BAS) and Shuttle Air System (SAS) are online and when the Air Ink System pressure is stable and on target value.

### **Fluid**

The Fluid refers to the inks. The Fluid is ready when the ink level is correct in the Ink Supply System and in the Color Bar Sub Tanks.

### **Shuttle**

The shuttle is ready when all the color bars are ready, i.e. the head plate, print head and sub tank temperatures, sub tank air pressures and ink levels are correct. In doubt, the user can switch to the shuttle status window for further information.

### **Media Transport**

The Media Transport refers to the belt. The Media Transport when the drive motor and encoder have responded as expected.

### **Motion**

The Motion refers to all the moving parts except the belt, i.e. the shuttle horizontal and vertical movements and the set and roller bars movements. The Motion is ready when its electronics has responded to the system.

#### **Print Manager**

The Print Manager refers to the imaging data control. It includes the data translation from the Asanti workflow and data streaming toward the shuttle electronics via optic fibers.

#### **Machine Status Overview**

| JobList System          |          |               |                                                                                               |        |                  |          |                        |                                                                                                    |
|-------------------------|----------|---------------|-----------------------------------------------------------------------------------------------|--------|------------------|----------|------------------------|----------------------------------------------------------------------------------------------------|
|                         |          |               |                                                                                               |        |                  |          | D.<br>Æ.               | θ                                                                                                    |
| Ų                       |          | SafetyGuard   |                                                                                               | System |                  | Pressure | Fluid                  | Media Transport<br>Motion<br>PrintManager<br>Shuttle                                                                        |
| œ<br>$\mathbf{H}$       | Messages | $\mathbb{ID}$ | Type Internal                                                                                 |        | Priority Highest |          | Date A                 | Description                                                                                                    |
| O                       |          | 100025        | 医                                                                                             |        |                  | Low      | 01/25/2019             | [inklevelvolume] A variation in ink level was detected in ISS6 without a bottle being presented to the RFID tag reader.     |
|                         |          | 100025        | 保                                                                                             |        |                  | Low      | 01/25/2019             | [inklevelvolume] A variation in ink level was detected in ISSWhite without a bottle being presented to the RFID tag reader. |
| m                       |          | 100025        | $^{\circ}$                                                                                    |        |                  | Low      | 01/25/2019             | [inklevelvolume] A variation in ink level was detected in ISS8 without a bottle being presented to the RFID tag reader.     |
| ⊞<br>─                  |          | 100025        | 保                                                                                             |        |                  | Low      | 01/25/2019             | (inklevelvolume) A variation in ink level was detected in ISS3 without a bottle being presented to the RFID tag reader.     |
|                         |          | 100025        | 保                                                                                             |        |                  | Low      | 01/25/2019             | [inklevelvolume] A variation in ink level was detected in ISS1 without a bottle being presented to the RFID tag reader.     |
|                         |          | 100025        | ல                                                                                             |        |                  | Low      | 01/25/2019             | [inklevelvolume] A variation in ink level was detected in ISS2 without a bottle being presented to the RFID tag reader.     |
| U                       |          | 100025        | 保                                                                                             |        |                  | Low      | 01/25/2019             | [inklevelvolume] A variation in ink level was detected in ISS4 without a bottle being presented to the RFID tag reader.     |
|                         |          | 100025        | œ                                                                                             |        |                  | Low      | 01/25/2019             | [inklevelvolume] A variation in ink level was detected in ISSS without a bottle being presented to the RFID tag reader.     |
|                         |          | 300900        | 保                                                                                             |        |                  | High     | 01/25/2019             | [perform weekly maintenance actions] Service Request : Perform weekly maintenance actions as operator.                      |
|                         |          | 100029        | $\bullet$                                                                                     |        |                  | Low      | 01/25/2019             | [rftagreadererror] RFID tag reader not online (yet), cannot communicate with the printer hardware.                          |
|                         |          | 100005        | ⊕                                                                                             |        |                  | Medium   | 01/25/2019             | [warning_level_for_operation_reached] The level in the Yellow ISS is low.                                                   |
|                         |          | 100005        | $\bullet$                                                                                     |        |                  | Medium   | 01/25/2019             | (warning level for operation reached) The level in the Cyan ISS is low.                                                     |
|                         |          | 100005        | $\bullet$                                                                                     |        |                  | Medium   | 01/25/2019             | [warning level for operation reached] The level in the Primer ISS is low.                                                   |
|                         |          |               |                                                                                               |        |                  |          |                        |                                                                                                    |
|                         |          |               |                                                                                               |        |                  |          |                        |                                                                                                    |
|                         |          |               |                                                                                               |        |                  |          |                        |                                                                                                    |
|                         |          |               |                                                                                               |        |                  |          |                        | Re-Init<br><b>NIOff</b><br>Detail                                                                                           |
| $\bigodot$ 11:35<br>e - |          |               | [4]<br>Select a Job in the JobList > Print and add to queue or now to goede and 'Start Queue' |        |                  |          | <b>BO&gt;くAA803250</b> | 00000000                                                                                                    |

Fig.6-4: Machine Status Overview

The Machine posts messages for the user in the message overview window (outlined in green in Fig.6-4).

An icon in the bottom status bar informs the user about new messages (outlined in red in Fig.6-4). Each message is a line containing a check box, a message type icon, priority information, date of the event, ID of the message and a text description.

A top bar allows filtering the messages according to their type, priority and date.

Two command buttons are available in the bottom right of the message:

- The Re-init command button (outlined in blue in Fig.6-4) initializes all the Jeti Tauro H3300 - LED modules. Use this command to clear all engine messages.
- The All Off command button (outlined in yellow in Fig.6-49) turns off all the Jeti Tauro H3300
	- LED modules. Use this command before turning the engine OFF.

### **System status overview**

The system status overview gives information on available disc space.

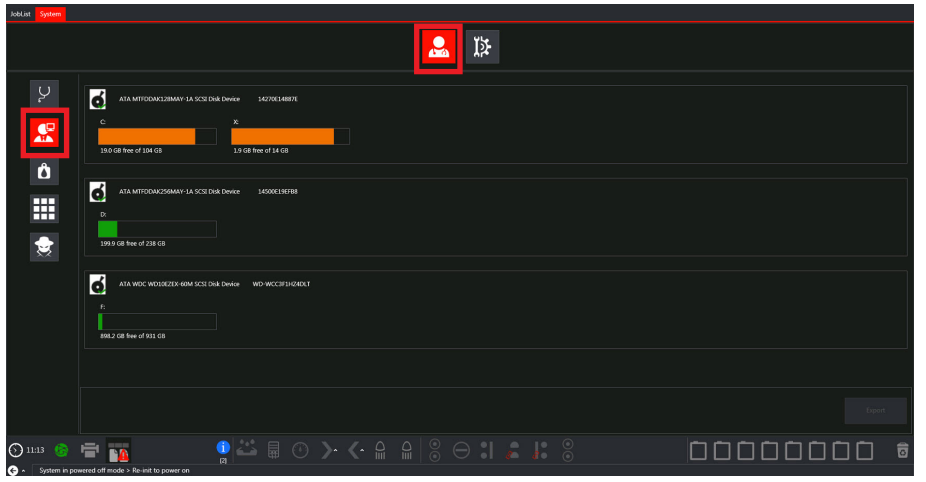

Fig.6-5: System Status Window - System Capacity

#### **Ink status overview**

- Environment to manage the ink system
	- The Ink status overview provides the Ink Supply Systems (ISS) status. Each line reports one ISS status indicating its name, its status icon, a description of the status, a sliding bar and the percentage of remaining fluid.

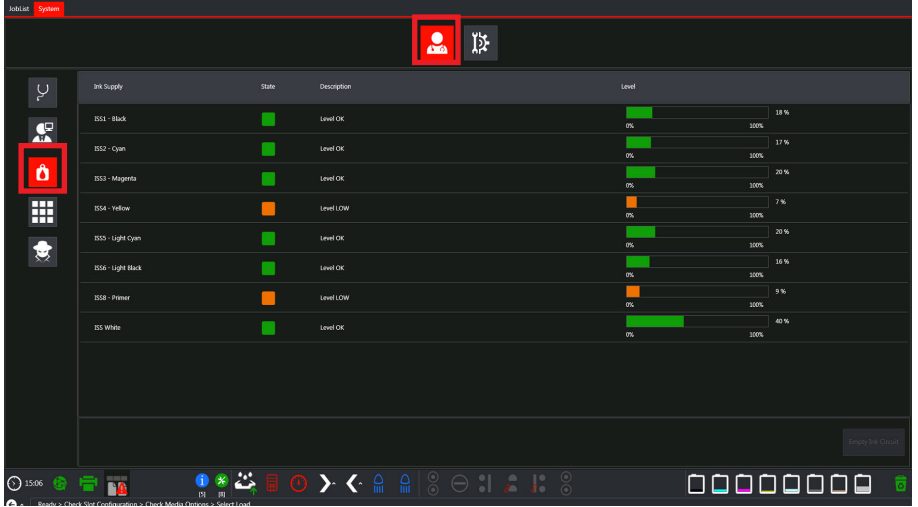

Fig.6-6: Ink System Status Window - Manage Ink System

- green: The ISS is OK when the fluid level is in the range 20-100% of the full capacity.
- orange: The ISS is LOW when the fluid level is below 20% of the full capacity.
- red: The ISS is EMPTY when the fluid level is less than 10% of the full capacity.

#### **Shuttle Status Overview**

- Environment to manage the status of the shuttle
	- The Shuttle status overview provides details on the color bar status and commands for the color bar maintenance.

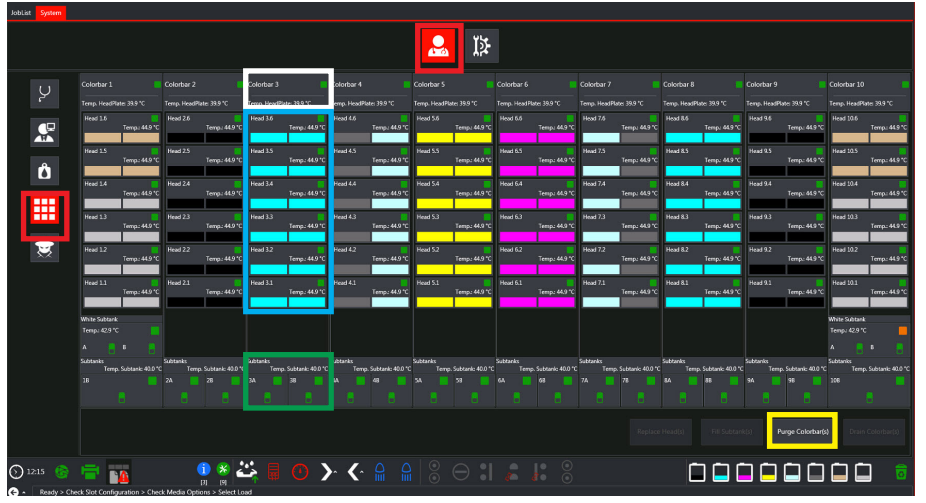

Fig.6-7: Shuttle Status Window - Carriage Component Status

The color bar status overview area (outlined in white in Fig.6-6) provides an indication of the status for that color bar.

Lists the color bar status icons.

- Color bar is ready
- Color bar is not ready
	- Color Bar in error

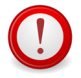

The nominal color bar head plate temperature is 40°C.

The print head status overview area (outlined in white in Fig.6-6) provides an indication of the status for that print head.

Lists the print head status icons.

- Print Head is ready
	- Print Head is not ready
- Print Head in error

The nominal print head temperature is 45°C.

The sub tank status overview area (outlined in green in Fig.6-6 on page 75) provides an indication of the status for that sub tank.

Lists the sub tank general status icons

- Sub tank is ready
- Sub tank is not ready
- Sub tank in error
- Sub tank is draining
- Sub tank is in maintenance (purge)
- Sub tank is pre filling

The nominal sub tank temperature is 40°C.

The Shuttle status overview also provides the Purge Colorbars button (outlined in yellow in Fig.6-6 on page 75) to prepare the print heads for a manual cleaning (see also Purging and Cleaning the Print Heads). Clicking the Purge Colorbars button opens the Purge Colorbars pop up window (see fig.6-8)

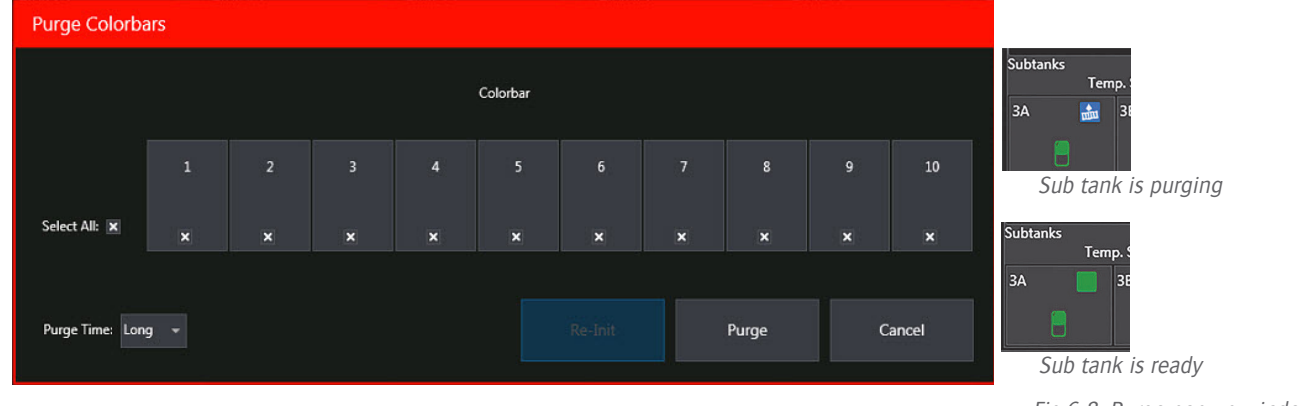

Fig.6-8: Purge pop up window

You can select the Colorbar(s) that need purging and the duration (in seconds) of the purge sequence. In normal conditions, the default settings are kept (such as, all Colorbars purged for 3 seconds). During the purge process, the system applies a slight air pressure to the selected Colorbar sub tank to push ink through the print head nozzles. The aim of this process is to unclog the print head nozzles and prepare the print heads for a manual cleaning.

### **Pre-conditions**

The Purge Colorbar(s) command is available only when the following conditions are met:

- Waste bottle is NOT full
- Shuttle is 'HOMED'
- Jeti Tauro H3300 LED system is initialized
- Ink Supply Systems are READY (filled)

### **Hardware monitor**

The hardware status overview pane (see Fig.6-9) shows physical conditions related to the Printer Environment and various electronic devices:

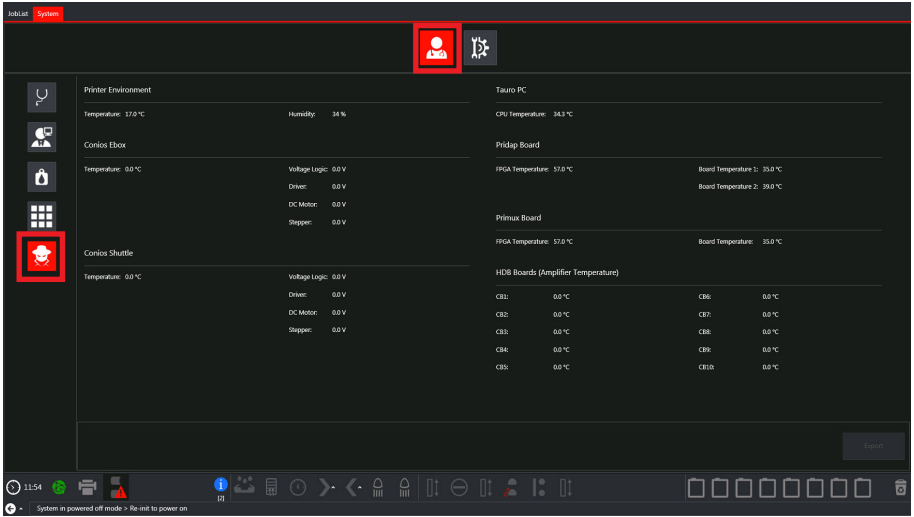

Fig.6-9: Hardware Status Window - Component Settings Window

### **Main GUI Window - System Configuration**

This window provides the environment to access the operation of the printer Click on each of the icons on the left side of the main window to access the operation of the different machine systems

### **Environment to ConFig.the System**

Click on the icon outlined in green in Fig.6-6 to access the environment to conFig.the system. The following can be accessed from this window

### **Operation mode.**

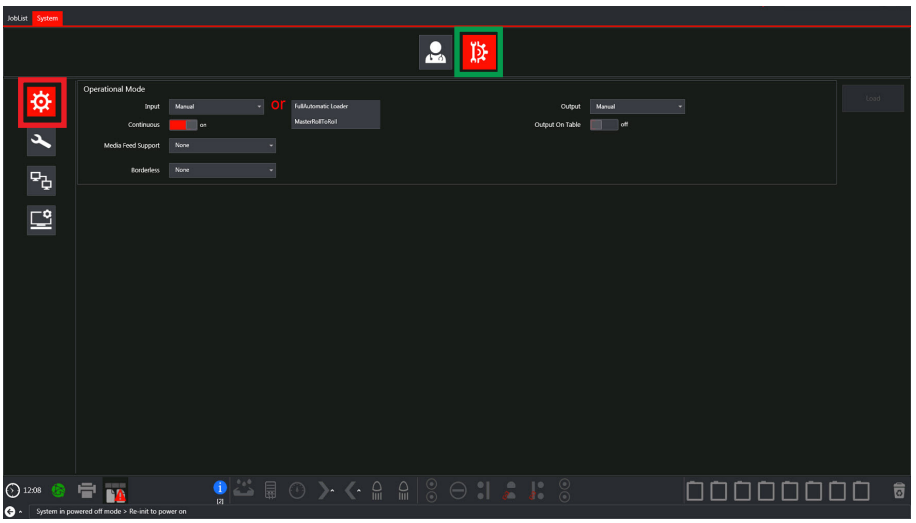

Fig.6-10: System Operational Mode Window

- In this pane, the operator can select and adapt the operational mode according to the used media and productivity options.
- See Procedure: How to Select Operational Mode in the System Tab for more information and Procedure: How to Check the Settings of a Job in the GUI for more information

#### **Maintenance warnings**

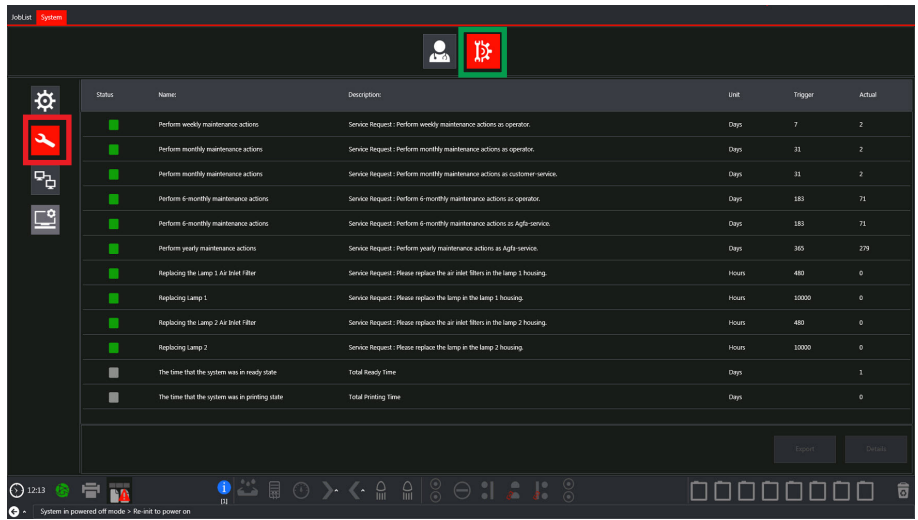

**Backup/Restore**

Fig.6-11: Maintenance Warnings Window

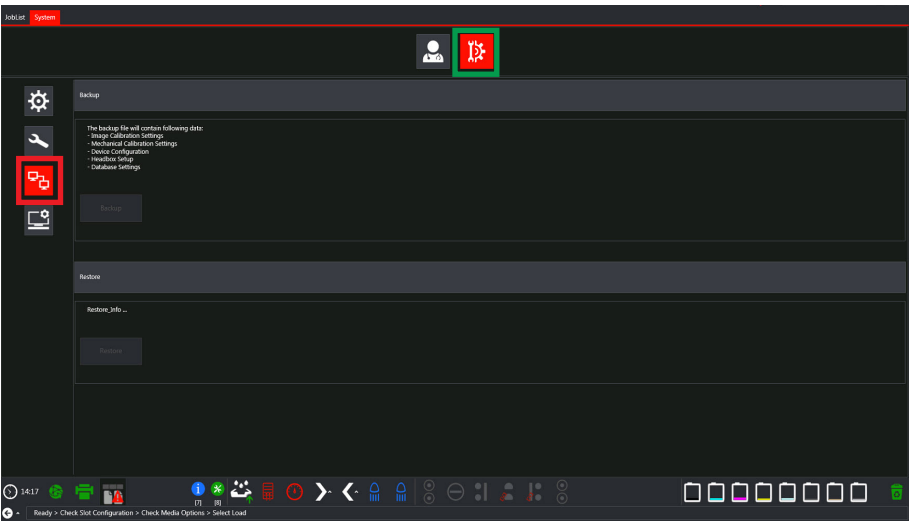

Fig.6-12: Backup/Restore Set Up Window

### **System settings**

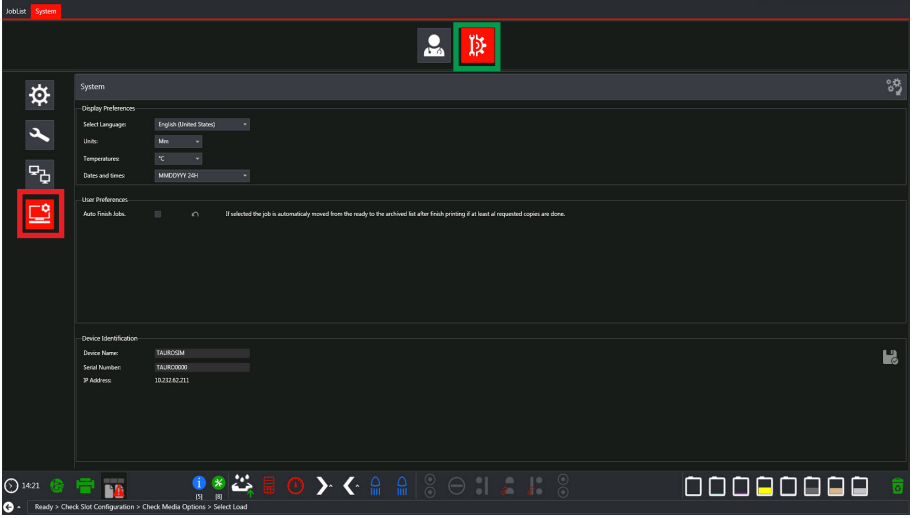

Fig.6-13: Device Name and IP Configuration Window

• The User Interface is available in different languages, from the Select Language drop-down menu select the desired language.

### **Title and Navigation Top Bar**

The navigation top bar contains the following information:

- Version information (outlined in red in Fig.6-14)
- User profile selection tool (password protected) (outlined in green in Fig.6-14)
- Tabs for switching between job and system mode (outlined in blue in Fig.6-14)
- Application screen control allows minimizing or closing the GUI application (outlined in yellow in Fig.6-14).

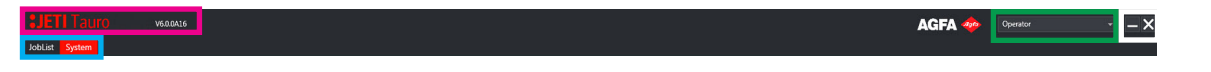

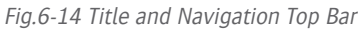

### **Environment to Calibrate the Machine**

 Important: Engine calibration mode is for the key operator level and therefore requires specific training.

### **Status Bottom Bar**

The bottom bar is common for both job list and system mode.

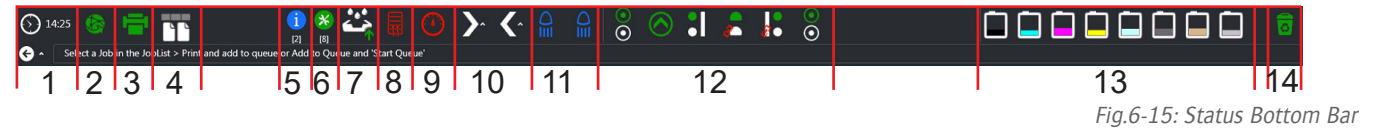

- 01. Time Display Indicator
- 02. Connection to Asanti Indicator gray indicates off-line and green indicates on-line
- 03. Engine Ready Indicator displays a status bar under the printer icon when printing is in progress
- 04. Print Mode Indicator Manual mode displays two side by side sheets and Roll to Roll mode displays a roll
- 05. Link to the system tab view of the active 'warnings'
- 06. Link to the system tab view of the active 'service requests'
- 07. Status drip tray
- 08. LED Protection Unit indicator displays in red when not printing and displays in green when printing
- 09. Vacuum indicator displays in red when vacuum is off and displays in green when vacuum is on. Click to start or stop the vacuum
- 10. Belt Status Indicator displays white when belt is stopped and gray when the belt is moving. Click to start or stop the belt
- 11. UV led1 is on and UV led2 is on
- 12. Slot Control Indicators click to move up or down
- 13. Level status indication of the main ink tanks
- 14. Level status indication of the ink waste container

# **Joblist Mode**

In Joblist Environment mode, the operator can do everything regarding the jobs to be printed.

JobList System

# **Job Environment**

In the Job environment pane, the operator can perform the following tasks:

- Print layouts (see procedure Printing a job in Manual Mode or Printing a job in Continuous)
- Modify layout settings (see procedure Adjusting Parameters in the Queue During Printing)
- Activate the Asanti Layout Editor
- Check the status of print tasks
- Modify the print tasks settings
- Check the media settings (see procedure Checking the Settings of a Job in the GUI)
- Retrieve finished Jeti Tauro H3300 LED print jobs/layouts
- Re-print finished Jeti Tauro H3300 LED print jobs/layouts
- Manually remove Jeti Tauro H3300 LED print jobs/layouts

### **Job Environment Overview**

Apart from the title, navigation top bar and the status bottom bar, which are common to all environments, the Job environment screen contains two main areas:

- The job list pane (outlined in red in Fig.6-16)
- The lay out details pane (outlined in green in Fig.6-16)

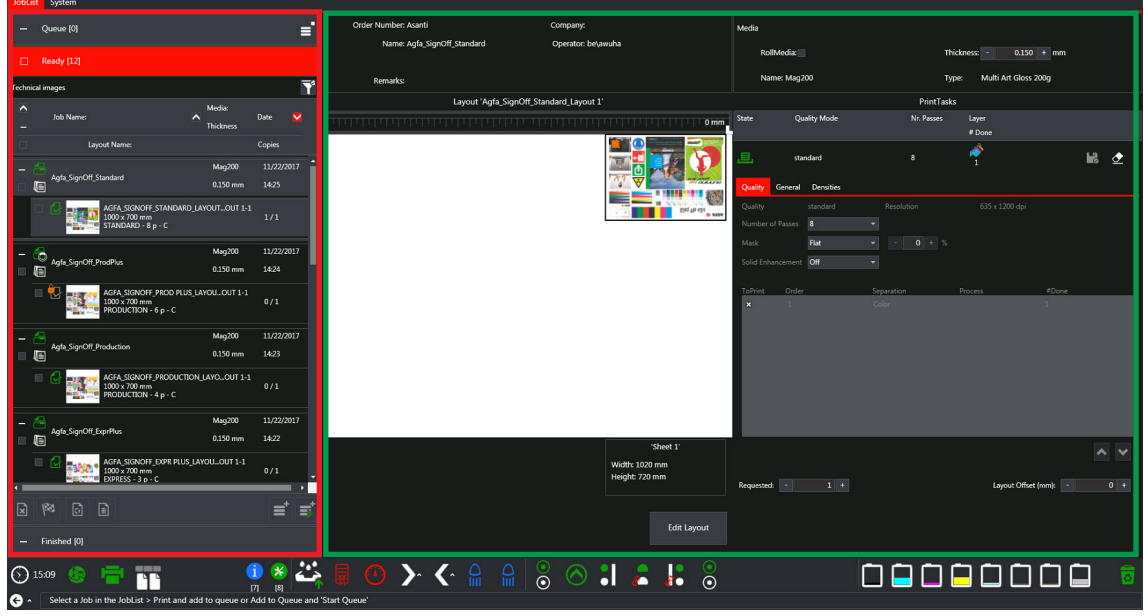

Fig.6-16: Job Environment Window

### **The Job List Pane**

The job list pane offers a tabular overview of the jobs list.

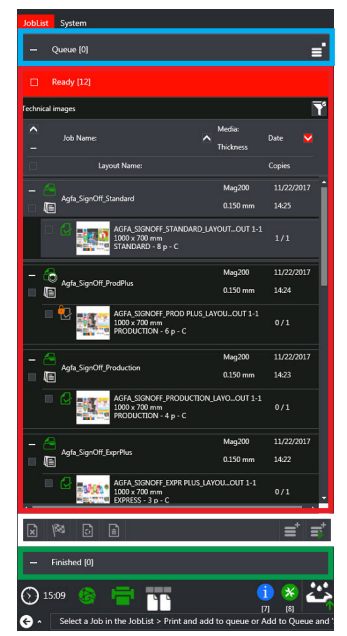

Fig.6-16 Job List Pane

Three lists are available:

- **Ready**: a list of print tasks, ready to print (outlined in red in Fig.6-16)
- **Queue**: queue items to be printed sequentially (outlined in bleu in Fig.6-16)
- **Finished**: jobs that are finished or rejected (outlined in green in Fig.6-16)

Each list shows a number of items in the list.

The Job control area (outlined in white in Fig;6-16), shows different icons depending witch list is open

- Click the Header to expand the selected list.

The Job List pane when ready list is open contains the following icons (see Fig.6-17).

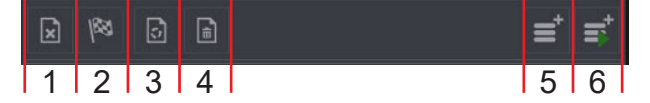

Fig.6-17: Job Control Area

- 01. Reject
- 02. Finish
- 03. Restore
- 04. Delete
- 05. Add to Queue
- 06. Add to Queue and start printing

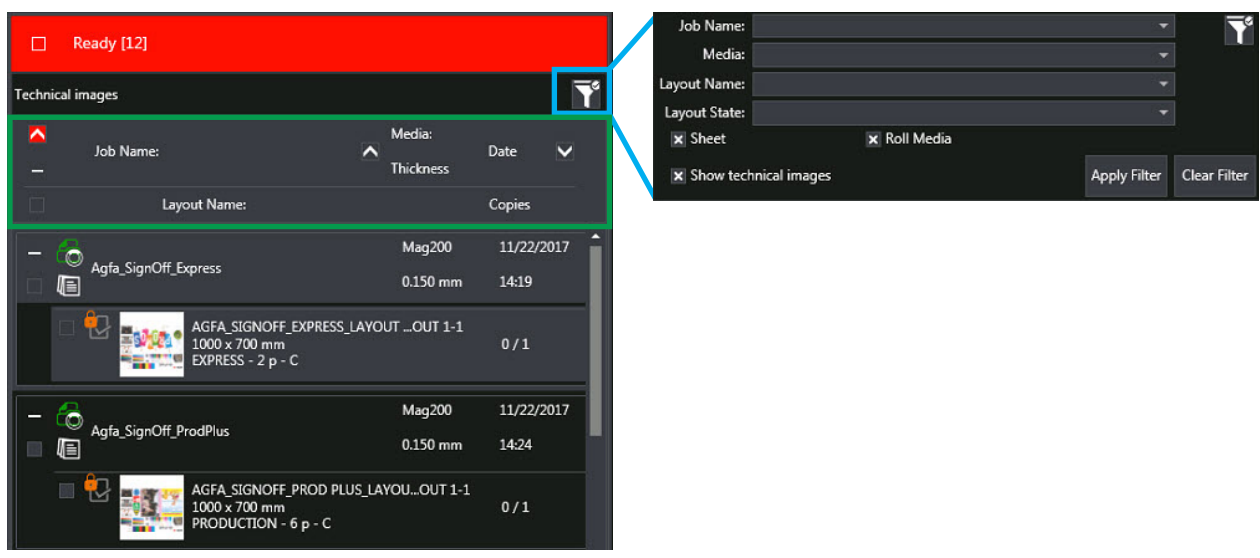

### **Ready List**

Fig.6-18: Ready List

Filter Pane (open the Filter icon outlined in blue in Fig.6-18) allows the following:

- Set filter data and apply (or  $Ctrl + F$ )
- Not needed to Clear between consecutive filters
- Flag to show/hide technical images, based onto user profile

Header Pane (outlined in green in Fig.6-18) allows the following:

- Order list by state, name or date
- Select all  $\ell$  non jobs in the queue

• Partial selected with count indication

### **PrintJob**

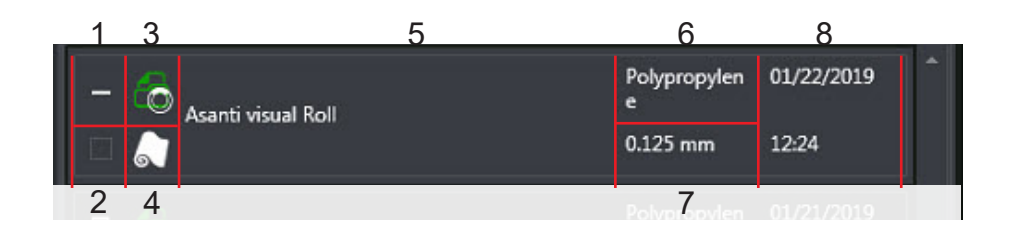

Fig.6-19: PrintJob

- 01. Toggle button to expand or collapse the PrintJob.
- 02. Check box to select the PrintJob. Used in combination with the action buttons (reject, finish, add to queue, …)
- 03. State of the job: Ready or Not Ready (one or more Layouts are in Collecting state)
- 04. Layout is created for sheet or roll media. Sheet jobs can be printed on roll media if the image area fits on it.

**Note**: Roll jobs cannot be printed on sheet media.

- 05. Job name
- 06. Substrate name
- 07. Substrate thickness

#### 08. Creation time stamp

### **PrintTask**

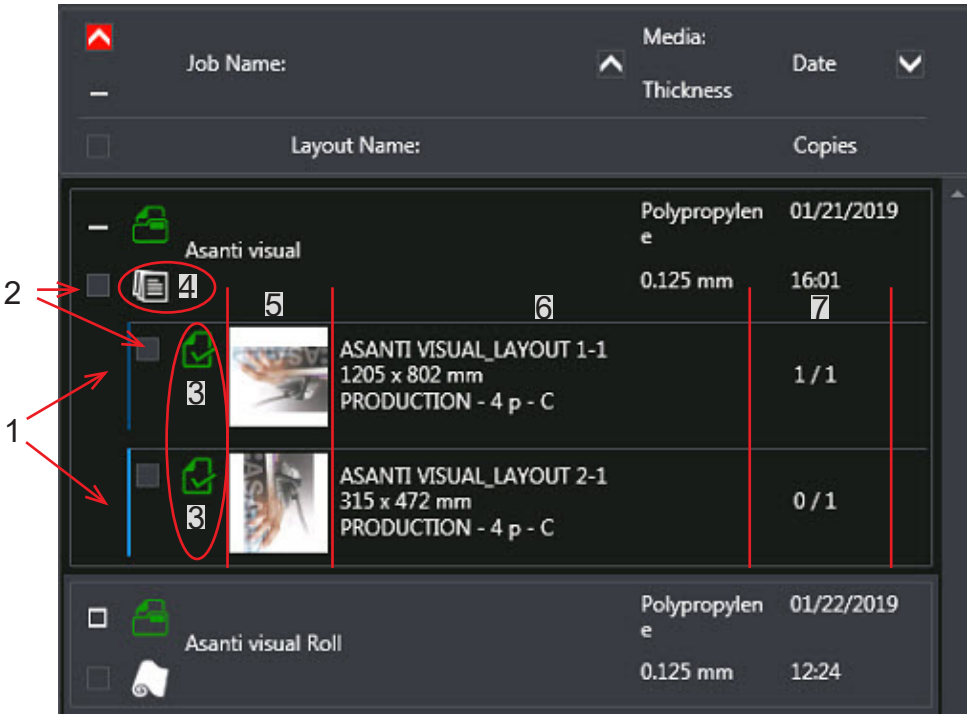

Fig.6-20: PrintTask

- 01. Alternating colored line to indicate print tasks within the same Layout (cf. name). Tasks with same color are tasks of one layout that should be printed sequentially. Tasks with a different color are part of a separate Layout of the same job
- 02. Check box to select the Task. Used in combination with the action buttons (reject, finish, add to queue, …)
- 03. Print Task state
- 04. Indication if Task is configured for ABF
- 05. Preview of the Layout
- 06. Print task Info:
	- Name
	- Image Area
	- Print mode Number of Passes Printing Layers

### 07. Copy count info

### **Queue**

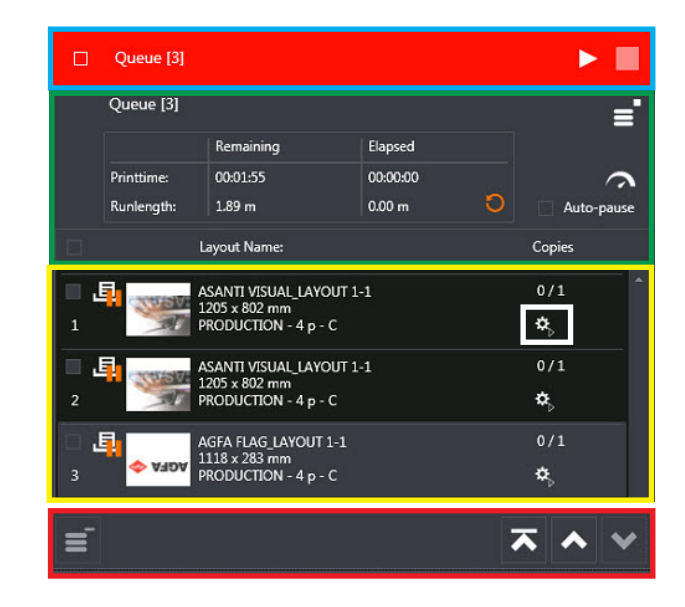

Fig.6-21: Queue

Title Pane (outlined in blue in Fig.6-20) - contains buttons to control the queue:

- Start queue to show the load wizard
	- Pause and stop queue when queue is busy

Header Pane (outlined in green in Fig.6-20) - contains the following:

- Queue metrics and button to reset elapsed values
- Button to optimize for Roll media
- Button to Auto-pause between printtasks

List Pane (outlined in yellow in Fig.6-20) - contains the following:

- Queue Items (= cloned print task) that will be printed in queued order
- Print settings for the cloned print task can be modified per entry

Action Pane (outlined in red in Fig.6-20) - contains the following:

- Remove button to delete selected items from the queue
- Move To, Move Up and Move Down buttons to reorder the queue

### **Detail of jobs in the Queue**

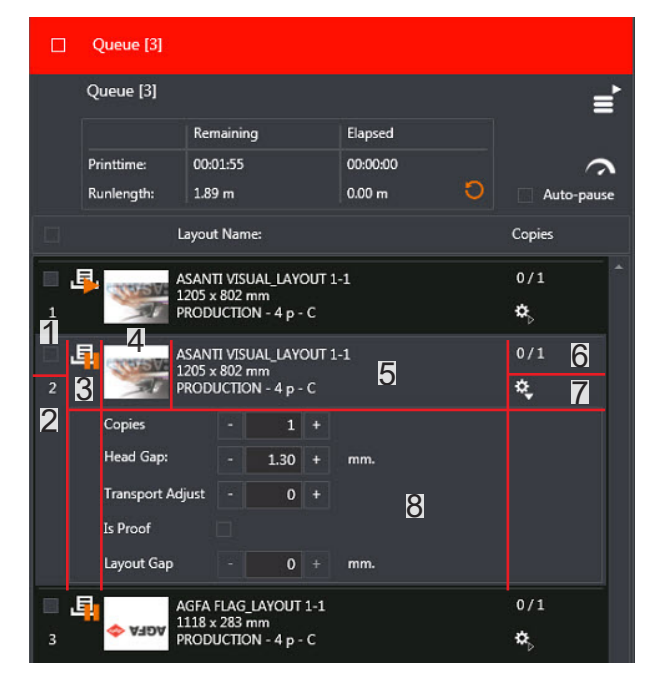

Fig.6-22: Detail of job in Queue

- 01. Check box to select the Queue Item. Used in combination with the action buttons (up, remove from queue, …)
- 02. Queue index number
- 03. Queue item state
- 04. Layout preview
- 05. Task info (cf Print task)
- 06. Copy count info
- 07. Toggle button to expand print settings panel
- 08. Print setting panel where you can change requested copies, head gap, transport adjustment and set

a proof flag per queue item (Cloned printtask)

### **Finished List**

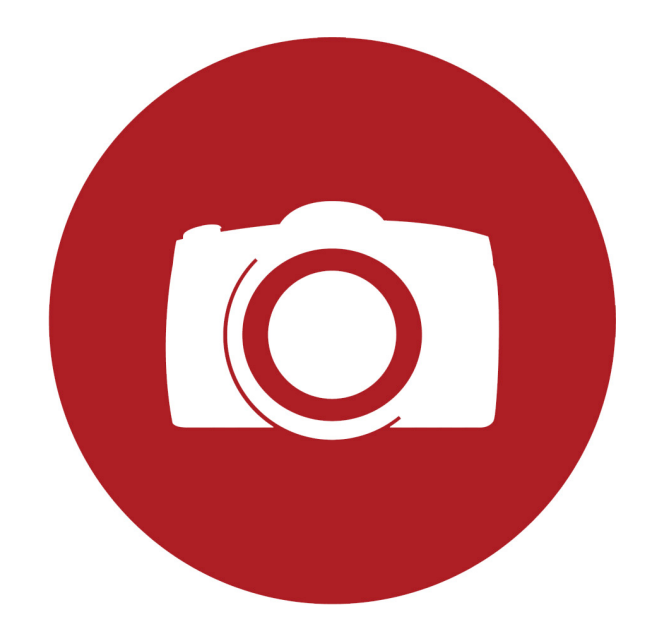

Fig.6-22 Finished List

Filter Pane (outlined in blue in Fig.6-22) - allows the following:

- Set filter data and apply (or  $Ctrl + F$ )
- Not needed to Clear between consecutive filters

Header Pane (outlined in green in Fig.6-22) - allows the following:

- Order list by state, name or date
- Select all  $/$  non jobs in the queue
- Partially selected with count indication

List (outlined in white in Fig.6-22) - Contains a job where all layouts are finished or rejected.

Action Pane (outlined in yellow in Fig.6-22) - Contains buttons to restore and delete layouts in the list restore and delete is at job level.

#### **Buttons**

For detailed list of all different buttons see document ......

### **Layout Details Pane**

The Layout Detail pane shows the order, media, layout and print task information of the layout selected in the processing list pane, work list pane or finished list pane.

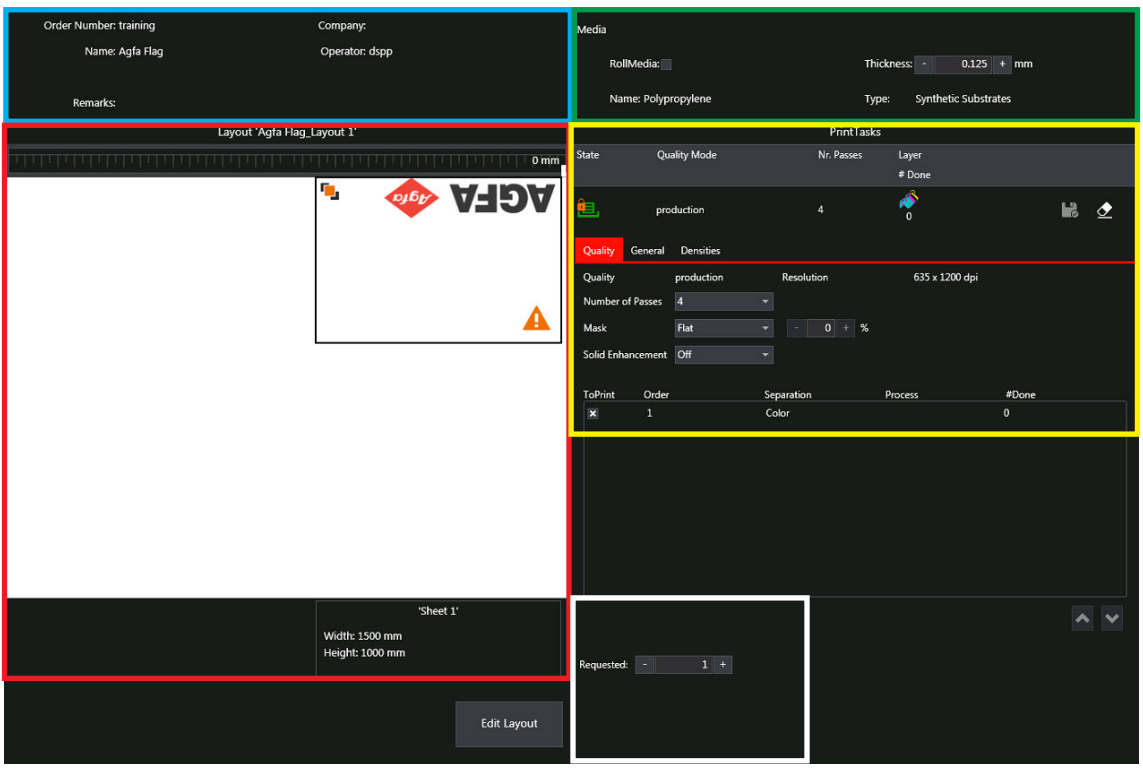

Fig.6-29 Layout Detail Pane

- Order Information Pane (outlined in blue in Fig.6-29).
	- The content of the order information pane is read only.
	- It originates from the Asanti workflow.
- Media information pane (outlined in green in Fig.6-29).
	- The Asanti workflow user sets the media information pane.
	- The media thickness is the only setting the operator can modify in the media information pane. This allows the operator to substitute a media of a different thickness than foreseen or to trim the printer to compensate media thickness dispersion without reprocessing the job in the workflow. The media thickness setting in the media information pane should match the actual media thickness as accurately as possible. The media thickness setting ranges from 0.100mm to 50.000mm by step of 0.005mm.
	- If the media thickness setting in the media information pane differs from the actual media thickness, the quality of the print will significantly degrade as stated in the printing head height impact

on registration section.

- Layout information pane (outlined in red in Fig.6-29).
	- The lay out information pane title displays the lay out identification and the sequence number. For each sheet, the lay out information pane provides a sheet thumbnail, the sheet X position, the edge alignment, the printing side, the overprint setting and the sheet dimension.

List of the layout information pane icons see document ....icons.

 Important: The layout information pane is not editable. The operator must open the Asanti workflow via the edit layout button for layout editing. When this is required, the layout must first be ready. Then, the operator can use the Edit Layout button. This connects to the Asanti layout editor.

- PrintTasks Information Pane (outlined in yellow
	- The PrintTasks information pane provides the details or a summary of the print task settings
	- The top of the PrintTasks information pane summarizes the print tasks settings.
	- Lists of the Print Task information pane icons see documnet ....icons.

**Note:** The save and revert buttons  $\mathbb{R}$   $\leq$  are the only commands available in the top of the Print-Tasks information pane.

- The controls under the Quality, General and Densities tabs allow you to modify the PrintTasks settings.

#### **Quality Tab**

In the Quality tab, the operator can check and modify the number of passes, the mask and its intensity, the layer selection and order (for example, the white, the colors or both and the number of copies). The Asanti workflow user sets all the selected Quality settings for the print job.

Modified print task settings on the Jeti Tauro H3300 LED GUI will be indicated with an asterisk (\*).

 Important: Changes in Densities; layer selection and/or order are not covered by this procedure.

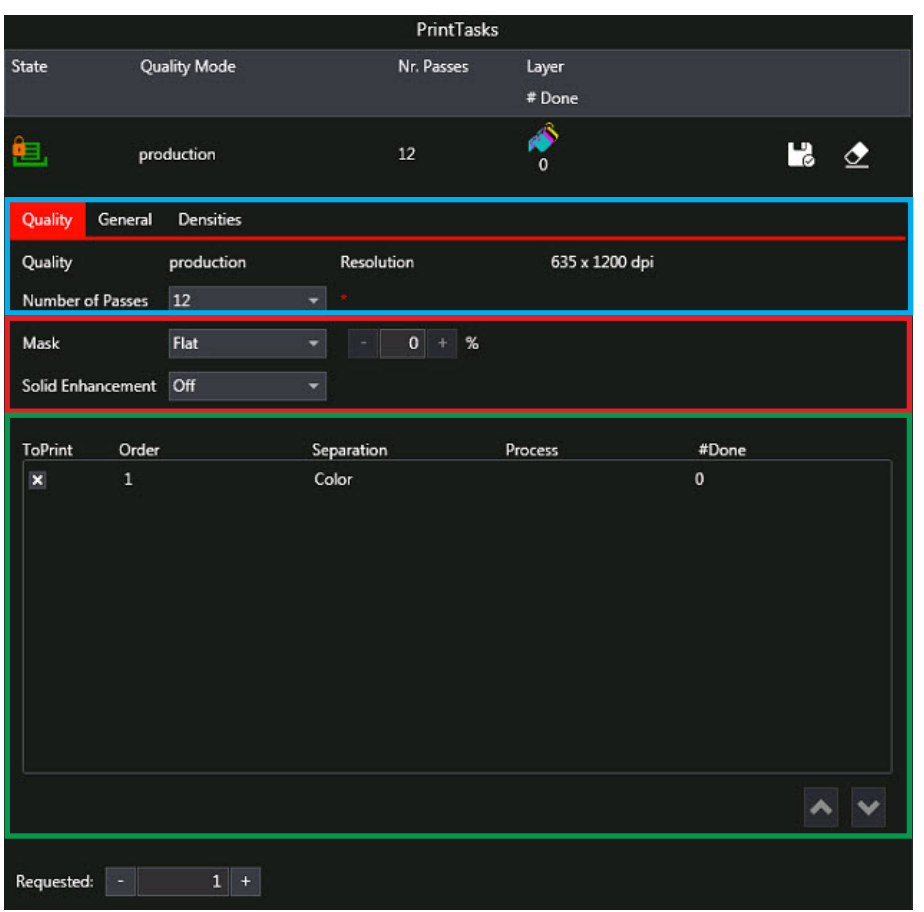

Fig.6-33 Print Tasks Pane - Quality Tab

- Masking control (outlined in red in Fig.6-33). The mask is a software-controlled randomization of the print head nozzle usage. You can select Flat mask or Gradient mask method and percentage of masking. See for more info document Describing Gradient
- Layer selection (outlined in green in Fig.6-33). The layer selection check boxes allows the operator to print layers separately and change the order of the layers of a PrintTask. Only supported combinations are allowed.

Caution: Changing the layer order UP/DOWN may result in unverified print results!

• Number of passes (outlined in blue in Fig.6-33). The quality level is defined according to the number of passes and applied resolution see detailed in Table 6-1:

#### Table 6-1: Quality Level

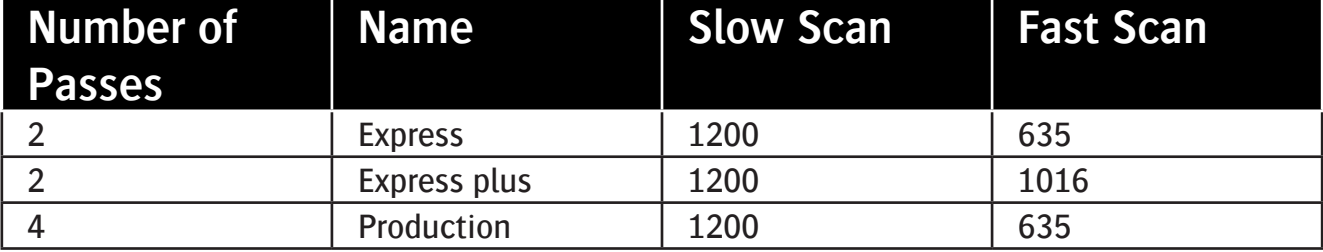

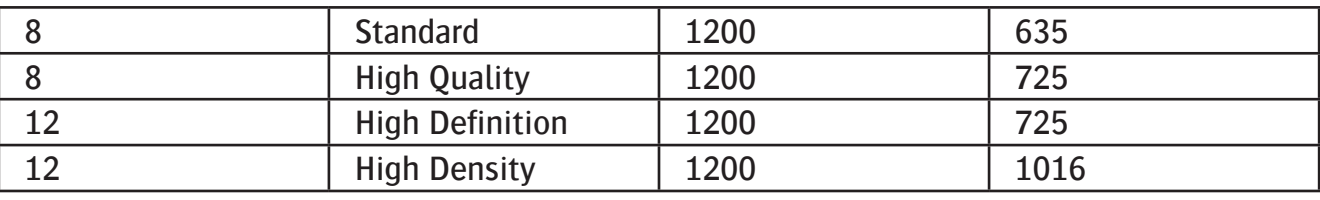

Caution: Changing the number of passes affects the color management and may impair the color reproduction. Therefore, Agfa recommends setting the number of passes and associating the color management curve accordingly in the Asanti workflow.

• Agfa has defined six quality modes for typical applications see Image Quality levels on www.....

### **Gradient**

Describing: see Doc.... Gradient settings in Asanti Printer Parameters : (see attachment in PDF)

### **General Tab**

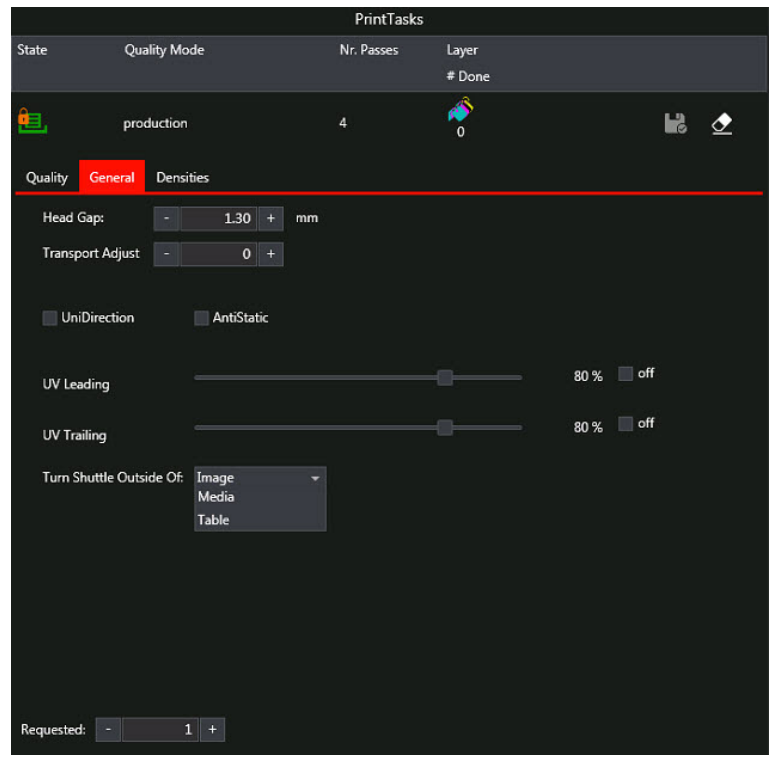

Fig.6-38 PrintTask Pane General Tab

From the General tab, the operator can:

- Modify the Head Gap.\*
	- allows trimming the distance between the print heads and the media by steps of 0.01mm.
- Adjust transport movement.
	- The Transport Adjust area allows the option to fine-tune the media drive belt step movement during the print process.
- Enable unidirectional printing
	- The Unidirectional printing check box allows the selection of unidirectional printing. By default, the Jeti Tauro H3300 LED performs bidirectional printing.
- Activate the anti-static devices.<sup>\*\*</sup>
	- The Anti-static devices activation check box allows the activation of the anti-static devices while printing the selected lay out.
- Adjust the UV settings and \*\*\*
	- The UV Leading and the UV Trailing sliders (outlined in magenta in Fig.6-38) provide control over the UV curing light intensity in a range from minimum value 10% to 100%. Checking, the off box turns the UV curing power OFF.
- Turn Shuttle Outside Of 'pull down menu' allows the control over the UV curing light during printing.
	- Image mode is selected, the shuttle travel is limited to the image width
	- Media mode is selected, the shuttle travel is limited to the media width, default setting.
	- Table mode is selected, the shuttle travels over the entire media transport belt.
- set the number of copies for the selected layout.

Caution: Improper use of Head gap command may significantly degrade the print quality.

\*\* **Note**: Some media accumulates electro static charges. These electro static charges

# **Chapter 8 References**

## **Overview**

This chapter contains the following topics:

- Introduction on Page 8-1
- Jeti Tauro Incidents List on Page 8-1
- Acronyms on Page 8-1
- Terminology on Page 8-2

### **Introduction**

This chapter identifies some references and acronyms used on the Jeti Tauro H3300 LED printer in a production environment.

### **Jeti Tauro Incidents List**

The GUI of the Jeti Tauro H3300 LED occasionally refers to specific actions based on an 'Incident List'. Each so-called incident may contain one of the following: information, warnings, errors or service requests.

The GUI will show the item number and a cryptic description of the incident. Please refer to this embedded PDF document for further details: (see attachment in PDF)

### **Acronyms**

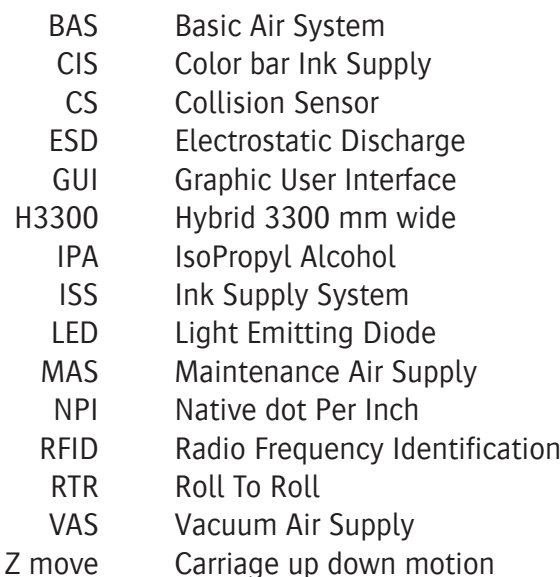

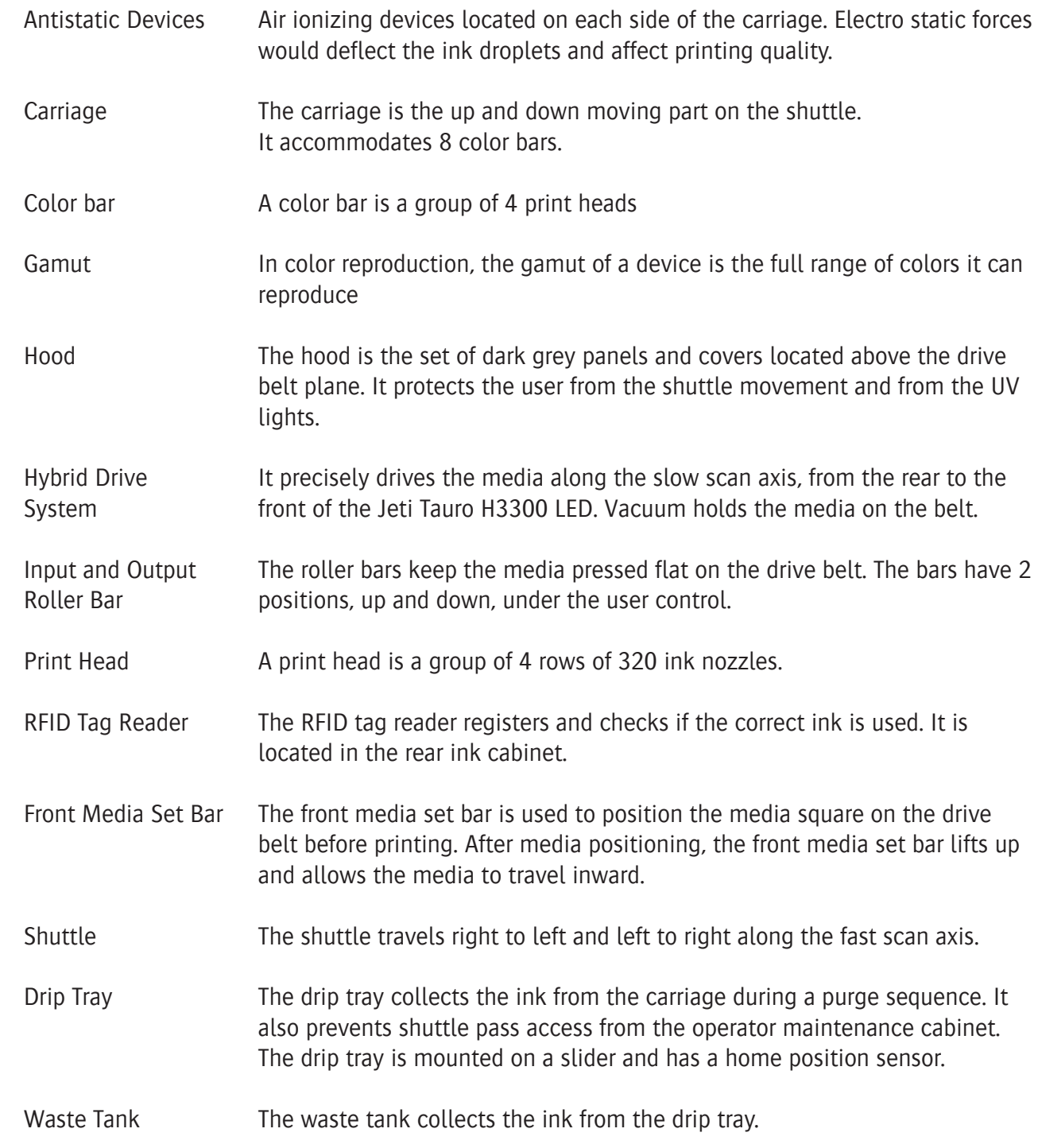

# **Terminology**

# **Chapter Option: Master R2R**

This chapter contains the following topics:

- Introduction
- Choosing between Single or Dual Lane
- Setting up Media to print
- Wrinkles Prevention and Removal Methods
- Select and print jobs from Asanti

# **Introduction**

Master Roll to Roll

- See Quick start Master R2R

# **Option Full Automation**

# **This chapter contains the following topics:**

- Introduction
- Choosing between Single or Dual Lane
- Setting up Media to print
- Wrinkles Prevention and Removal Methods
- Select and print jobs from Asanti

# **Introduction**

-

This chapter contains information and procedure Set up Full Automation on the Jeti Tauro H3300LED printer.

Depending on the sheet size you wish to print, you can choose to set up 1,2,3 or 4 up to print simultaneously.

For more information on how to properly connect and disconnect unloader from the engine, please refer to the ? Operator Manual.

- Download pinsets from Asanti network
- Open the asanti client
- go to system overviev and select TP Tauro
- choose resource Pinsets in the resource pane (resource pane info see pdf: what is asanti (3.0-2018))
- import downloaded pinsets
- restart asanti to start using the pinsets

### **Set up job for Tauro Full automation**

- In the Jobs window of the Client: File > New Layout Job.
- Select the Printer: Jeti Tauro.
- Enter sheet size 700 x 1000 mm.
- Open the Layout Sheets inspector info see pdf: what is asanti (3.0-2018)
- Select Horizontally: Tauro Pinsets
- choose 1up, 2up, 3up or 4up for verso choose tauro Pin-sets recto

# **Start using Autoloader**

- Step 1: Start up Tauro H3300 LED, see tauro master manual
- Step 2: it's advised to do Nozzle check in Manual mode
- Step 3: Select full automatic loader see fig. Fig1 Load Full auto Depending on configuraton choose by output, Manual or Unloader Choosing unloader option Output On Table wil dissapear.

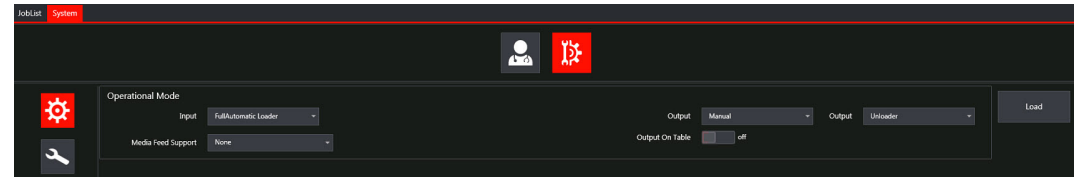

- Step 4: Prepare Loader

### **Single sheet set up**

- Change from Automatic to manual mode on console, see fig
- move loader to printer
- insert pallet on dedicate place see -> first set up
- Place brackets to pallet see fig
	- Check if Brackets don't touch the arm when loader is coming down.
- move beam to pallet
- open op console Jog functions and choose press to enable VERTICAL JOG, see fig from main menu choose arrow right
- Use button to move down to pallet.
- stop above the pallet, don't touch.
- Position cups on Media top, bottom and side of no align pins between 50 mm for flexi and 100mm for boards.

On the side where align pins will touch the substrate to cups must be placed more then 50mm

- Open vacuum pumps witch where placed on top of media Don't use cups outside media.
- On console find stack
- Do a test run

If needed you can change some setting such as Pick Sheet Additional Travel in Setting screen 1 Speed of the loader in Preset Machine Speed

### **Check alignment with laser.**

- Can be used to set up your pallets you only need to do this once for the different set up
- Move loader to printer on console
- Move manually loader until laser is above pin-set
- enable op console laser.
- -

### **2, 3 or 4 up**

- Setting up for 2, 3 or 4 up is the same as 1 up
- Note
Revision 1.0

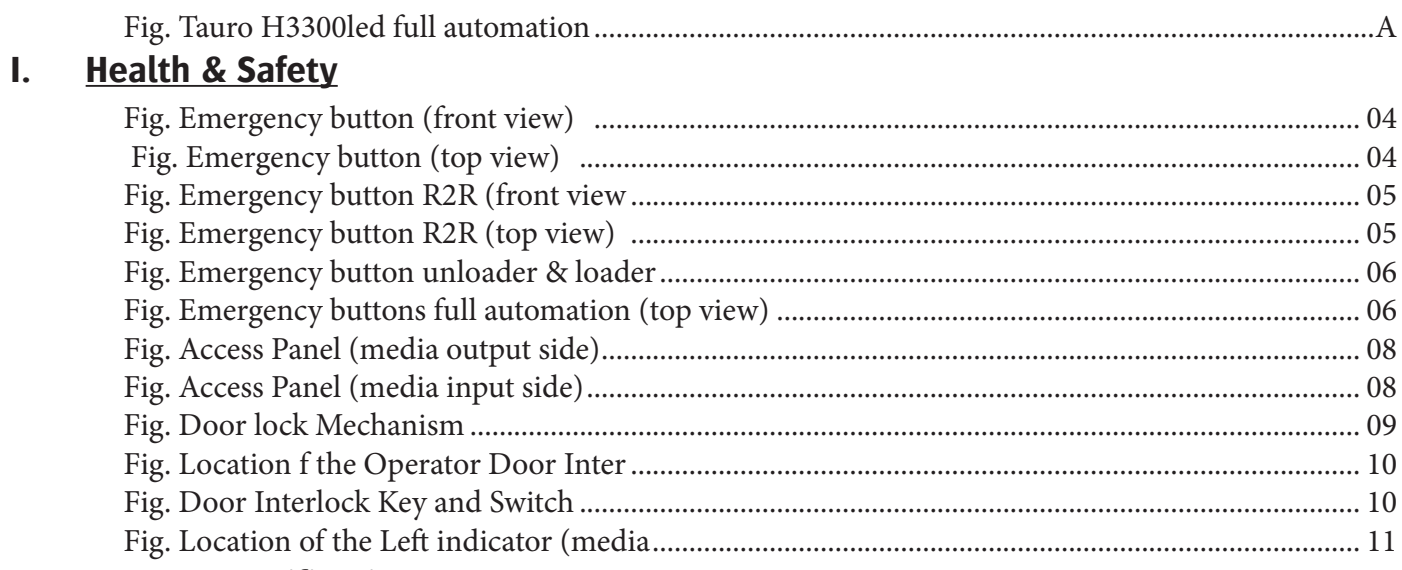

## $\mathbf{II}$ . **System specifications**

## III. Overview

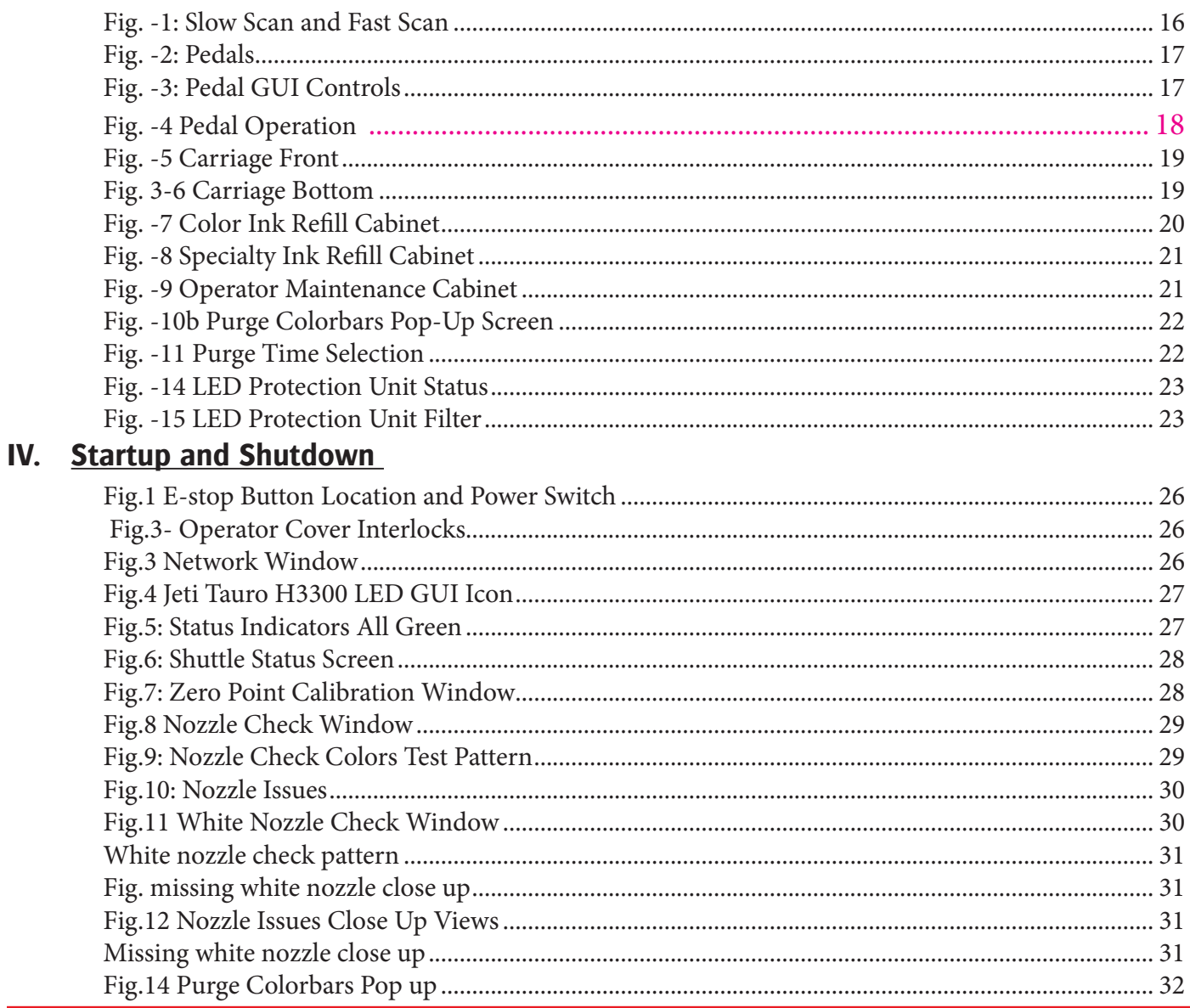

## Jeti Tauro H3300LED Operator Manual

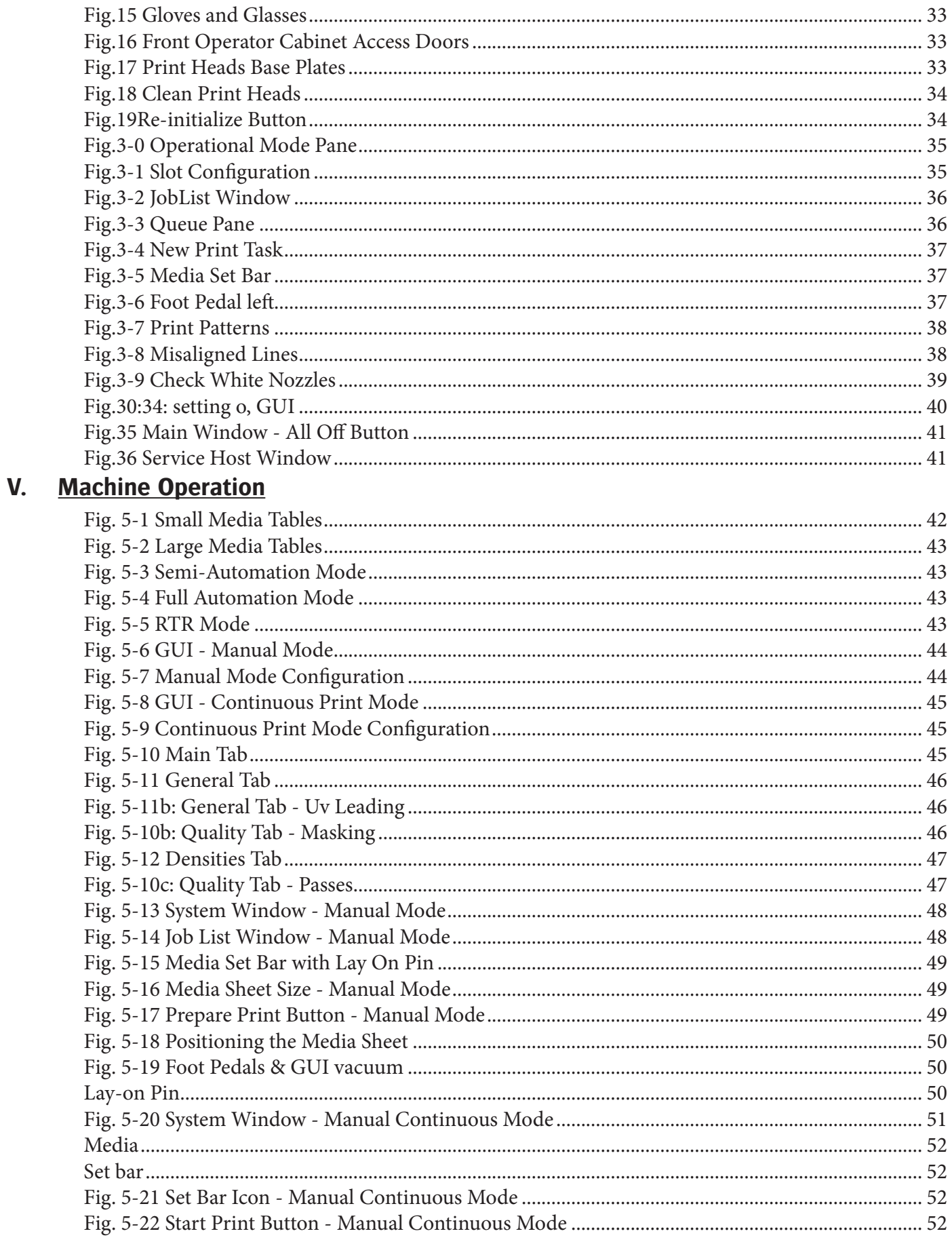

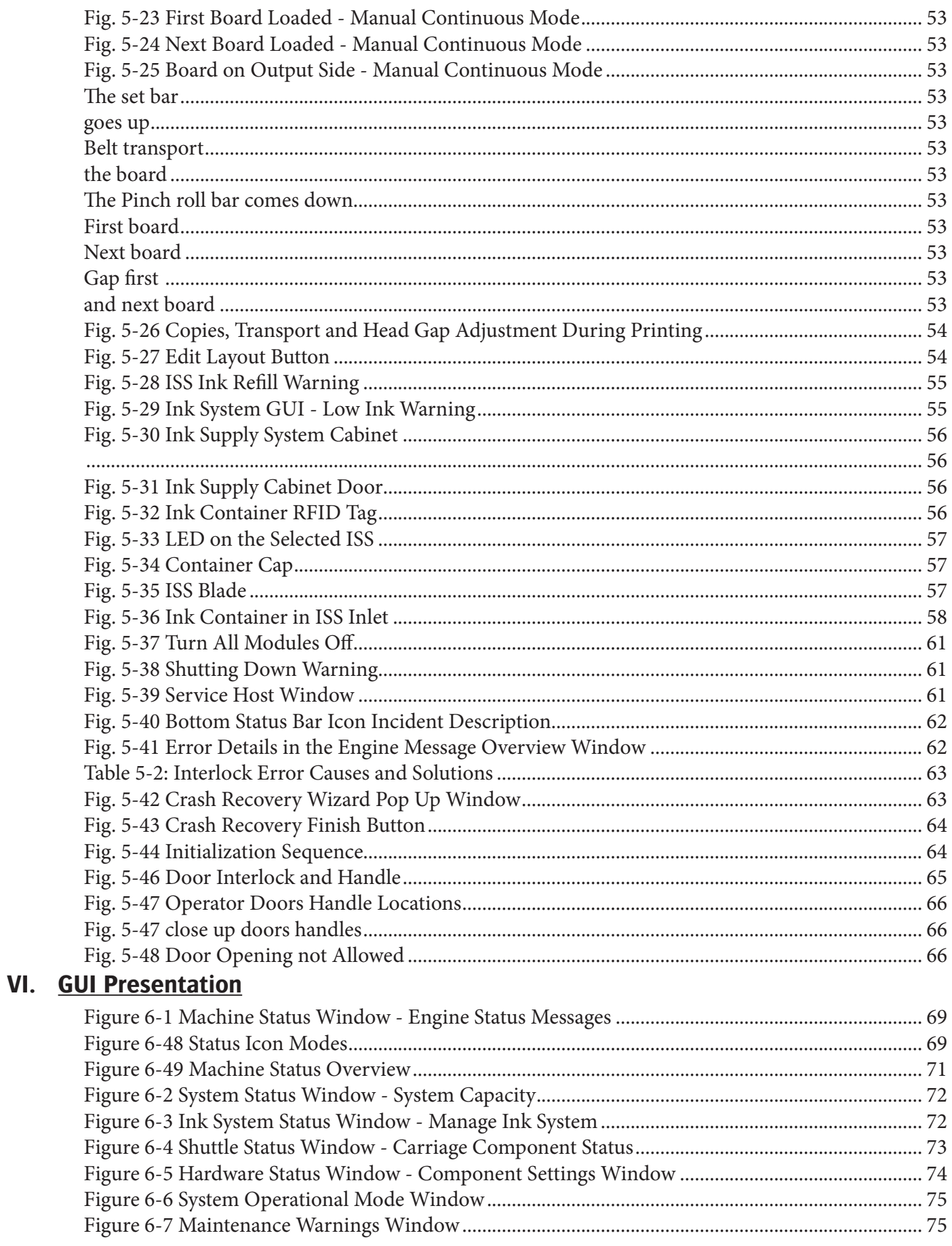

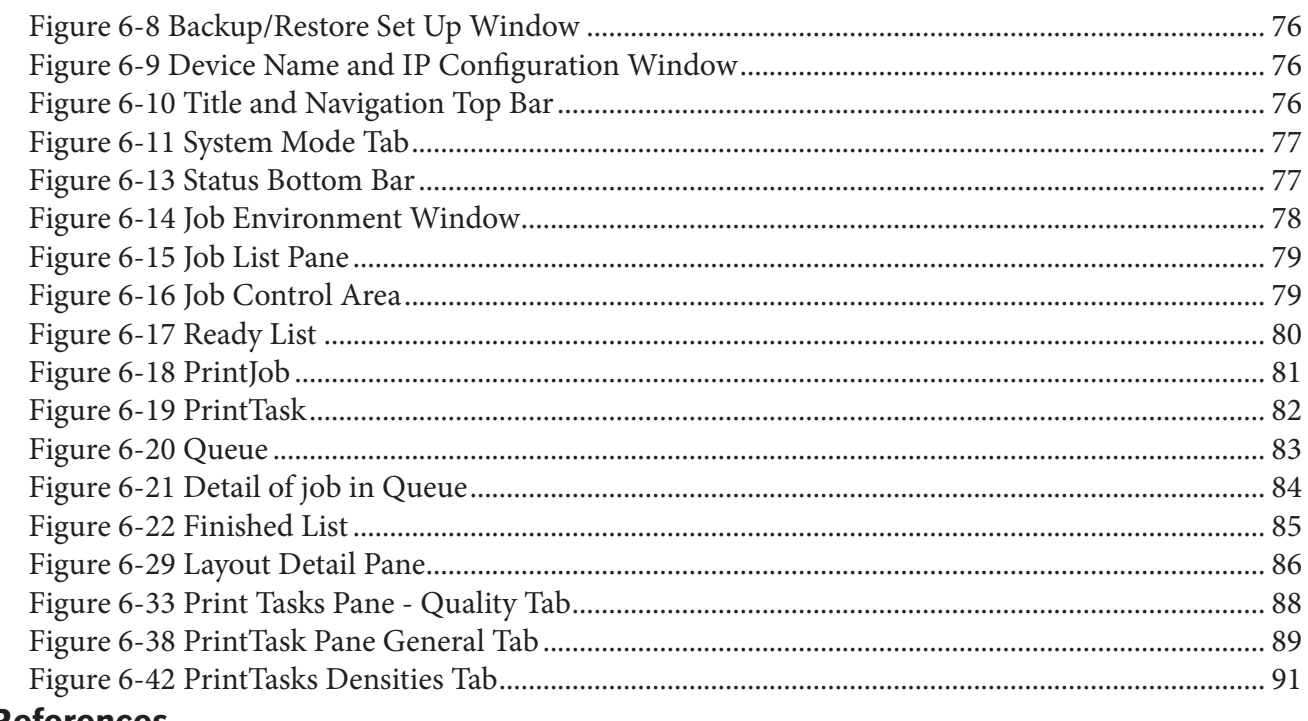

## VII. References

- **VIII. Option: Master R2R**
- IX. Full Automation